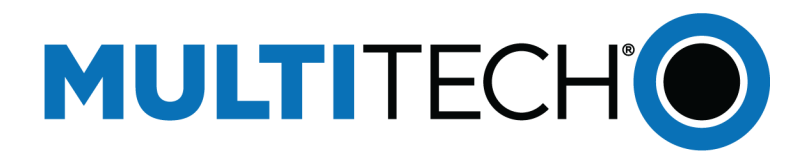

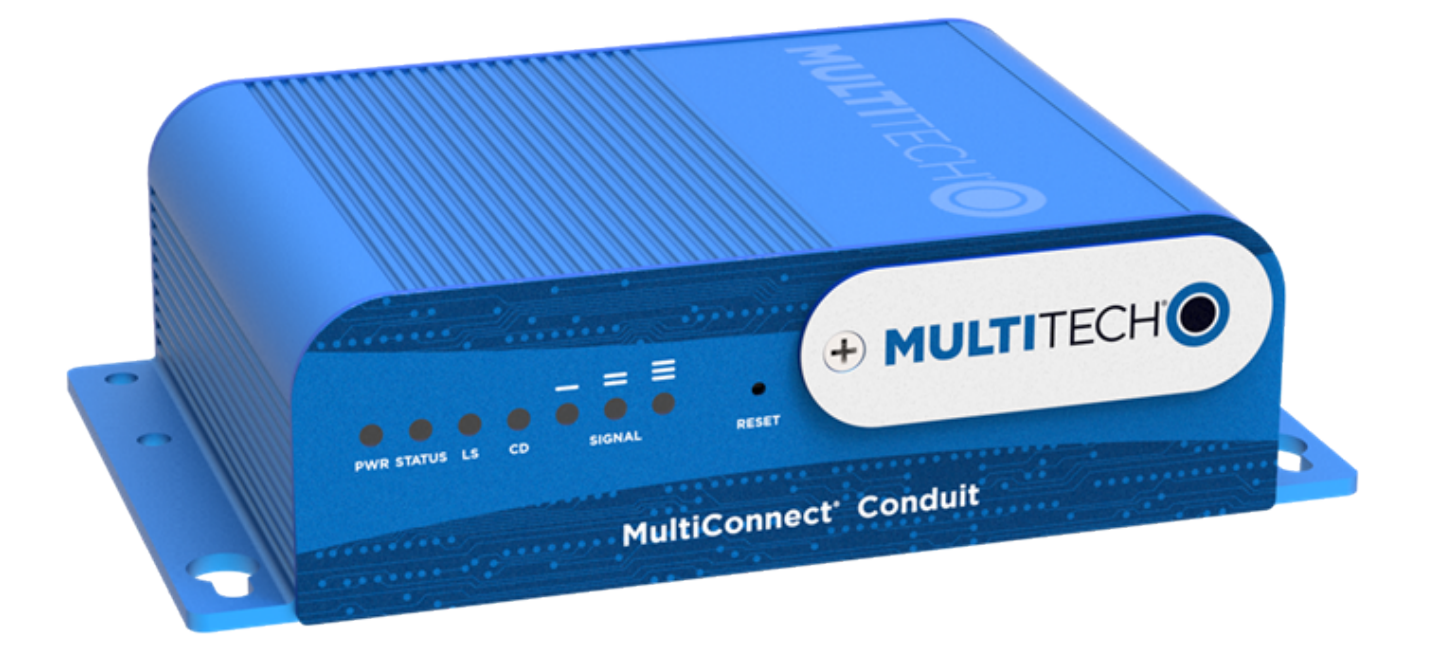

# **mPowerTM Edge Intelligence**

# Conduit AEP Software Guide

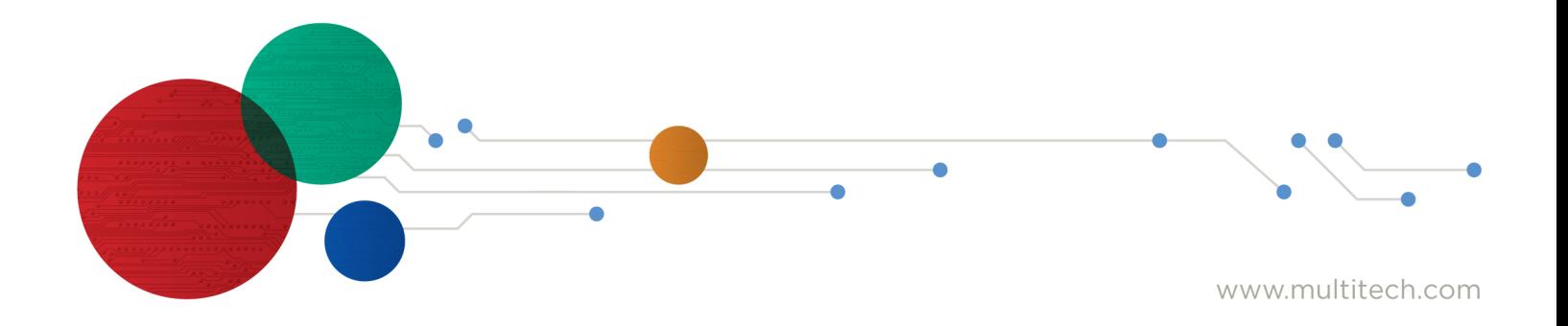

#### **mPower Edge Intelligence Software Guide**

Model: MTCDT

Part Number: S000727 Version: 5.0

#### **Copyright**

This publication may not be reproduced, in whole or in part, without the specific and express prior written permission signed by an executive officer of Multi-Tech Systems, Inc. All rights reserved. **Copyright © 2019 by Multi-Tech Systems, Inc.**

Multi-Tech Systems, Inc. makes no representations or warranties, whether express, implied or by estoppels, with respect to the content, information, material and recommendations herein and specifically disclaims any implied warranties of merchantability, fitness for any particular purpose and noninfringement.

Multi-Tech Systems, Inc. reserves the right to revise this publication and to make changes from time to time in the content hereof without obligation of Multi-Tech Systems, Inc. to notify any person or organization of such revisions or changes.

#### **Legal Notices**

The MultiTech products are not designed, manufactured or intended for use, and should not be used, or sold or re-sold for use, in connection with applications requiring fail-safe performance or in applications where the failure of the products would reasonably be expected to result in personal injury or death, significant property damage, or serious physical or environmental damage. Examples of such use include life support machines or other life preserving medical devices or systems, air traffic control or aircraft navigation or communications systems, control equipment for nuclear facilities, or missile, nuclear, biological or chemical weapons or other military applications ("Restricted Applications"). Use of the products in such Restricted Applications is at the user's sole risk and liability.

MULTITECH DOES NOT WARRANT THAT THE TRANSMISSION OF DATA BY A PRODUCT OVER A CELLULAR COMMUNICATIONS NETWORK WILL BE UNINTERRUPTED, TIMELY, SECURE OR ERROR FREE, NOR DOES MULTITECH WARRANT ANY CONNECTION OR ACCESSIBILITY TO ANY CELLULAR COMMUNICATIONS NETWORK. MULTITECH WILL HAVE NO LIABILITY FOR ANY LOSSES, DAMAGES, OBLIGATIONS, PENALTIES, DEFICIENCIES, LIABILITIES, COSTS OR EXPENSES (INCLUDING WITHOUT LIMITATION REASONABLE ATTORNEYS FEES) RELATED TO TEMPORARY INABILITY TO ACCESS A CELLULAR COMMUNICATIONS NETWORK USING THE PRODUCTS.

The MultiTech products and the final application of the MultiTech products should be thoroughly tested to ensure the functionality of the MultiTech products as used in the final application. The designer, manufacturer and reseller has the sole responsibility of ensuring that any end user product into which the MultiTech product is integrated operates as intended and meets its requirements or the requirements of its direct or indirect customers. MultiTech has no responsibility whatsoever for the integration, configuration, testing, validation, verification, installation, upgrade, support or maintenance of such end user product, or for any liabilities, damages, costs or expenses associated therewith, except to the extent agreed upon in a signed written document. To the extent MultiTech provides any comments or suggested changes related to the application of its products, such comments or suggested changes is performed only as a courtesy and without any representation or warranty whatsoever.

#### **Trademarks and Registered Trademarks**

MultiTech, the MultiTech logo, DeviceHQ, xDot, and MultiConnect and Conduit are registered trademarks and mPower mCard and mDot are trademarks of Multi-Tech Systems, Inc. All other products and technologies are the trademarks or registered trademarks of their respective holders.

#### **Contacting MultiTech**

#### **Knowledge Base**

The Knowledge Base provides immediate access to support information and resolutions for all MultiTech products. Visit <http://www.multitech.com/kb.go>.

#### **Support Portal**

To create an account and submit a support case directly to our technical support team, visit: <https://support.multitech.com>.

#### **Support**

Business Hours: M-F, 8am to 5pm CT

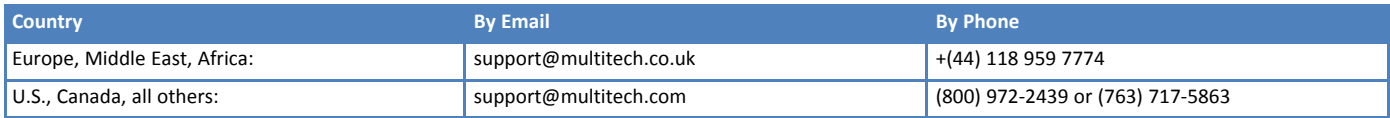

#### **Warranty**

To read the warranty statement for your product, visit [www.multitech.com/warranty.go](http://www.multitech.com/warranty.go/). For other warranty options, visit [www.multitech.com/es.go](http://www.multitech.com/es.go/).

#### **World Headquarters**

Multi-Tech Systems, Inc. 2205 Woodale Drive, Mounds View, MN 55112 Phone: (800) 328-9717 or (763) 785-3500 Fax (763) 785-9874

# **Contents**

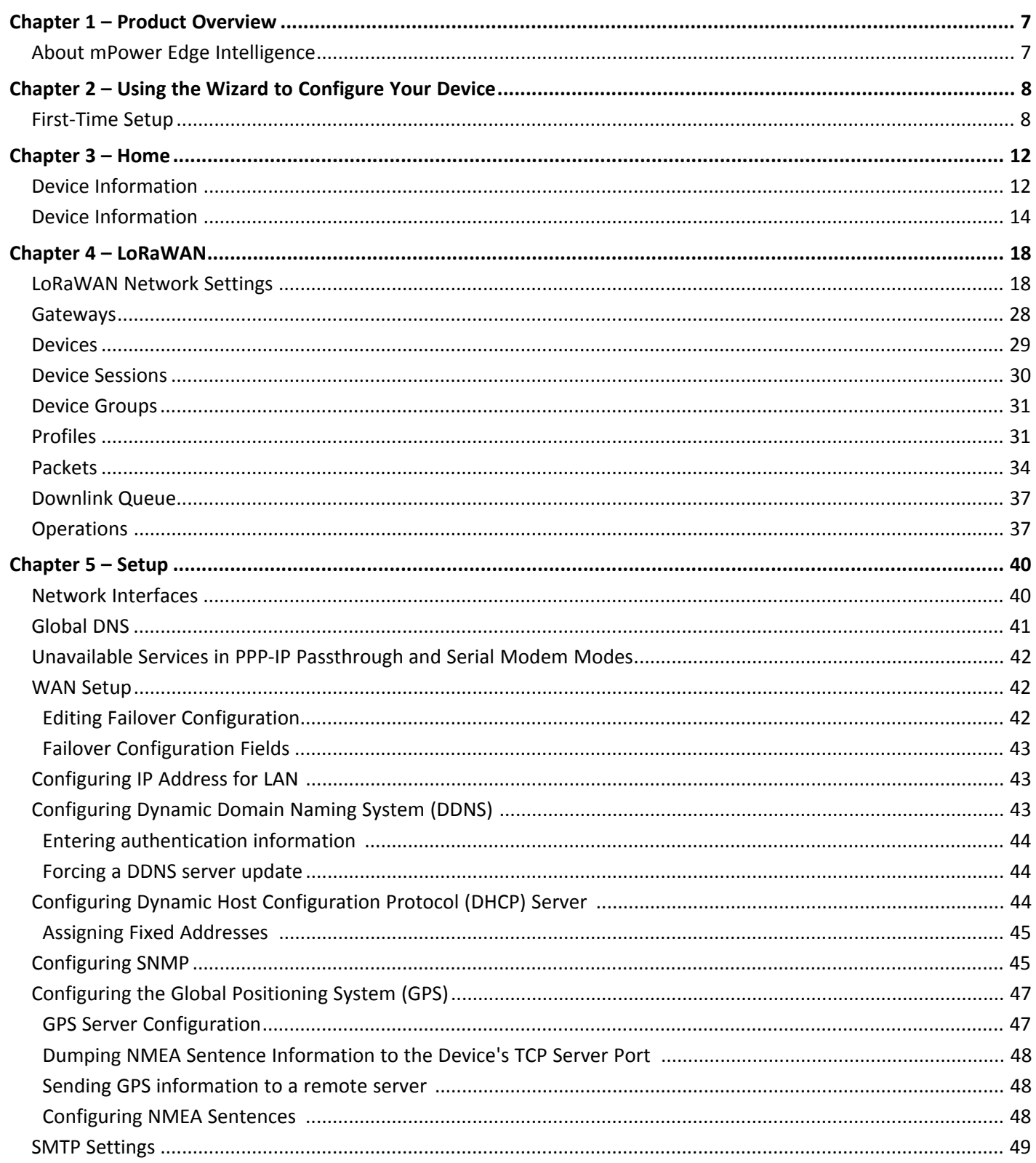

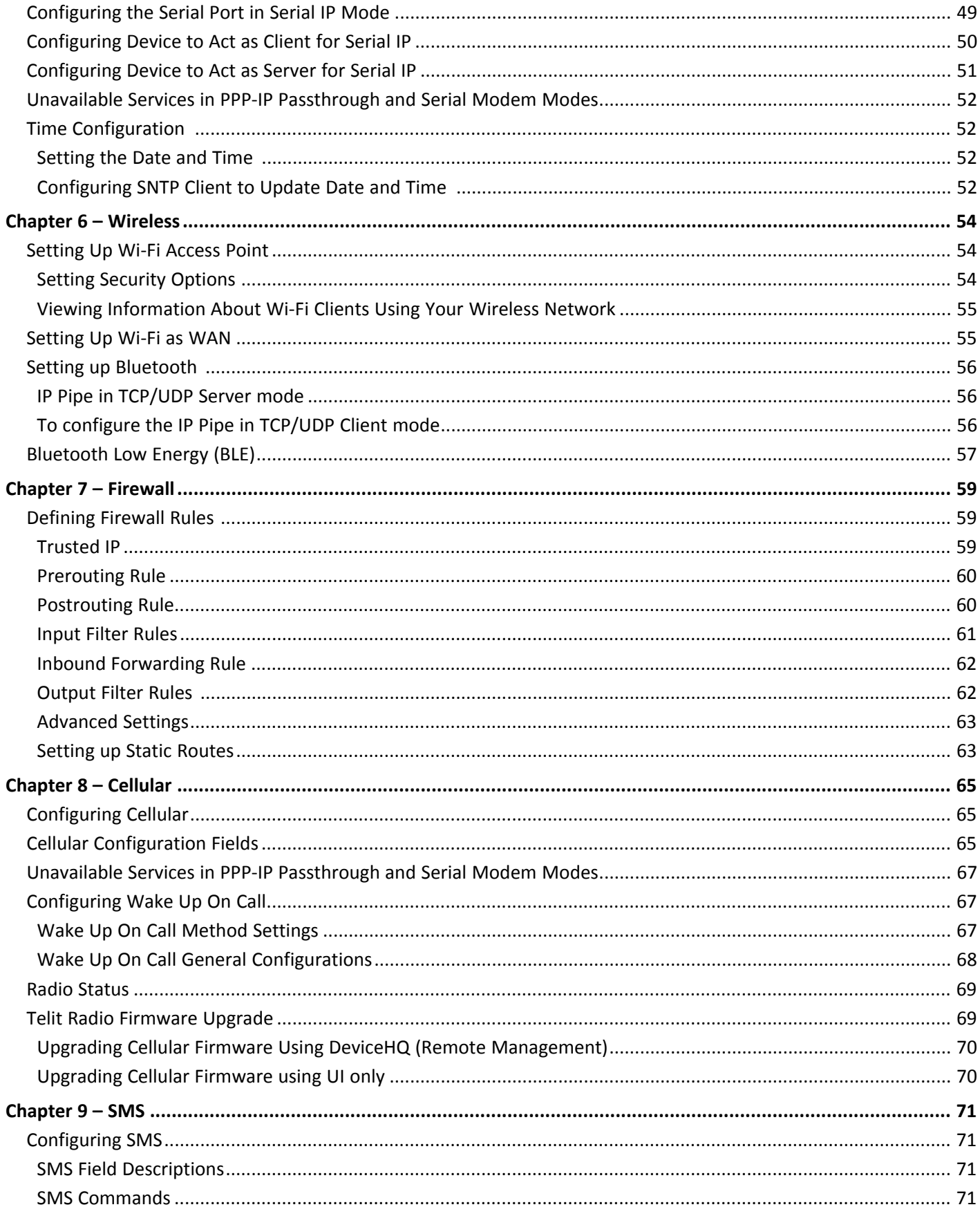

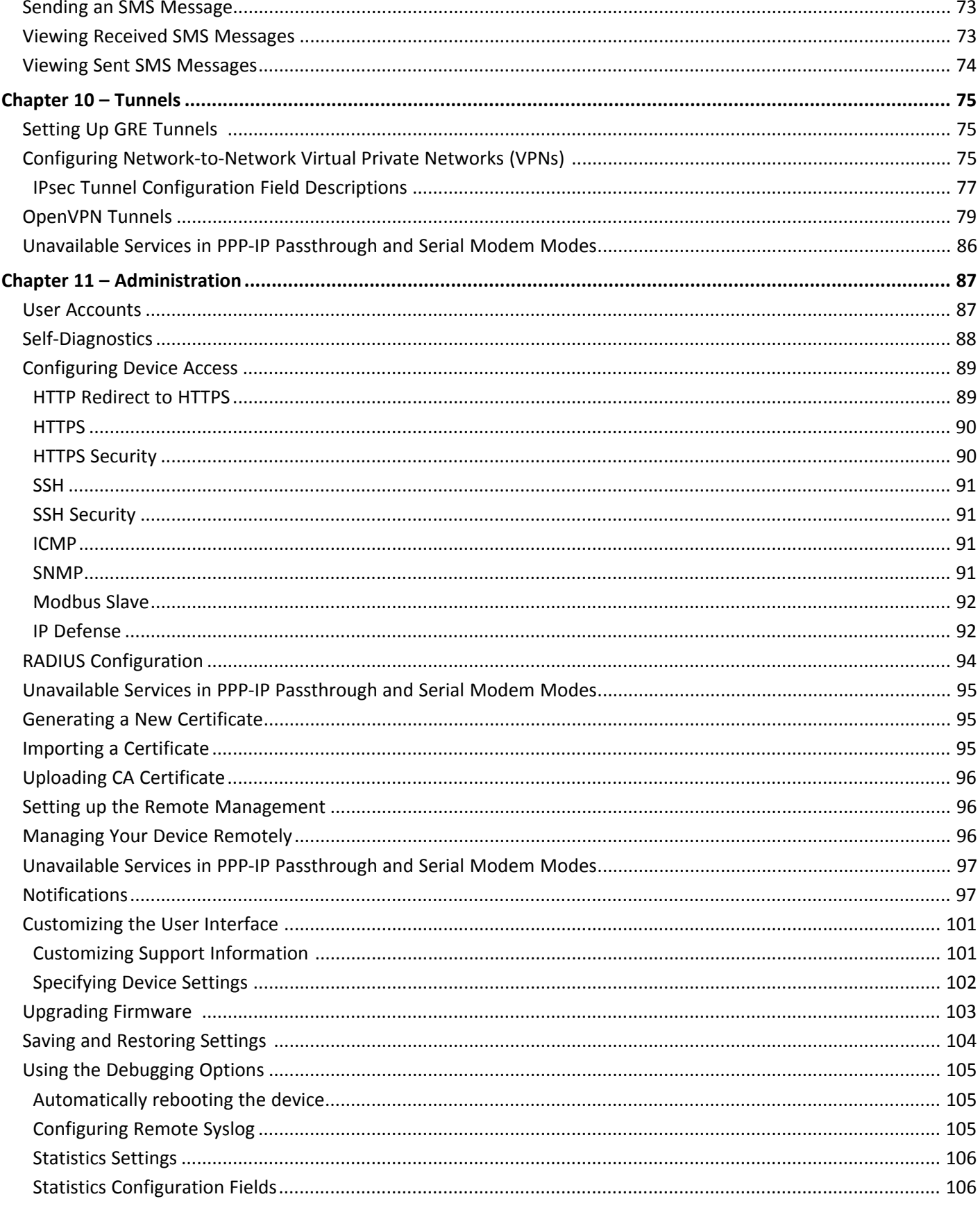

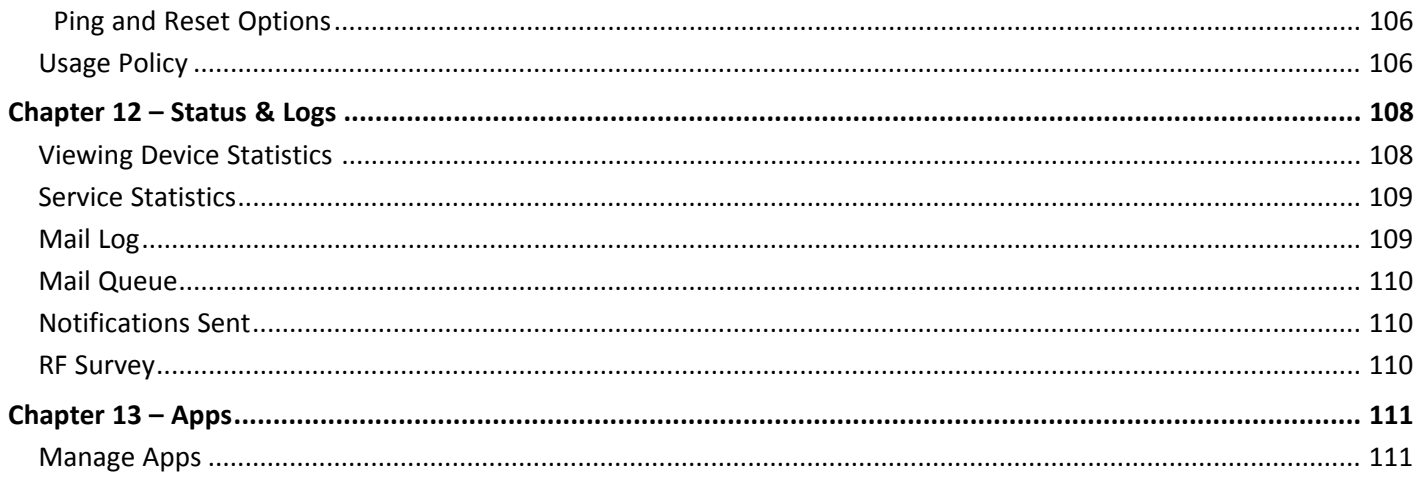

# <span id="page-6-1"></span><span id="page-6-0"></span>**Chapter 1 – Product Overview**

# **About mPower Edge Intelligence**

This guide reviews the mPower Edge Intelligence software for MTR devices.

This guide reviews the mPower Edge Intelligence software for Conduit devices.

For hardware details, refer to the appropriate hardware guide. Use your device to provide secure data communication between many types of devices that use legacy and the latest communication technologies.

Some device models support (varies with model-refer to your specific hardware guide for details):

- **Bluetooth communication to devices with this technology**
- **Wi-Fi communication to devices with this technology**
- **GPS** capability
- **Diversity**

#### **What's New in This Release**

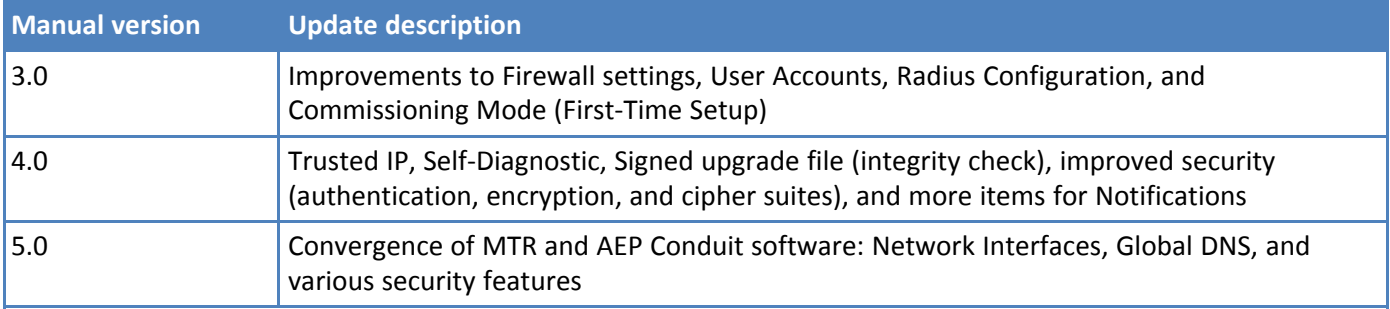

# <span id="page-7-0"></span>**Chapter 2 – Using the Wizard to Configure Your Device**

# <span id="page-7-1"></span>**First-Time Setup**

#### **Setting Up Your Device using Setup Wizard (After Choosing Reset and Factory Default Settings)**

If you need to change the mode of your device, this is the only way to do so. This section is not available through the device management software.

Other than when you first power up the device, you must configure the device to factory default settings, reset it and then, access it through the default 192.168.2.1 IP address to see the first-time setup. To reset the device to factory default settings, go to **Administration > Save/Restore > Reset to Factory Default Configuration** and click the **Reset** button. This wizard helps you configure the main features of your device for initial setup.

Depending on the mode, your proceeding options and fields differ (see **For Network Router Mode , For PPP-IP Passthrough Mode, or For Serial Modem Mode** below for the mode's proceeding steps). Here are the steps for first-time setup:

- **1.** Upon power up for the first time or after you set factory default settings, the device goes into commissioning mode. The system requires you to set up an admin user. Enter your desired username and click **OK**.
- **2.** Enter a desired password for the admin user and click **OK**. This password must be of sufficient length and strength (with a mix of character classes such as letters, numbers, and symbols). Enter the password again to confirm. Click **OK**.
- **3.** Log into your device using your new username and password.
- **4.** On the first page, the mode option lets you set up the device as a **Network Router , PPP-IP Passthrough, or Serial Modem** device.
	- **a.** The **Network Router** mode is the default and establishes the device as a cellular network router.
	- **b.** In the **PPP-IP Passthrough** mode, the device assigns the IP address it receives from the cellular provider to the Ethernet-attached device. In this mode, the device only allows one DHCP lease. **Note:** In this mode, many of the device services described in this help are non-configurable and do not appear in the device configuration menu. All IP traffic is passed between the Ethernet-attached device and the cellular provider with no firewall functionality.
	- **c.** The **Serial Modem** mode creates a serial connection to the device which can be configured for speed and flow control. The serial port talks to the cellular radio in order to send and receive commands via the cellular radio.
	- **d.** Click **Next**.

#### **For Network Router Mode:**

- **1.** Set the date, time, and time zone.
	- **a.** Enter the desired **Date**.
	- **b.** Enter the desired **Time**.
	- **c.** Select the **Time Zone** in which the device operates.
	- **d.** Click **Next**.
- **2.** Configure LAN network interfaces Eth0 and Br0. Enter the device address and network information (Network Router mode only):
	- **a.** In the **Network Interface Configuration eth0** section, leave the **eth0** assigned to the bridge **br0**, or unassign **eth0** from bridge and enter network settings for the **eth0** interface - **IPv4 Address** and **Mask.**
	- **b.** In the **Network Interface Configuration br0** section, enter network settings for the **br0** interface **IPv4 Address** and **Mask**.
- **3.** Configure your device's **PPP**.
	- **a.** To use PPP, check **Enable**. When enabled, your device functions as a router.
	- **b.** Check **Diversity** to enable the use of two cellular antennas for better performance. (For devices that use two antennas, Diversity is enabled by default. See *Installing the Router* in your User Guide for more details).
	- **c.** To enable the dial-on-demand feature, check **Dial-on-Demand**. This indicates to the device to bring up the PPP connection when there is outgoing IP traffic, and take down the PPP connection after a given idle timeout.
	- **d.** Enter the **APN** (Access Point Name). The APN is assigned by your wireless service provider. (This field is not available on all models.)
	- **e.** Click **Next**.
- **4.** Set up **PPP Authentication**:
	- **a.** Select the authentication protocol **Type** used to negotiate with the remote peer: **PAP, CHAP, or PAP-CHAP**. The default value is **NONE**.
	- **b.** Enter the **Username** with which the remote peer authenticates. Optional. Username is limited to 60 characters.
	- **c.** Enter the **Password** with which the remote peer authenticates. Optional. Password is limited to 60 characters.
- **5.** Configure **HTTP/HTTPS Access**.
	- **a.** In the **HTTP Redirect to HTTPS** panel define how the device handles HTTP traffic. Check **Enabled** to enable HTTP and redirect to HTTPS.
	- **b.** Configure HTTP **Port**. By default, 80.
	- **c.** Check **Via LAN** (enabled by default) to allow traffic from local area network.
	- **d.** Check **Via WAN** (disabled by default) to allow traffic from the wide area network.
	- **e.** In the **HTTPS** panel, define how the device handles secure HTTP traffic.
	- **f.** Check **Via WAN** to allow traffic from the wide area network. Note: HTTPS traffic via LAN is enabled by default and cannot be changed.
	- **g.** Configure HTTPS **Port**. By default, 443.
- **6.** Set up **Bootloader Protection** by setting a u-boot password.
	- **a.** Enter a password and click **Enable**. The password will be set immediately.
	- **b.** To change the password, enter a new password and click **Change Password**.
	- **c.** To disable the password, click **Disable**.
- **7.** Click **Finish**.

**8.** To save your changes, click **Save and Restart**.

**Note**: The **Bootloader Protection** settings depend on the previous u-boot configuration and are preserved when device is reset to factory defaults.

#### **For PPP-IP Passthrough Mode:**

- **1.** Set the date, time, and time zone.
	- **a.** Enter the desired **Date**.
	- **b.** Enter the desired **Time**.
	- **c.** Select the **Time Zone** in which the device operates.
	- **d.** Click **Next**.
- **2.** Enter the device address and network information (the fields shown vary based on the selected internet protocol):
	- **a.** In the **Protocol Support** field, choose the internet protocol from the drop down menu (select from IPv4 and IPv6).
	- **b.** In the **IPv4/IPv6 Address** field, type the device's IP address.
	- **c.** In the **Mask** field, enter the IP mask (default: 255.255.255.255 for mask 32, 255.255.255.0 for mask 24))
	- **d.** In the **IPv4/IPv6 Primary DNS** field, type the address of the primary DNS (optional). Note: This is an optional value that can be used if you use a DNS server other than the servers received from your carrier.
	- **e.** In the **PublicIPv4 Mask** field, select the public mask from the drop down either 32 or 24.
	- **f.** Click **Next**.
- **3.** Configure your device's **PPP**.
	- **a.** To use PPP, check **Enable**. When enabled, your device functions as a router.
	- **b.** Check **Diversity** to enable the use of two cellular antennas for better performance. (For devices that use two antennas, Diversity is enabled by default. See *Installing the Router* in your User Guide for more details).
	- **c.** To enable the dial-on-demand feature, check **Dial-on-Demand**. This indicates to the device to bring up the PPP connection when there is outgoing IP traffic, and take down the PPP connection after a given idle timeout.
	- **d.** Enter the **APN** (Access Point Name). The APN is assigned by your wireless service provider. (This field is not available on all models.)
	- **e.** Click **Next**.
- **4.** Set up **PPP Authentication**:
	- **a.** Select the authentication protocol**Type**used to negotiate with the remote peer: **PAP, CHAP, or PAP-CHAP**. The default value is **NONE**.
	- **b.** To change the password, enter a new password and click **Change Password**.
	- **c.** To disable the password, click **Disable**.
- **5.** Set up **Bootloader Protection** by setting a u-boot password.
	- **a.** Enter a password and click **Enable**. The password will be set immediately.
- **b.** To change the password, enter a new password and click **Change Password**.
- **c.** To disable the password, click **Disable**.
- **6.** Click **Finish**.
- **7.** To save your changes, click **Save and Restart**.

**Note**: The **Bootloader Protection** settings depend on the previous u-boot configuration and are preserved when device is reset to factory defaults.

#### **For Serial Modem Mode:**

- **1.** Set the date, time, and time zone.
	- **a.** Enter the desired **Date**.
	- **b.** Enter the desired **Time**.
	- **c.** Select the **Time Zone** in which the device operates.
- **2.** Click **Next**.
- **3.** Enter the device address and network information:
	- **a.** In the **IP Address** field, type the device's IP address.
	- **b.** In the **Mask** field, type the mask for the network. The default is **255.255.255.0**.
	- **c.** Click **Next**.
- **4.** In the **Serial Port Configuration** section:
	- **a.** From **Baud Rate**, select baud rate in BPS for the serial port from the drop down list. Default setting is **115200**.
	- **b.** In the **Flow Control** field, select the flow control option from the drop down list provided. Choose from **NONE** or **RTS-CTS**.
	- **c.** In the **Parity** field, select the parity option from the drop down list. Choose from **NONE**, **ODD**, or **EVEN**.
	- **d.** In the **Data Bits** field, select the data bits option from the drop down list. Choose from **7** or **8**.
	- **e.** In the **Stop Bits** field, select the stop bit option from the drop down list. Choose from **1** or **2**.
- **5.** Set up **Bootloader Protection** by setting a u-boot password.
	- **a.** Enter a password and click **Enable**. The password will be set immediately.
	- **b.** To change the password, enter a new password and click **Change Password**.
	- **c.** To disable the password, click **Disable**.
- **6.** To save your changes, click **Save and Restart**.
- **7.** Click **Finish**.

**Note**: The **Bootloader Protection** settings depend on the previous u-boot configuration and are preserved when device is reset to factory defaults.

# <span id="page-11-1"></span><span id="page-11-0"></span>**Chapter 3 – Home**

# **Device Information**

The Home page (dashboard) displays a summary of the configuration settings for the device. The following settings, where applicable, include the area of the user interface where they can be accessed and changed.

Click **Home** to display the following information:

**Device**:

**Model Number**: The MTR model ID.

**Serial Number**: The MultiTech device ID.

**IMEI**: International Mobile Station Equipment Identity.

**Note:** Not applicable for the MTR-C2 or MTR-EV3 models.

**Firmware**: mPower Edge Intelligence firmware version.

**Current Time**: Current date and time of the device. For information on setting the date and time, go to **Setup > Time Configuration**.

**Up Time**: Amount of time the device has been continuously operating.

**WAN Transport**: Current transport for IP traffic leaving the LAN. If two WAN interfaces are configured for use (Wi-Fi and cellular), the current WAN will be set based on the WAN configurations at **Setup > WAN Configuration**.

**Current DNS:**: the actual DNS IP addresses that are used by the current WAN.

**GeoPosition**:the GPS coordinates of the device (provided a GPS satellite fix is acquired)

**LAN**(LAN network interfaces, br0, eth0 and wlan1):

**Bridge** (**br0**)

**MAC Address**: Media Access Control Address used to uniquely identify the devices LAN Ethernet interface.

**IPv4 Address**: IP address of this device. To configure the IP address, go to **Setup > Network Interfaces Configuration**.

**Mask**: Network mask of the bridge (**br0**). To configure the network mask, go to **Setup > Network Interfaces Configuration**.

**DHCP State**: Current state of the DHCP server configured for the bridge (br0). To configure, go to **Setup > DHCP Configuration**.

**Lease Range**: Current DHCP lease range of the interface DHCP server. To configure, go to **Setup > DHCP Configuration**.

**Interfaces:** lists all the interfaces added to the bridge **(br0).**

**Ethernet** (**eth0**):

**Mode**: IP Mode, Static or DHCP Client.

**Bridge**: specifies if the network interface is added into the bridge (**br0**).

**MAC Address**: Media Access Control Address used to uniquely identify the devices LAN Ethernet interface.

**IPv4 Address**: LAN IP address of the **eth0** interface. To configure the IP address, go **Setup > Network Interfaces Configuration**.

**Mask**: Network mask of the **eth0** interface. To configure the network mask, go to **Setup > Network Interfaces Configuration.**

**DHCP State**: Current state of this device's DHCP server. To configure, go to **Setup > DHCP Configuration**.

**Lease Range**: Current DHCP lease range of the **eth0** interface DHCP server. To configure, go to **Setup > DHCP Configuration**.

#### **Wi-Fi Access Point (wlan1):**

**State**: Current state of the Access Point. To configure go to **Wireless > Wi-Fi Access Point**.

**Bridge**: specifies if the network interface is added into the bridge (**br0**)

**MAC Address**: Media Access Control Address used to uniquely identify the devices LAN Ethernet interface.

**IPv4 Address**: LAN IP address of the **eth0** interface. To configure the IP address, go **Setup > Network Interfaces Configuration**.

**Mask**: Network mask of the bridge (**br0**). To configure the network mask, go to **Setup > Network Interfaces Configuration.**

**DHCP State**: Current state of this device's DHCP server. To configure, go to **Setup > DHCP Configuration**.

**SSID**: the Service Set Identifier (SSID) for this device's Wi-Fi Access Point. For configuration go to **Wireless > Wi-Fi Access Point**.

**Security**: the current security protocol of this device's Wi-Fi Access Point. To configure go to **Wireless > Wi-Fi Access Point**.

**Bluetooth**

**State**: Current state of the Bluetooth link. To configure go to *Wireless >* **Bluetooth-IP**.

**MAC Address**: Media Access Control Address used to uniquely identify the Bluetooth interface.

**Device Name**: Name of Bluetooth device configured to link to. For configuration go to **Wireless > Bluetooth-IP.**

**Device MAC**: Media Access Control Address of the Bluetooth device configured to link to. To configure go to **Wireless > Bluetooth-IP**.

#### **WAN** (**WAN network interfaces, ppp0, wlan0** and **eth0**):

#### **Cellular** (**ppp0**)

**State:** Current state of the cellular PPP link.

**Connection Mode:** PPP or WWAN (only visible on LTE devices)

**Mode:** IP Mode, PPP or PPP-Addresses Only.

**Protocol Support** (only available when you choose PPP-IP Passthrough): Choose from IPv4 or IPv6. If you choose IPv6, also enter the Connect Timeout.

#### **Configuration**.

**Signal:** Current signal strength of the cellular link. Mouse hover provides dBm value.

**Connected:** Total time connected for the current PPP session.

**IPv4 Address:** Current cellular WAN IP address issued to this device by the cellular carrier.

**DNS:** DNS IP addresses retrieved from the cellular network or configured by user in the **Setup > Network Interfaces Configuration**.

**Roaming:** Indicates whether or not this device's cellular link is currently connected to its home network.

**Phone number**: Device's cellular phone number also known as Mobile Directory Number (MDN). This field is blank if the MDN is not stored in the SIM card.

**Tower:** Tower ID of the cellular tower currently providing cellular service to this device.

#### **Wi-Fi** (**wlan0**):

**State:** Current state of the Wi-Fi.

**Mode**: **IP Mode**, **DHCP Client** or **DHCP Client – Addresses Only**

**MAC Address**: Media Access Control Address used to uniquely identify the Wi-Fi interface.

**IPv4 Address**: The IP address that is obtained from the Wi-Fi network to which the device is currently connected.

**Mask:** Network mask of the Wi-Fi network to which the device is currently connected.

**Gateway:** Gateway IP address that is retrieved from the Wi-Fi network to which the device is currently connected.

**DNS:** DNS IP addresses retrieved from the cellular network or configured by user in the **Setup > Network Interfaces Configuration**.

### <span id="page-13-0"></span>**Device Information**

This page provides a high-level view of the device. It shows the configuration for one or more network interfaces including a cellular interface. Click **Home** to display the following information:

- **1. Device**:
	- **Model Number**: The MultiConnect® Conduit model ID.
	- **Serial Number**: The MultiTech device ID.
	- **IMEI:** International Mobile Station Equipment Identity.
	- **Firmware**: mPower Edge Intelligence firmware version.
	- **Current Time**: Current date and time of the device. For information on setting the date and time, go to **Setup > Time Configuration**.
	- **Up Time**: Amount of time the device has been continuously operating.
	- **WAN Transport**: Current transport for IP traffic leaving the LAN. If two WAN interfaces are configured for use (Wi-Fi and cellular), the current WAN will be set based on the WAN configurations at *Setup > WAN Configuration.*
	- **Current DNS**: the actual DNS IP addresses that are used by the current WAN.
	- **GeoPosition**: the GPS coordinates of the device (provided a GPS satellite fix is acquired).
- **2. LAN (**LAN network interfaces, **br0, eth0, eth1, eth2,** and **wlan1**):
	- **Bridge** (**br0**)

**MAC Address**: Media Access Control Address used to uniquely identify the devices LAN Ethernet interface.

**IPv4 Address**: IP address of this device. To configure the IP address, go to **Setup > Network Interfaces Configuration**.

**Mask**: Network mask of the bridge (**br0**). To configure the network mask, go to **Setup > Network Interfaces Configuration**.

**DHCP State**: Current state of the DHCP server configured for the bridge (br0). To configure, go to **Setup > DHCP Configuration**.

**Interfaces:** lists all the interfaces added to the bridge **(br0).**

#### **Ethernet (eth0, eth1, and eth2)**

**Bridge:** specifies if the network interface is added into the bridge (**br0**).

**MAC Address**: Media Access Control Address used to uniquely identify the devices LAN Ethernet interface.

**IPv4 Address**: LAN IP address of the **Ethernet** interface. To configure the IP address, go **Setup > Network Interfaces Configuration**.

**Mask**: Network mask of the **Ethernet** interface. To configure the network mask, go to **Setup > Network Interfaces Configuration.**

**DHCP State**: Current state of the DHCP server configured for the bridge (**br0**). To configure, go to **Setup > DHCP Configuration**.

**Lease Range**: Current DHCP lease range of the **Ethernet** interface. To configure, go to **Setup > DHCP Configuration**.

**DHCP State**: Current state of this device's DHCP server. To configure go to **Setup > DHCP Configuration**.

**Lease Range**: Current DHCP lease range of this device's DHCP server. To configure go to **Setup > DHCP Configuration**.

#### **Wi-Fi Access Point (wlan1)**:

**State**: Current state of the Access Point. To configure go to **Wireless > Wi-Fi Access Point**. **Bridge**: specifies if the network interface is added into the bridge (**br0**).

**MAC Address**: Media Access Control Address used to uniquely identify the devices LAN Ethernet interface.

**IPv4 Address**: LAN IP address of the wlan1 interface. To configure the IP address, go **Setup > Network Interfaces Configuration**.

**Mask**: Network mask of the Access Point (wlan1). To configure the network mask, go to **Setup > Network Interfaces Configuration**.

**DHCP State**: Current state of the DHCP server configured for the wlan1 network interface. To configure, go to **Setup > DHCP Configuration**.

**SSID**: the Service Set Identifier (SSID) for this device's Wi-Fi Access Point. For configuration go to **Wireless > Wi-Fi Access Point**.

**Security**: the current security protocol of this device's Wi-Fi Access Point. To configure go to **Wireless > Wi-Fi Access Point**.

#### **3. Bluetooth Classic**

- **State**: Current state of the Bluetooth link. To configure go to **Wireless > Bluetooth-IP**.
- **MAC Address**: Media Access Control Address used to uniquely identify the Bluetooth interface.
- **Device Name**: Name of Bluetooth device configured to link to. For configuration go to **Wireless > Bluetooth-IP.**
- **Device MAC**: Media Access Control Address of the Bluetooth device configured to link to. To configure go to **Wireless > Bluetooth-IP**.
- **4. WAN** (WAN network interfaces, **ppp0**, **wlan0, eth0, eth1,** and **eth2**):
	- **Cellular (ppp0) :**

**State:** Current state of the cellular PPP link.

**Connection Mode: PPP** or **WWAN** (only visible on LTE devices)

**Mode: PPP** or P**PP-Addresses Only**.

**Protocol Support**: Choose from **IPv4** or **IPv6**. If you choose **IPv6**, also enter the **Connect Timeout**.

**Signal**: Current signal strength of the cellular link. Mouse hover provides dBm value.

**Connected**: Total time connected for the current PPP session.

**IPv4 Address**: Current cellular WAN IP address issued to this device by the cellular carrier.

**DNS**: DNS IP addresses retrieved from the cellular network or configured by user in the Setup > Network Interfaces Configuration.

**Roaming**: Indicates whether or not this device's cellular link is currently connected to its home network.

**Phone number**: Device's cellular phone number also known as Mobile Directory Number (MDN). This field is blank if the MDN is not stored in the SIM card.

**Tower**: Tower ID of the cellular tower currently providing cellular service to this device.

#### **Ethernet (eth0, eth1, and eth2):**

**Mode**: Static, DHCP Client or DHCP Client – Addresses Only

**MAC Address:** Media Access Control Address used to uniquely identify the devices LAN Ethernet interface.

**IPv4 Address:** IP address of the Ethernet interface. To configure the IP address, go to **Setup > Network Interfaces Configuration**.

**Mask:** Network mask of the network to which the device is currently connected.

**Gateway:** Gateway IP address of the network to which the device is currently connected.

**DNS:** DNS IP addresses retrieved from the cellular network or configured by user in the Setup > Network Interfaces Configuration.

#### **Wi-Fi (wlan0)**:

**State**: Current state of the Wi-Fi

**Mode**: DHCP Client or DHCP Client – Addresses Only

**MAC Address**: Media Access Control Address used to uniquely identify the Wi-Fi interface.

**IPv4 Address**: The IP address that is obtained from the Wi-Fi network to which the device is currently connected.

**Mask:** Network mask of the Wi-Fi network to which the device is currently connected.

**Gateway:** Gateway IP address that is retrieved from the Wi-Fi network to which the device is currently connected.

**DNS:** DNS IP addresses retrieved from the cellular network or configured by user in the **Setup > Network Interfaces Configuration**.

**SSID:** the Service Set Identifier (SSID) of the Wi-Fi Access Point to which the device is currently connected.

- **5. Accessory Cards** (if installed)
	- **Card1 (AP1)**

**Model Number**: Model number of accessory card 1. **Serial Number**: Serial number of accessory card 1. **Hardware**: Hardware version of accessory card 1.

**Card2 (AP2)**

**Model Number**: Model number of accessory card 2.

**Serial Number**: Serial number of accessory card 2.

**Hardware**: Hardware version of accessory card 2.

# <span id="page-17-1"></span><span id="page-17-0"></span>**Chapter 4 – LoRaWAN**

# **LoRaWAN Network Settings**

The LoRaWAN Network Settings screen contains settings for the LoRaWAN network server, Lens Server and LoRa packet forwarder. A grouping of a gateway (like your device) and end-devices (sensors) can be connected to create an application network. Through the cloud-based Lens interface, you can manage your LoRa application networks including gateway and end-devices. When the LoRa Network Server is enabled, the gateway device acts as a network server allowing end-points to join with the correct credentials on the correct frequency and sub-band. LoRa can be configured for the 915 frequency band (AS, AU, KR, and US), or the 868 frequency band (EU, IN, and RU). For the US, the 915 band allows 8 sub-bands. For the EU, the 868 band has three default channels and five configurable channels.

The TX (transmit power) setting is used to control the transmission power of the gateway. The Rx 1 DR Offset and RX 2 Datarate are sent with a join response to configure the data rates used for receive windows. The offset is applied to the downlink data rate for reception on the first window according to LoRa WAN standards.

If two cards are installed, the system displays information for both cards: FPGA Version and Frequency Band using (ap1) and (ap2) labels.

- The system chooses the card to activate based on the selected channel plan.
- This allows 868 and 915 cards to be installed. Only one card is be active at any time.
- Use of two 915 or 868 cards is supported. Only one card is active.

After you change any of these settings, click **Submit**. Then, click **Save and Restart** to save your changes.

#### **LoRa Mode**

The LoRa Configuration pane contains the configuration values for the LoRa network server that acts as a gateway for the LoRa endpoint devices.

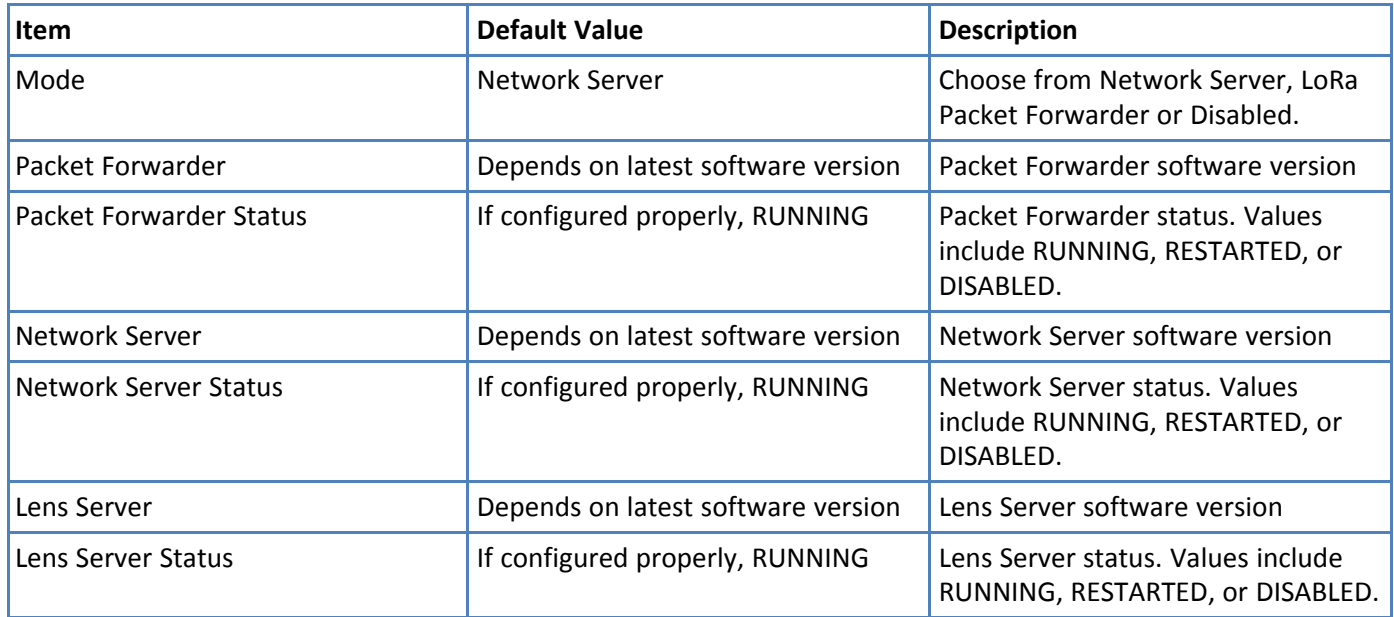

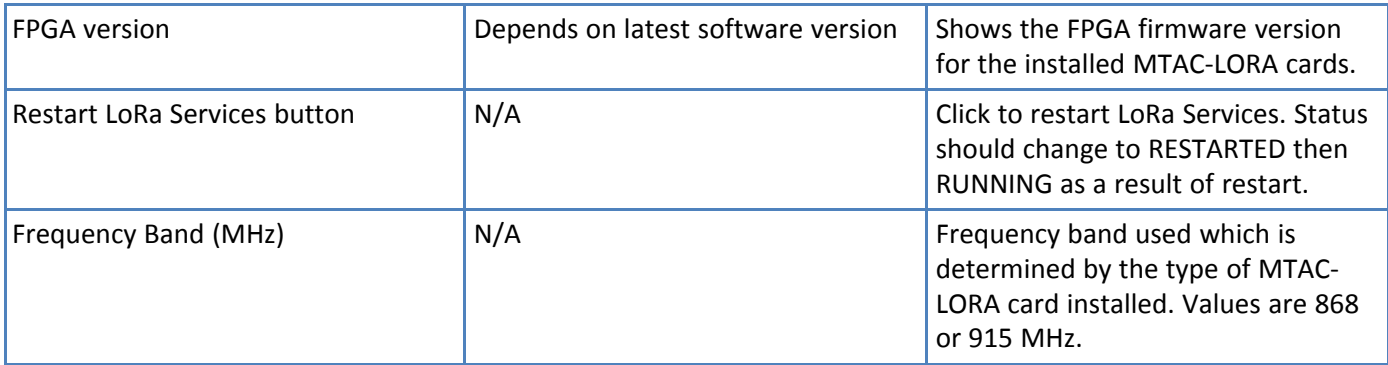

#### **LoRaWAN Network Server Configuration**

The LoRaWAN Server Configuration pane contains the configuration values for the LoRa network server that acts as a gateway for the LoRa endpoint devices.

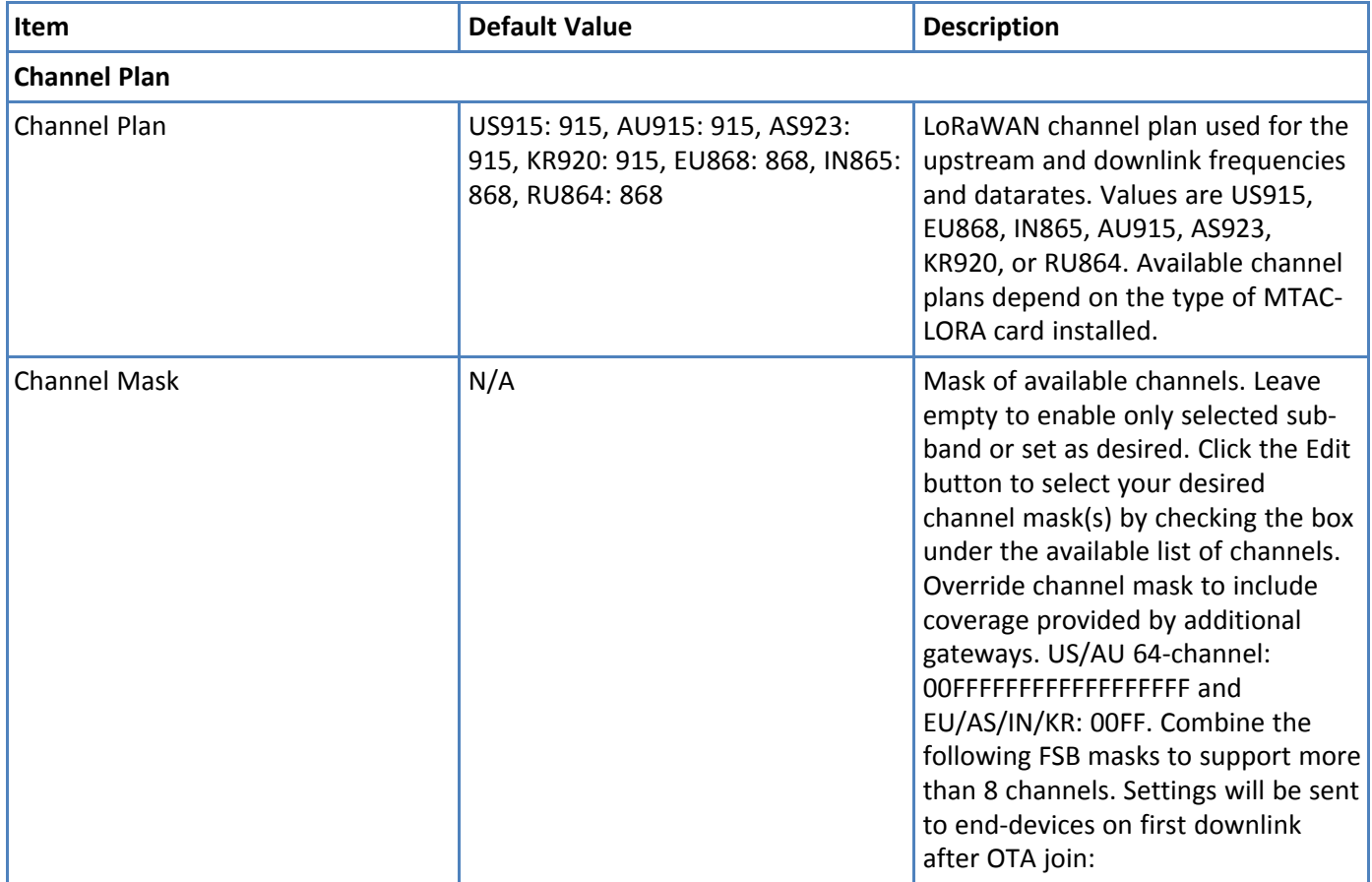

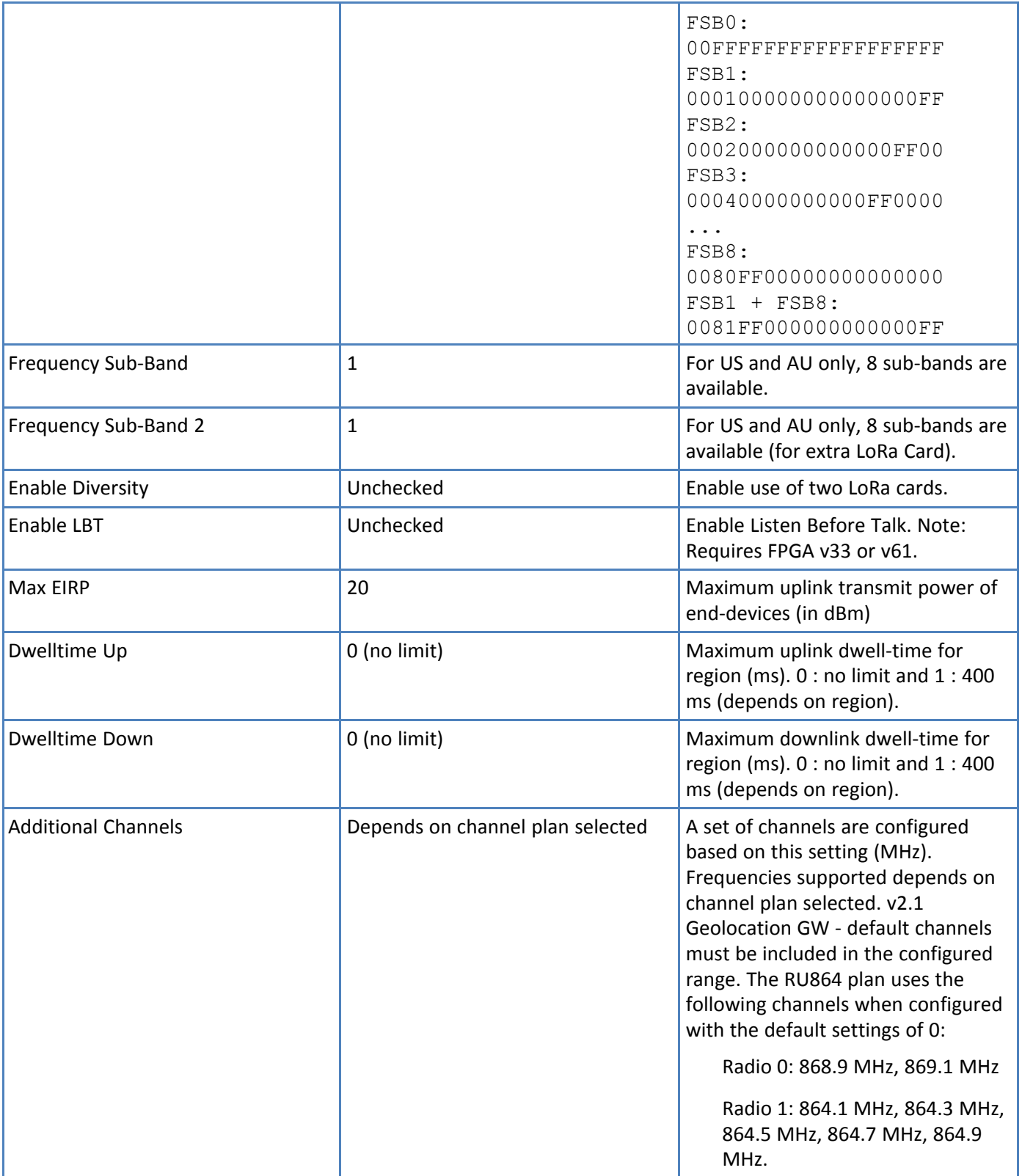

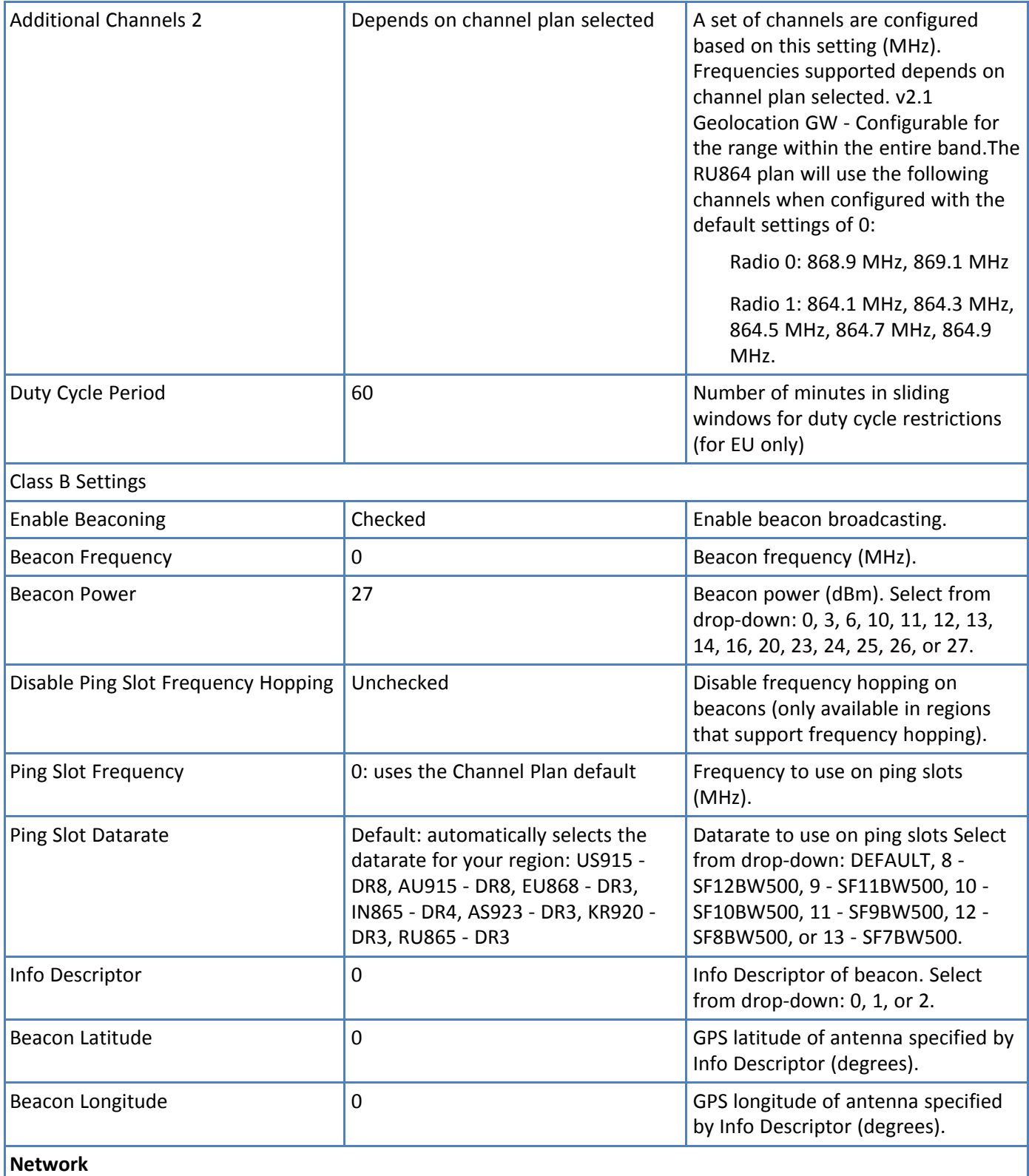

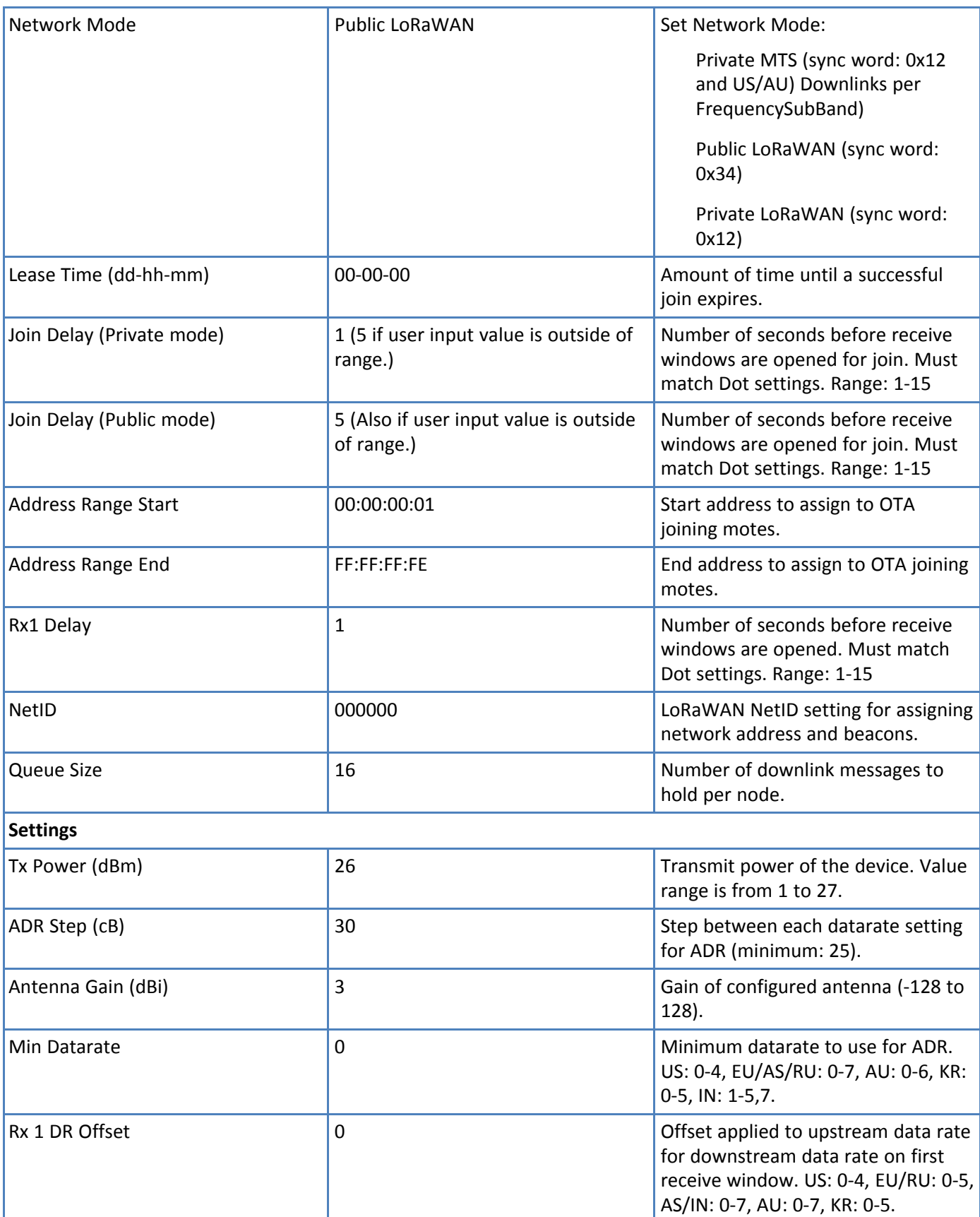

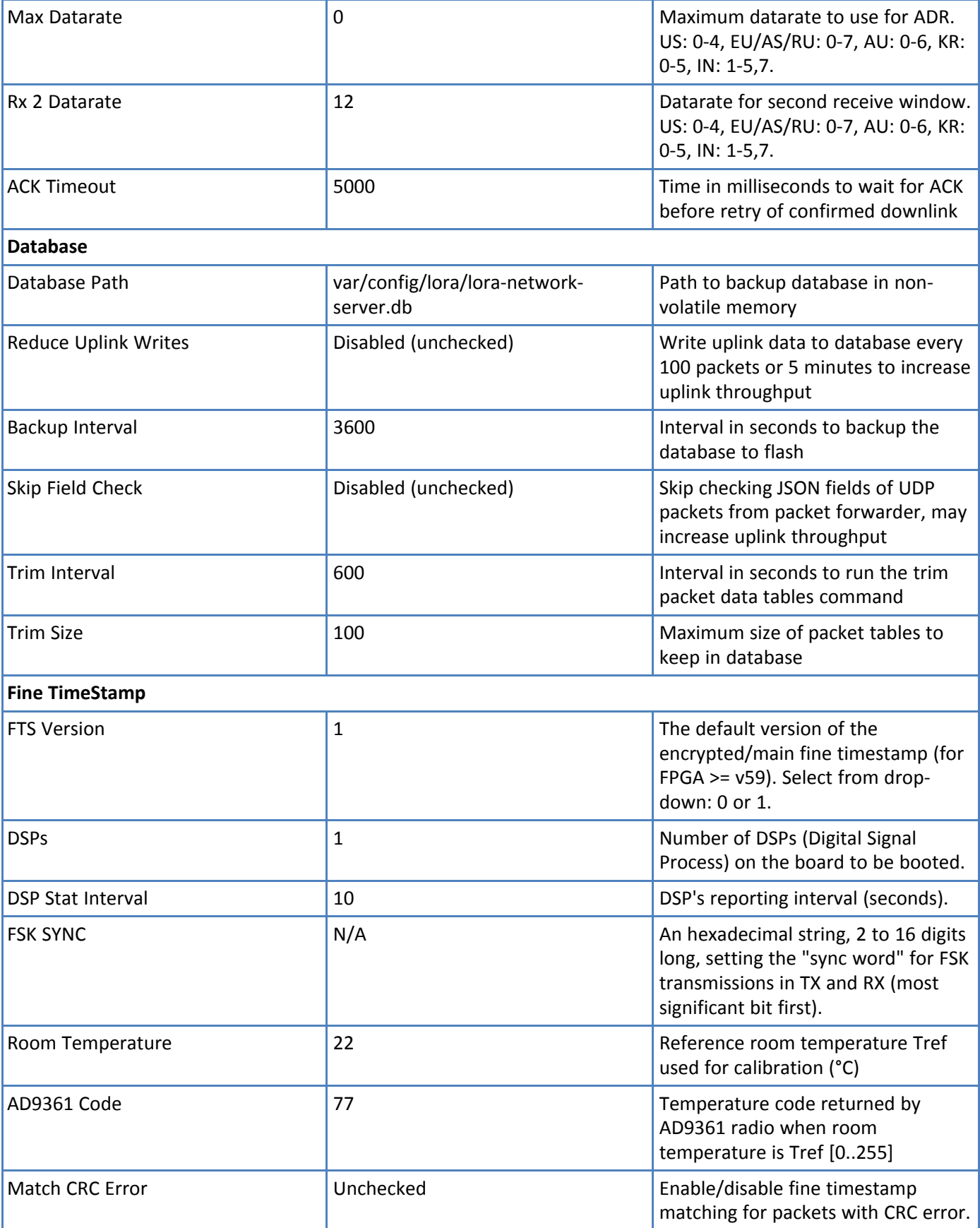

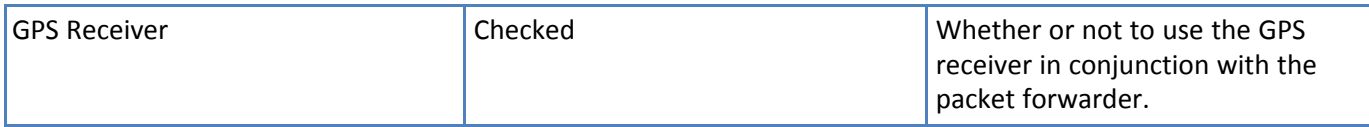

#### **Network Server Logging**

The logging pane specifies what format, the location and what level of server logs to save for the LoRa Server Network.

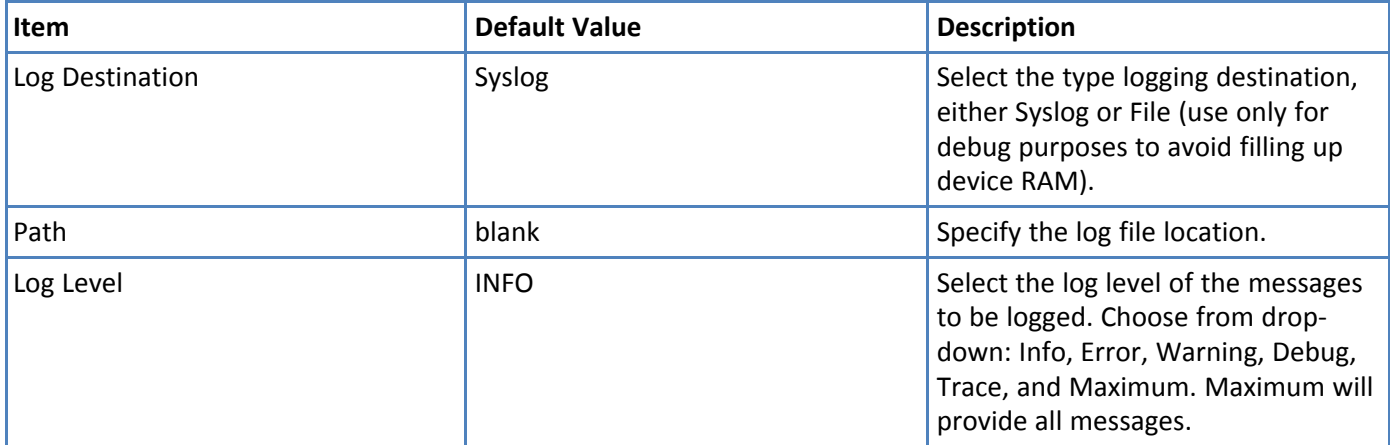

#### **Network Server Testing**

The testing pane provides testing and debugging functions for the LoRa server.

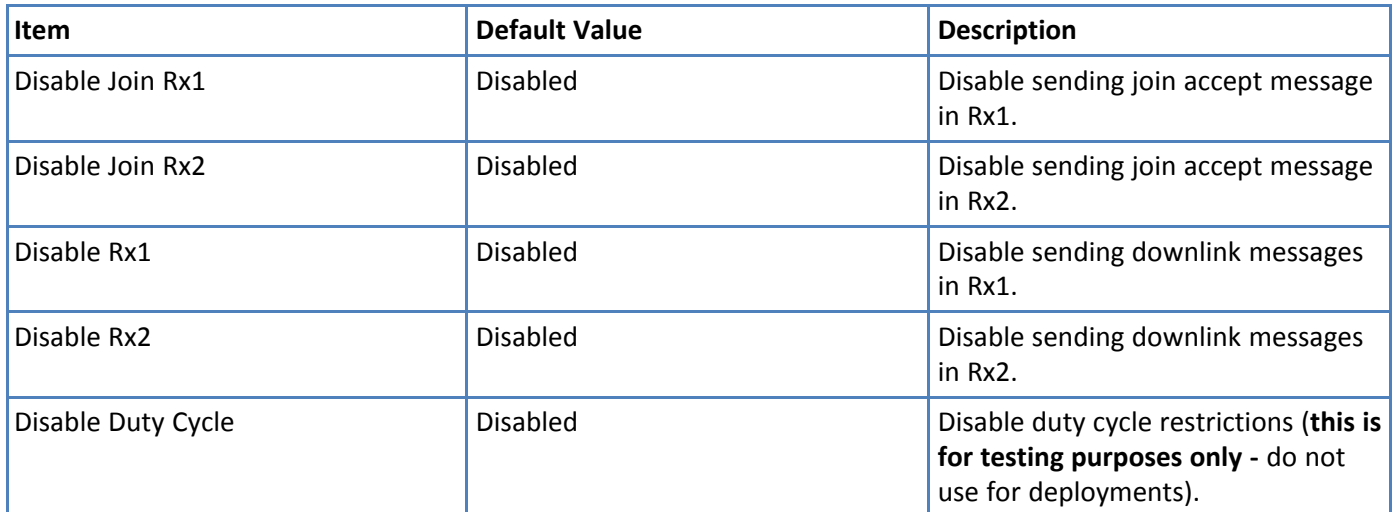

#### **Click Show Advanced Settings to display the following:**

#### **Server Ports**

To configure the server ports, enter the following:

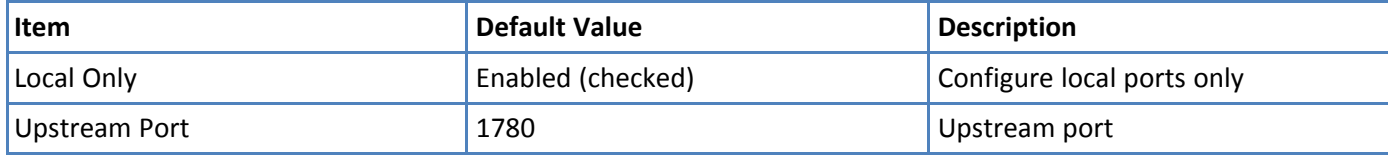

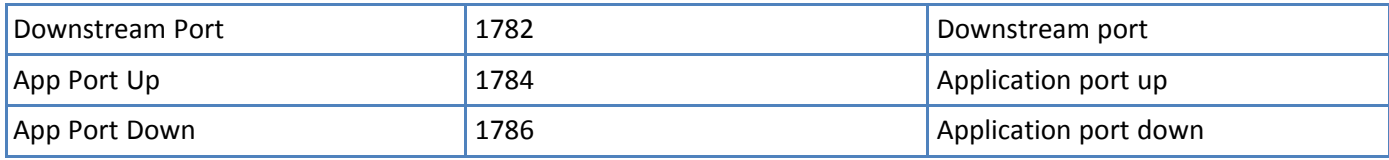

#### **Payload Broker**

To configure the payload broker, enter the following:

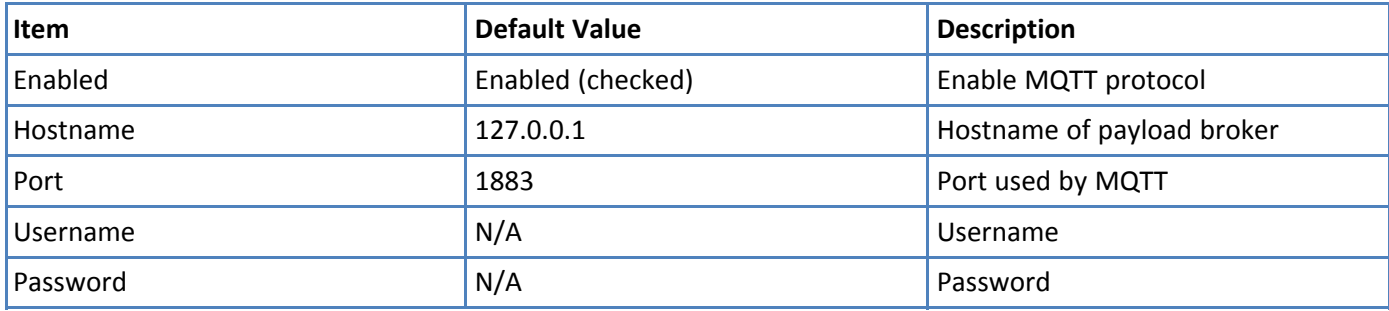

#### **LoRa Packet Forwarder Configuration**

The LoRaWAN Packet Forwarder pane contains the configuration values for the Packet Forwarder mode.

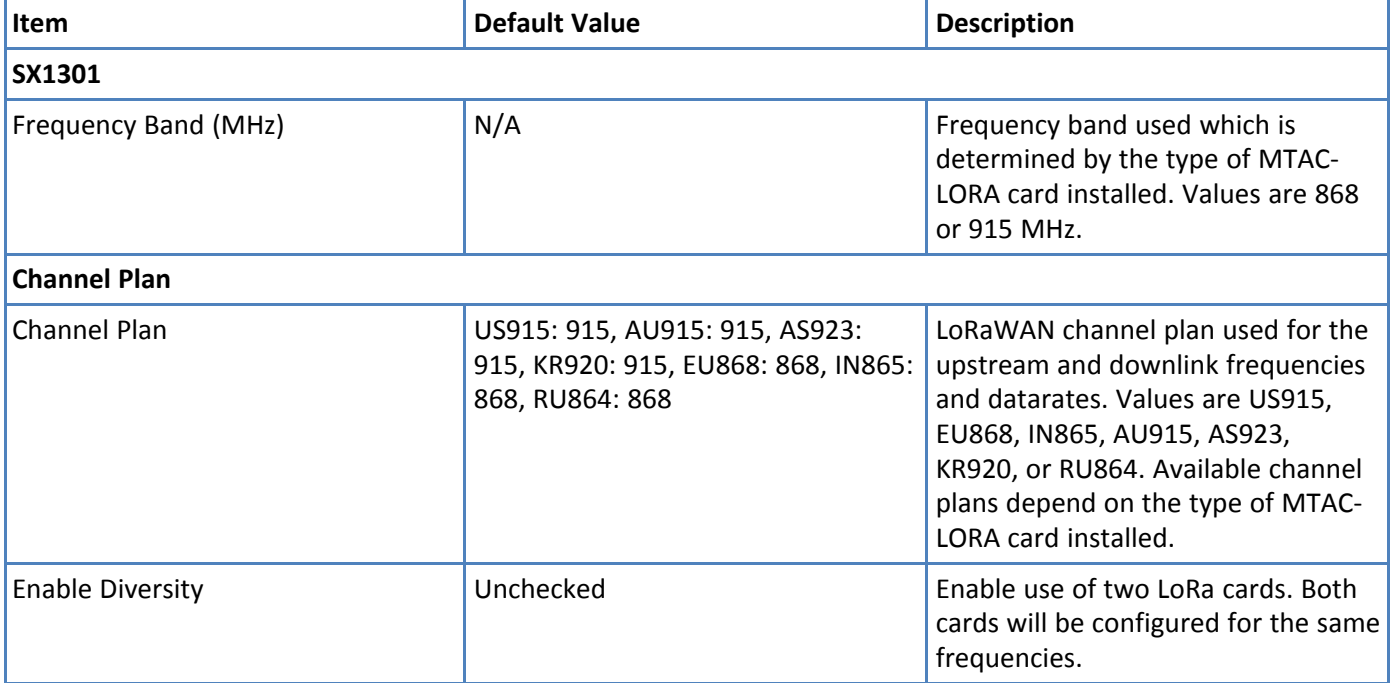

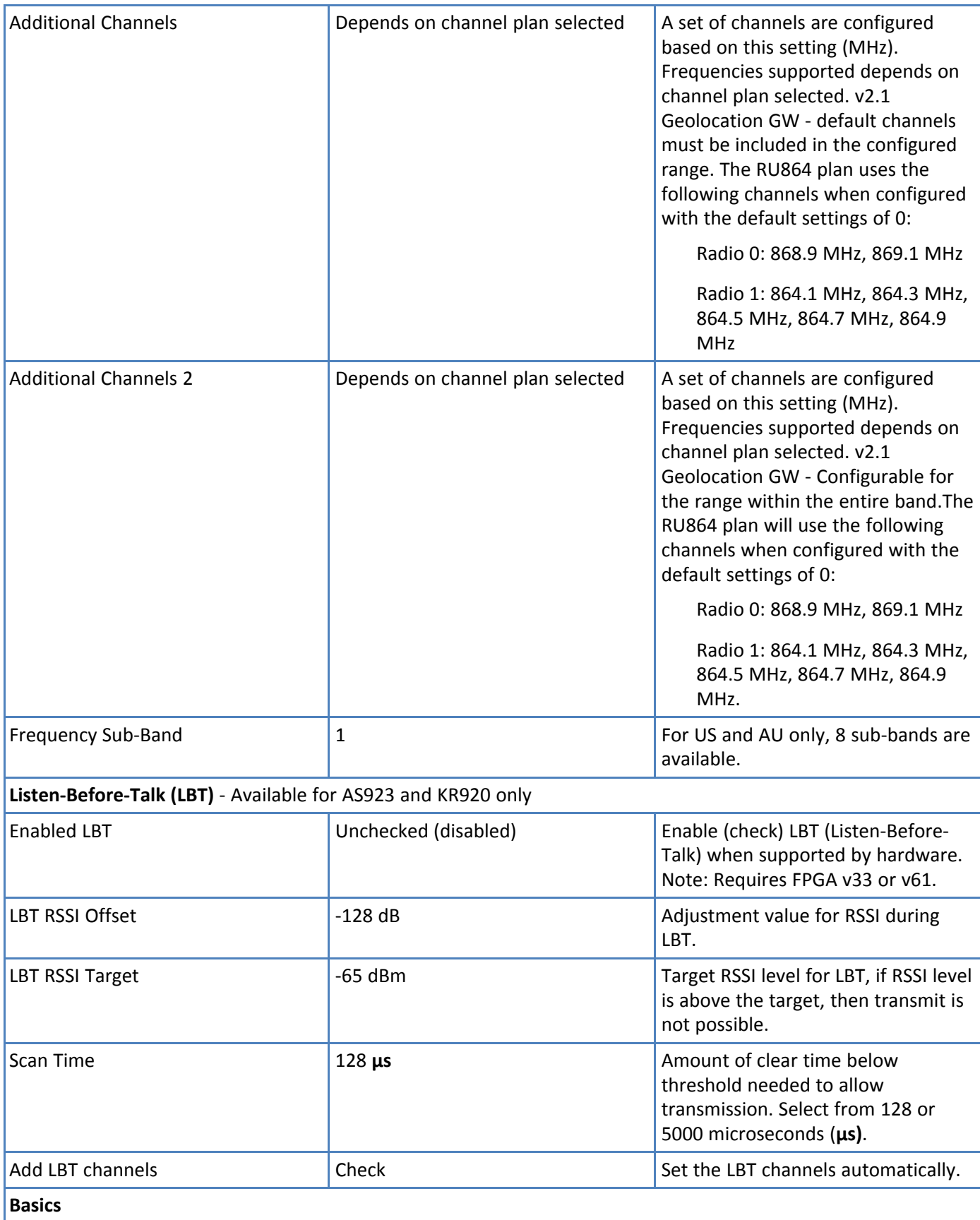

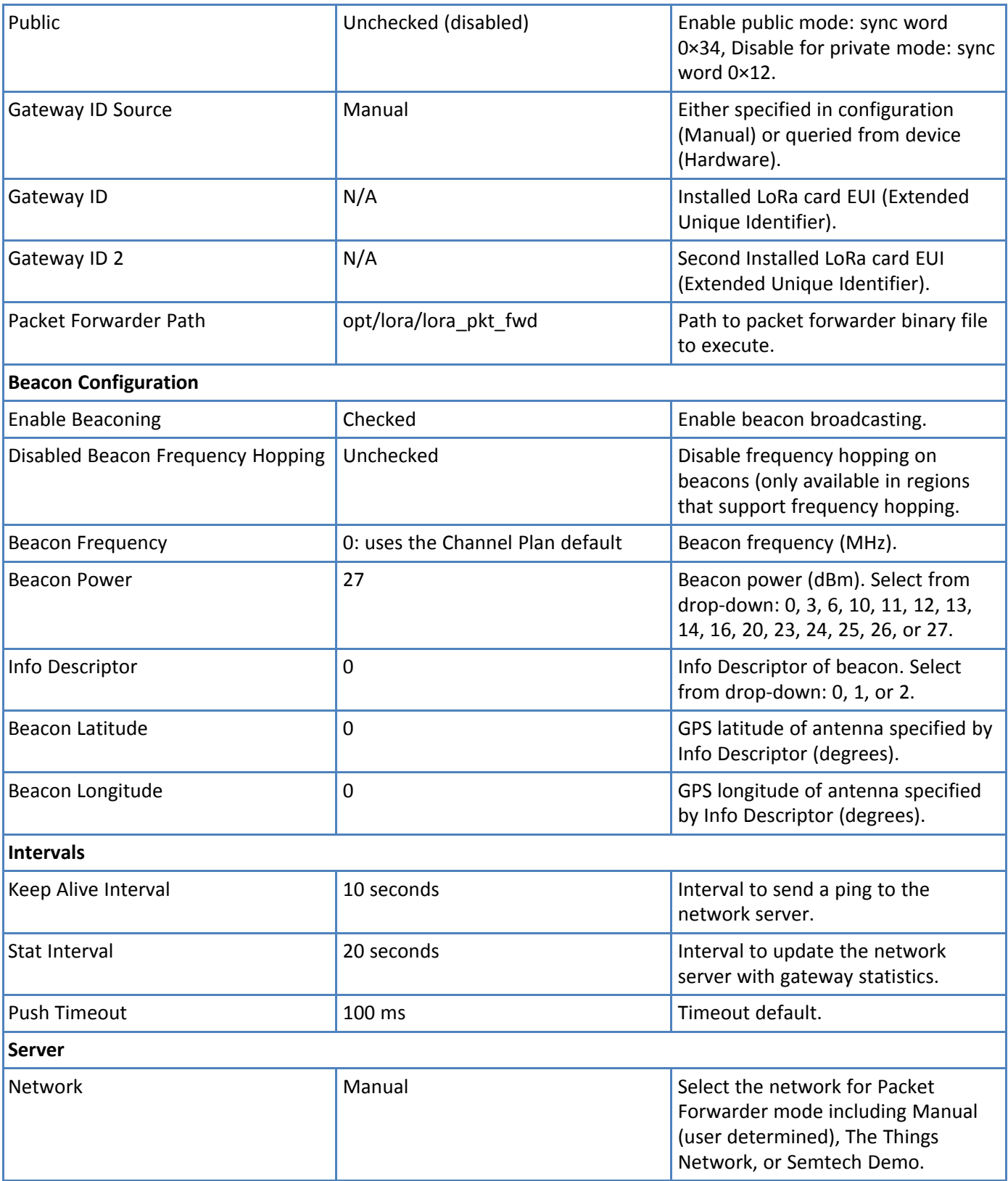

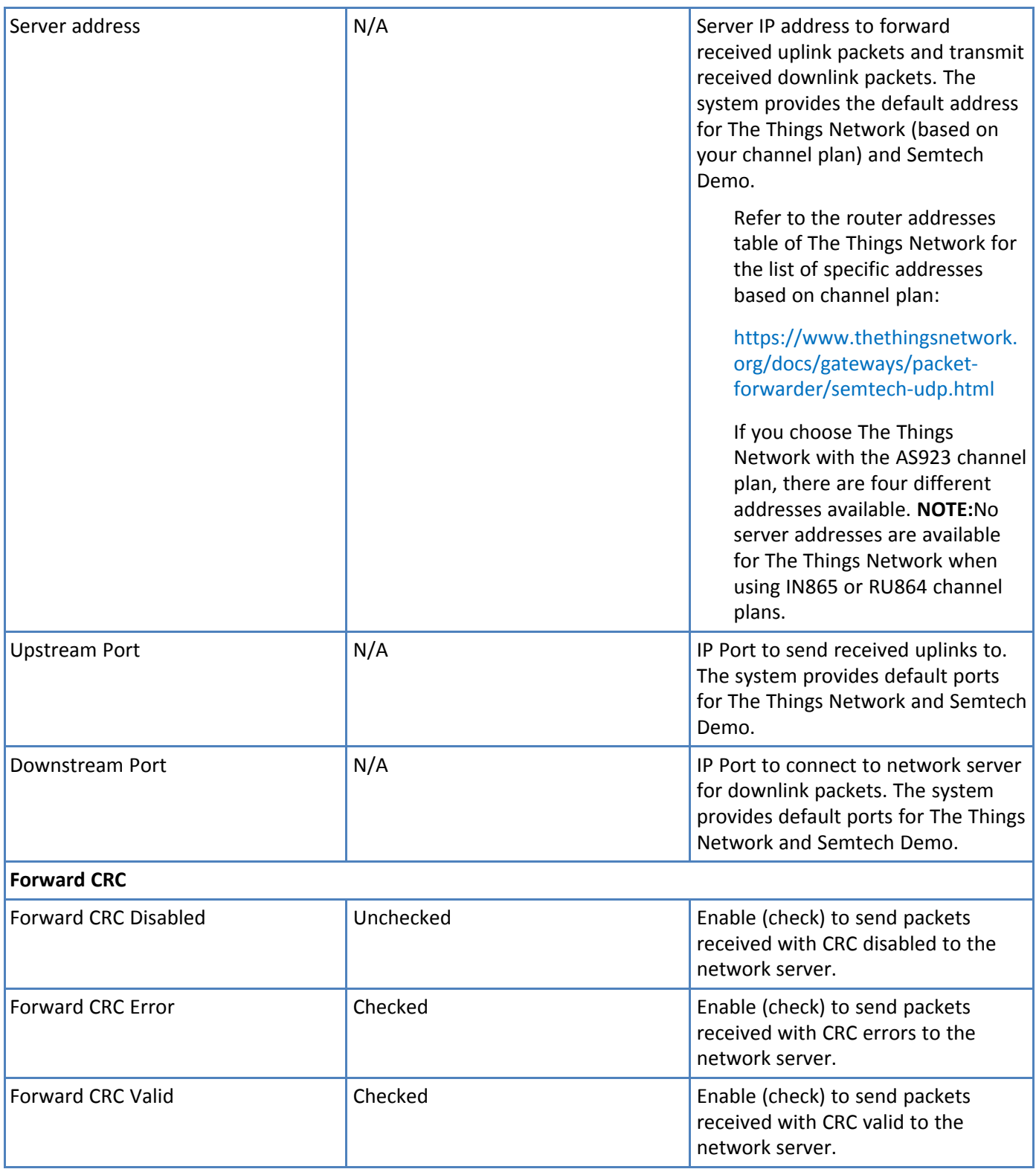

## <span id="page-27-0"></span>**Gateways**

This section displays all active and configured gateways. The following information displays:

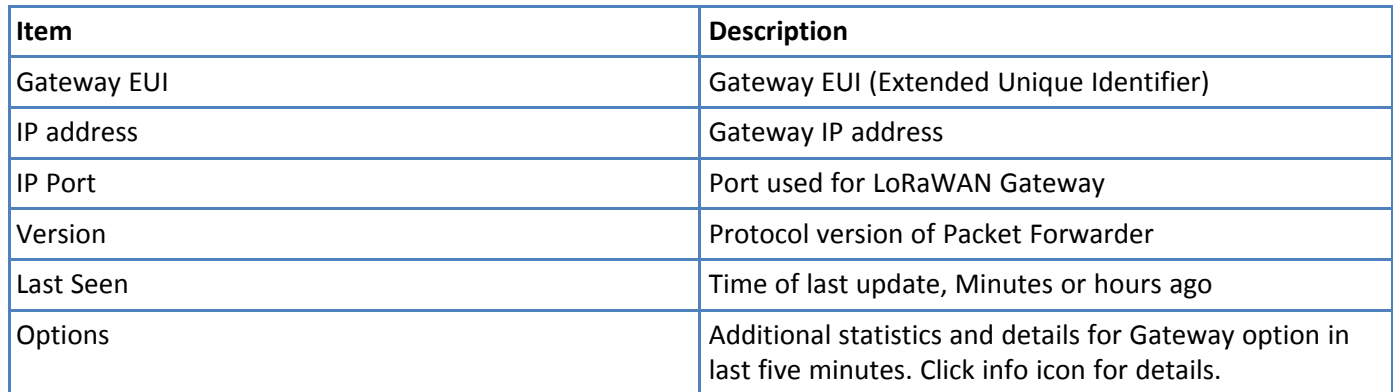

#### **Packets Received**

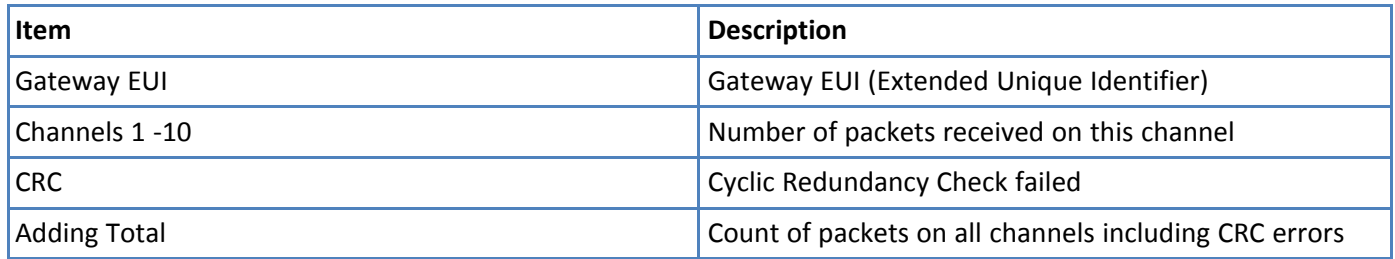

#### **Network Statistics**

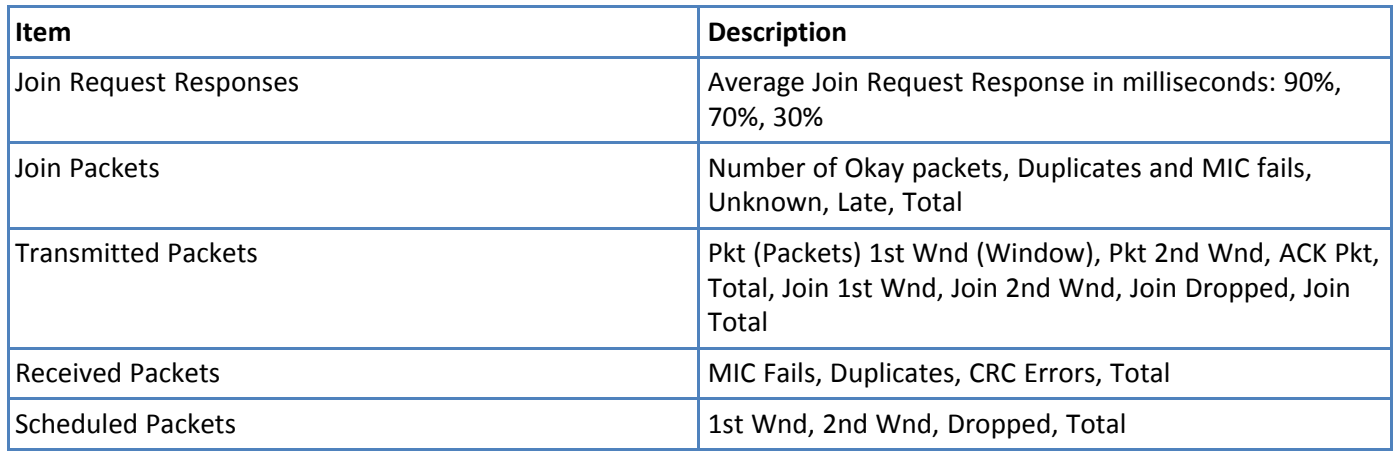

#### **Duty Cycle Time-On-Air Available (seconds - only available for EU)**

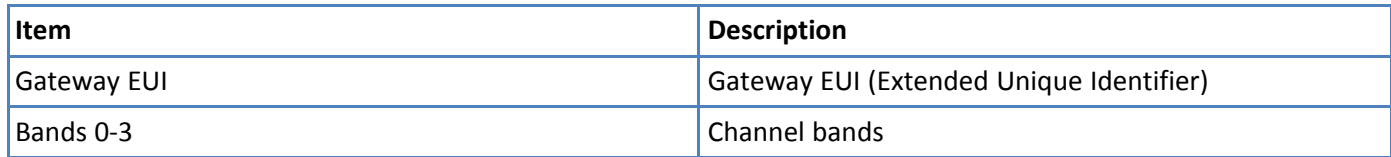

## <span id="page-28-0"></span>**Devices**

This section allows users to add new end-devices. To add a new end-device:

- **1.** Go to **LoRaWAN** > **Devices**.
- **2.** Under **End Devices**, click **Add New**.
- **3.** Enter the following fields:
- **a. Dev EUI** the end-device EUI (Extended Unique Identifier)
- **b. Name** the name of the end-device
- **c. Class** LoRaWAN operating class of end-device. Is communicated to network server on Join. The end-device must be configured out-of-band for operating class. A, B, or C are currently supported. (A, B, or C).
- **d. Serial Number** Serial number of end-device
- **e. Product ID** Product ID for end-device
- **f. Hardware Version** Hardware version for the end-device
- **g. Firmware Version** Firmware version for the end-device
- **h. LoRaWAN Version** Software version for LoRaWAN server
- **4.** Click **Finish**.
- **5.** The new end-device displays under the **End Devices** list including some device details and statistics.
- **6.** To edit the device, click the pencil icon, or to delete it, click the x icon next to that device.

### <span id="page-29-0"></span>**Device Sessions**

The normal join process involving properly configured and registered gateways and end-devices creates sessions FOTA (Firmware Over-the-Air) automatically.

However, you can use the Device Sessions section, if you want to create a session manually, otherwise known as ABP (Activation by Personalization). The manual session includes only the gateway and end-devices. The server is not involved.

To add a new session manually:

- **1.** Go to **LoRaWAN** > **Devices**.
- **2.** Under **Sessions**, click **Add New**.
- **3.** Enter the following fields:
	- **a. Dev EUI** End-device EUI (Extended Unique Identifier)
	- **b. Dev Addr** Network device address assigned to end-device
	- **c. App EUI** Application EUI
	- **d. Join EUI** Join Request EUI
	- **e. Net ID** Network ID
	- **f. App Session Key** Pre-shared application session key
	- **g. Net Session Key** Derived network session key based on pre-shared application key
- **4.** Click **Finish**.
- **5.** The new session displays under the **Sessions** list including some device details and statistics.
	- **a. Dev EUI** End-device EUI (Extended Unique Identifier)
	- **b. Dev Addr** Network device address assigned to end-device
	- **c. Up FCnt** Packet counter of last received packet
	- **d. Down FCnt** Packet counter of last sent packet
	- **e. Last Seen** Time of last packet received
	- **f. Joined** What is the device joined to, Cloud or local version
	- **g. Details** Additional session information (click on info icon)

**6.** To edit the session, click the pencil icon, or to delete it, click the x icon next to that session.

### <span id="page-30-0"></span>**Device Groups**

This page allows you to create **Device Groups** in order to perform mass firmware upgrade OTA and multicast messaging to all devices in that group.

The **Groups** table displays existing groups. Use the **View**, **Edit,** or **Remove** buttons to see, modify, or delete an existing group in the table.

To create a new device group:

- **1.** Go to **LoRaWAN > Device Groups**.
- **2.** Click the **Add New** button.
- **3.** The Add Group dialog box appears. Enter your desired **Group Name**.
- **4.** You can also enter an optional **Group EUI**. If you do not provide one, the system generates a Group EUI automatically.
- **5.** Select the desired end device(s) to include in your group by clicking the box next to each **Device EUI**.
- **6.** Click **Add**.

To import your device group:

- **1.** Click **Import**.
- **2.** Click **Choose File** and browse to select your desired file.
- **3.** Click **Import**.

To export all your device groups, click **Export All**.

#### **Groups table fields**

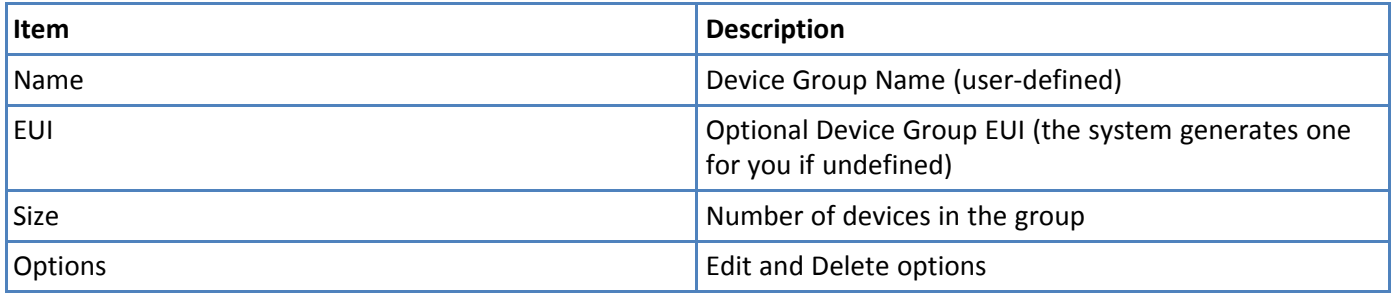

### <span id="page-30-1"></span>**Profiles**

When connected to the LoRaWAN server, the profiles can be downloaded from the cloud. There are two-kinds of profiles: End-Device and Network.

Make profile changes in the Lens cloud and the device updates during a periodic check-in or when end-device associated with the profile joins or rejoins the network.

See existing profiles under the End-Device Profiles and Network Profiles lists. Refer to tables for profile details. Click Refresh to update the list.

Settings provided in the device profile must reflect the default settings of the end-device when it is first joined to the network. The end-device should be in this default configuration. Any deviation between the device profile and the actual default end-device settings may result in lost downlinks to the end-device due to non-matching Rx window parameters.

To add a new device profile:

- **1.** Go to **LoRaWAN > Profiles**.
- **2.** Under **End-Devices Profiles**, click **Add New**.
- **3.** Enter the fields or check the following boxes:
	- **a.** Profile ID Enter your desired profile name.
	- **b.** Max EIRP
	- **c.** Max Duty Cycle Select from the drop-down including DEFAULT or a range of options from 100% to 0.003%.
	- **d.** MAC Version.
	- **e.** RF Region Select from the drop-down including DEFAULT, US915, AU915, AS923, KR920, EU868, IN865, and RU864.
	- **f.** Region Version.
	- **g.** Supports Class C (Check box to enable. If this is enabled, then you may enter a value for the following field.)
		- **i.** Timeout Class C
	- **h.** Supports Class B (Check box to enable. If this is enabled, the following fields appear and you may enter values for them.)
		- **i.** Ping Slot Period
		- **ii.** Ping Slot Datarate
		- **iii.** Ping Slot Frequency
	- **i.** Supports Join (check box to enable)
	- **j.** Support 32 Bit FCnt (check box to enable)

#### **End-Device Profiles (edit/add new)**

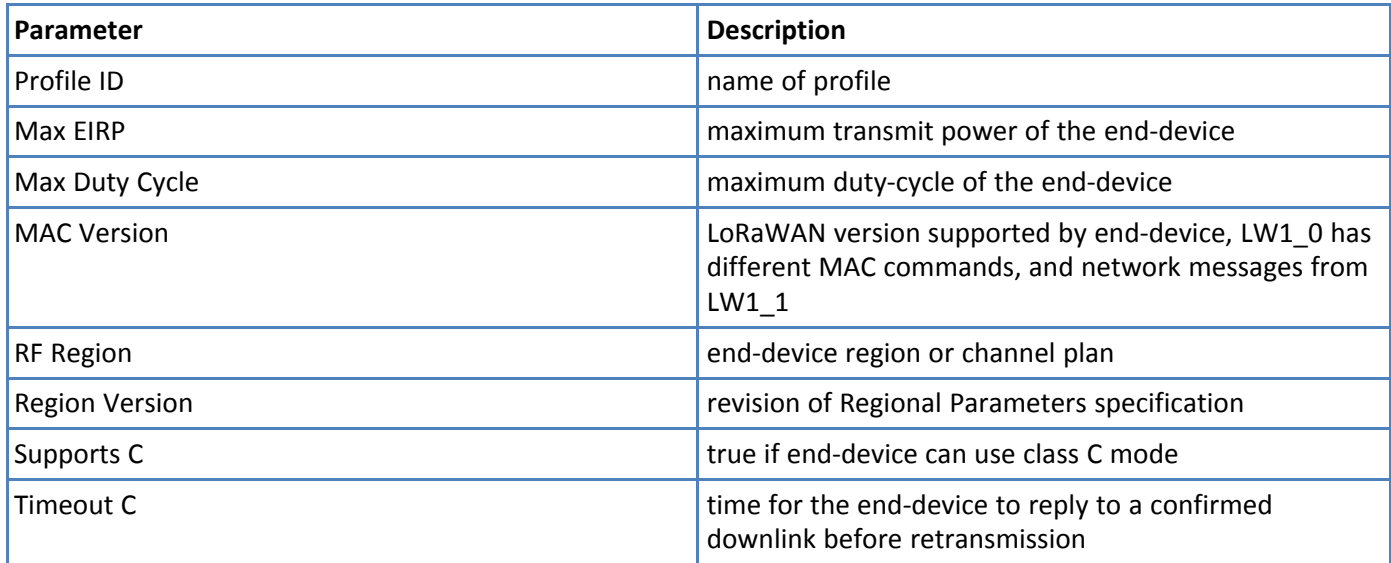

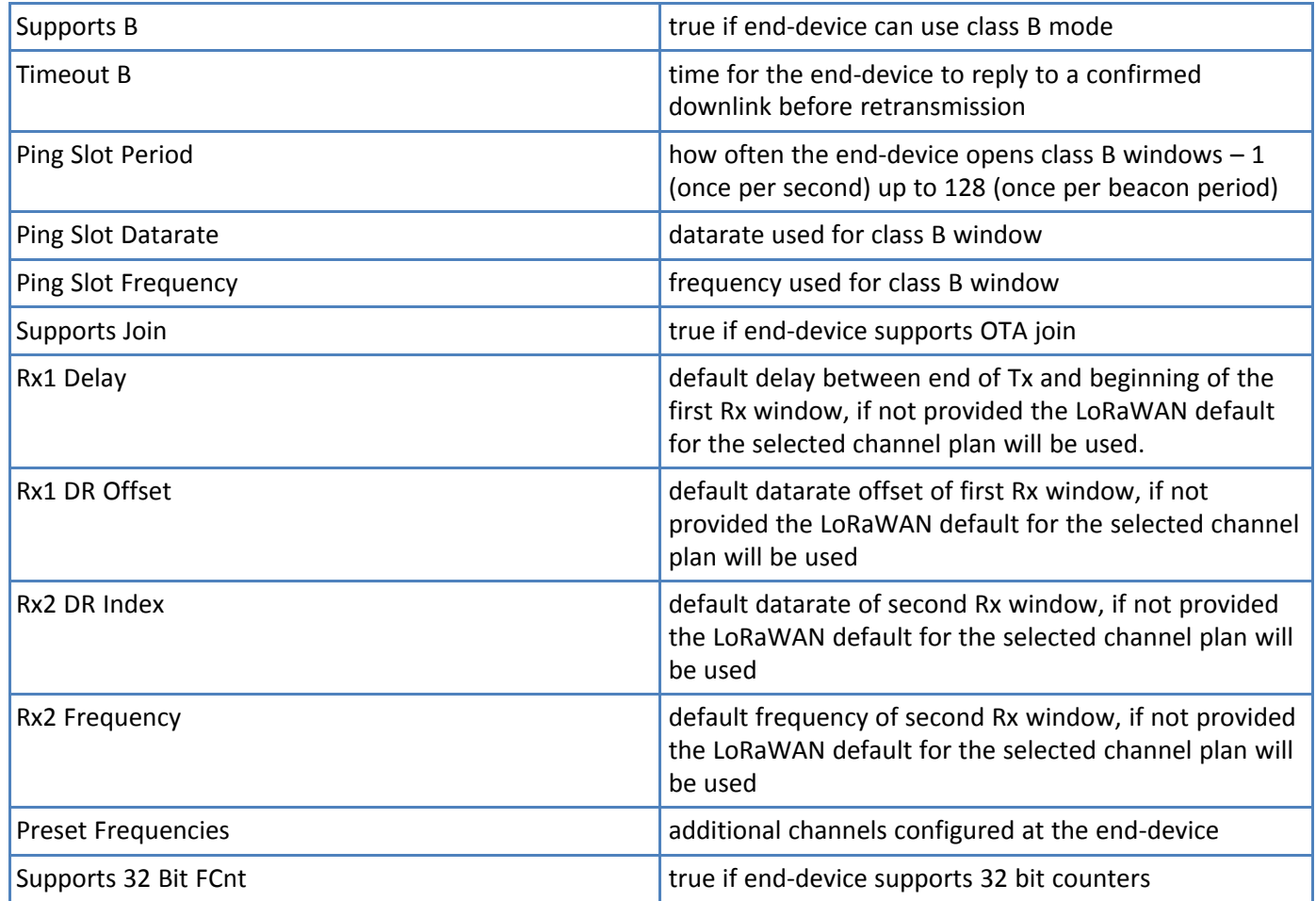

#### **Network Profiles**

Settings provided in the network profile reflect the settings of the end-device to be received in MAC commands after it is first joined to the network. These are the desired settings for the end-device to operate with. Any deviation between the network profile and the default end-device settings are sent to the end-device in successive MAC commands until all settings have been relayed.

NOTE: Network profile settings will override device profile and network settings.

To add a new network profile:

- **1.** Go to **LoRaWAN > Profiles**.
- **2.** Under **Network Profiles**, click **Add New**.
- **3.** Enter the fields or check the following boxes:
	- **a.** Profile ID Enter your desired profile name.
	- **b.** Max Duty Cycle Select from the drop-down including DEFAULT or a range of options from 100% to 0.003%
	- **c.** Class- Select from the drop-down including A, B, or C.
	- **d.** Timeout Class C
	- **e.** Rx1 Delay
	- **f.** Rx1 DR Offset Select from drop-down which varies with your selected channel plan.
- **g.** Rx2 DR Index Select from drop-down which varies with your selected channel plan.
- **h.** Rx2 Frequency
- **i.** Channel Mask
- **j.** Redundacy

#### **Network Profiles (edit/add new)**

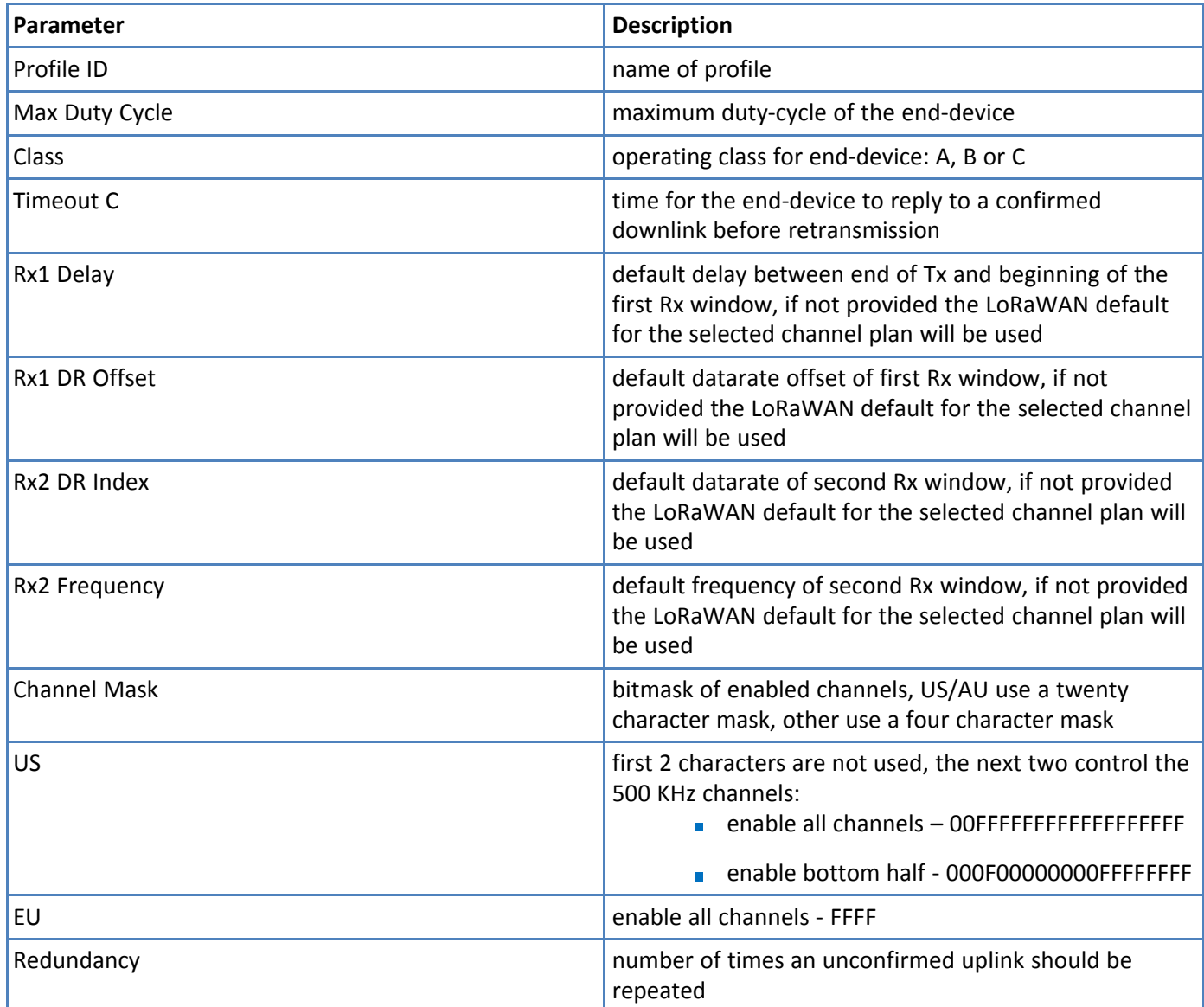

## <span id="page-33-0"></span>**Packets**

This section shows three lists: transmitted, recent join requests, and recently received packets on the LoRa network. Each packet includes relevant packet details.

#### **Packets (Transmitted)**

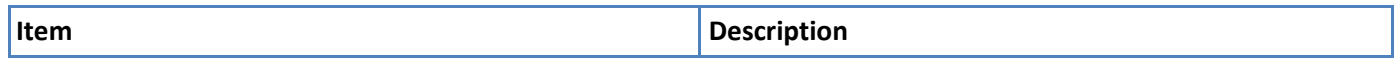

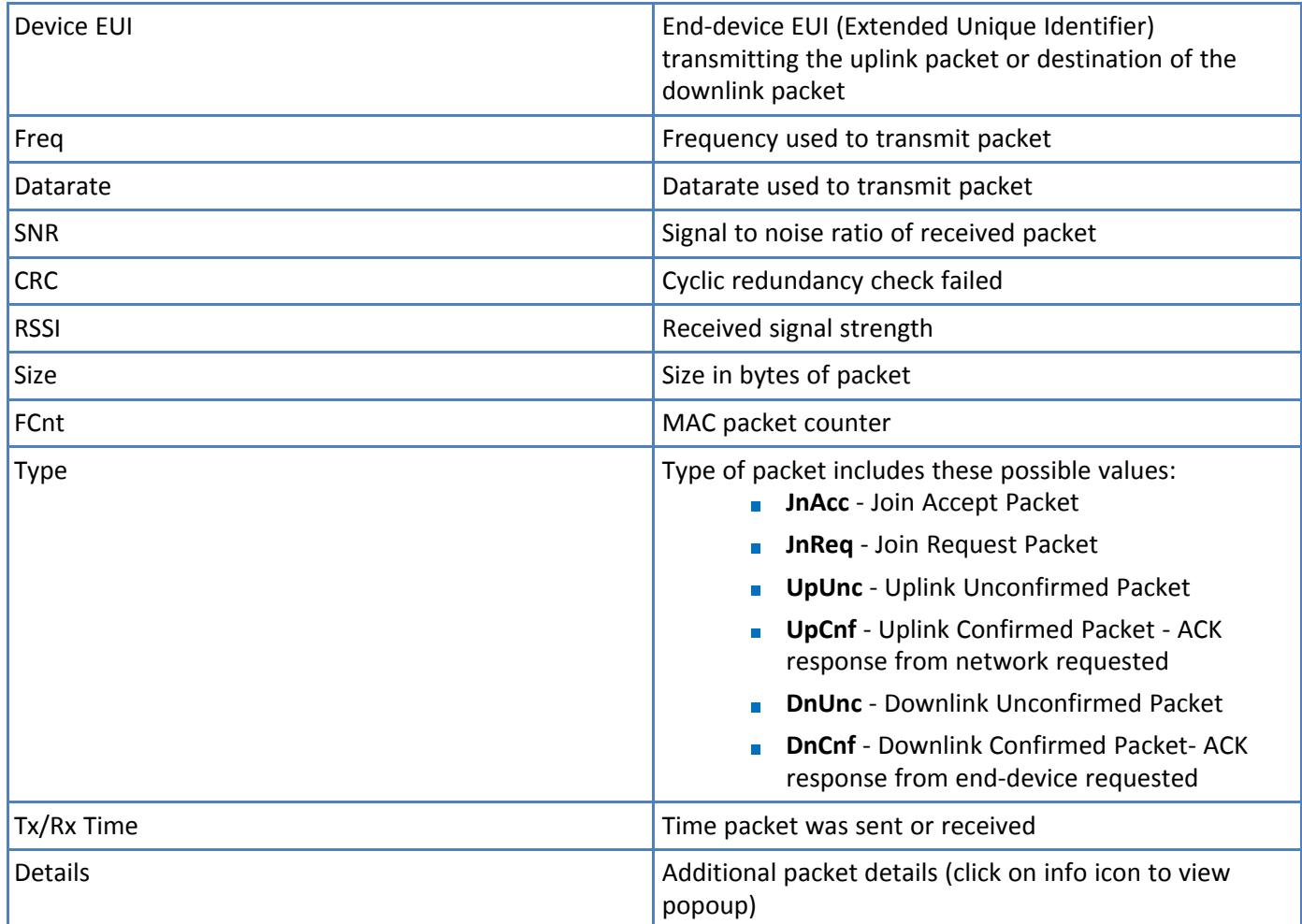

#### **Recent Join Requests**

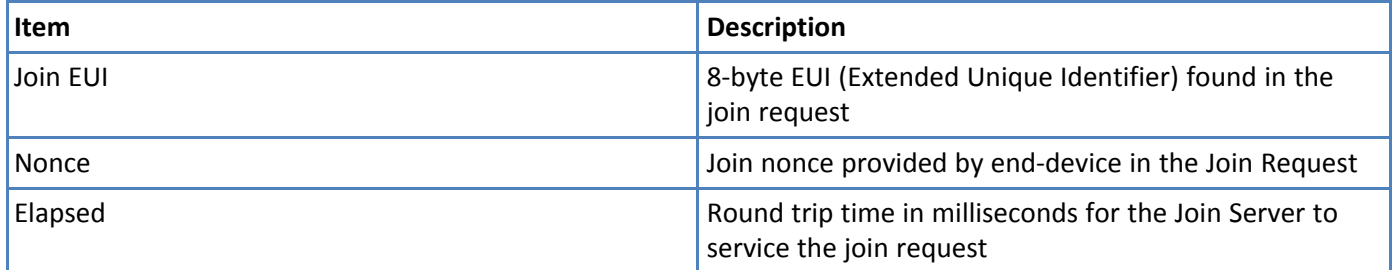

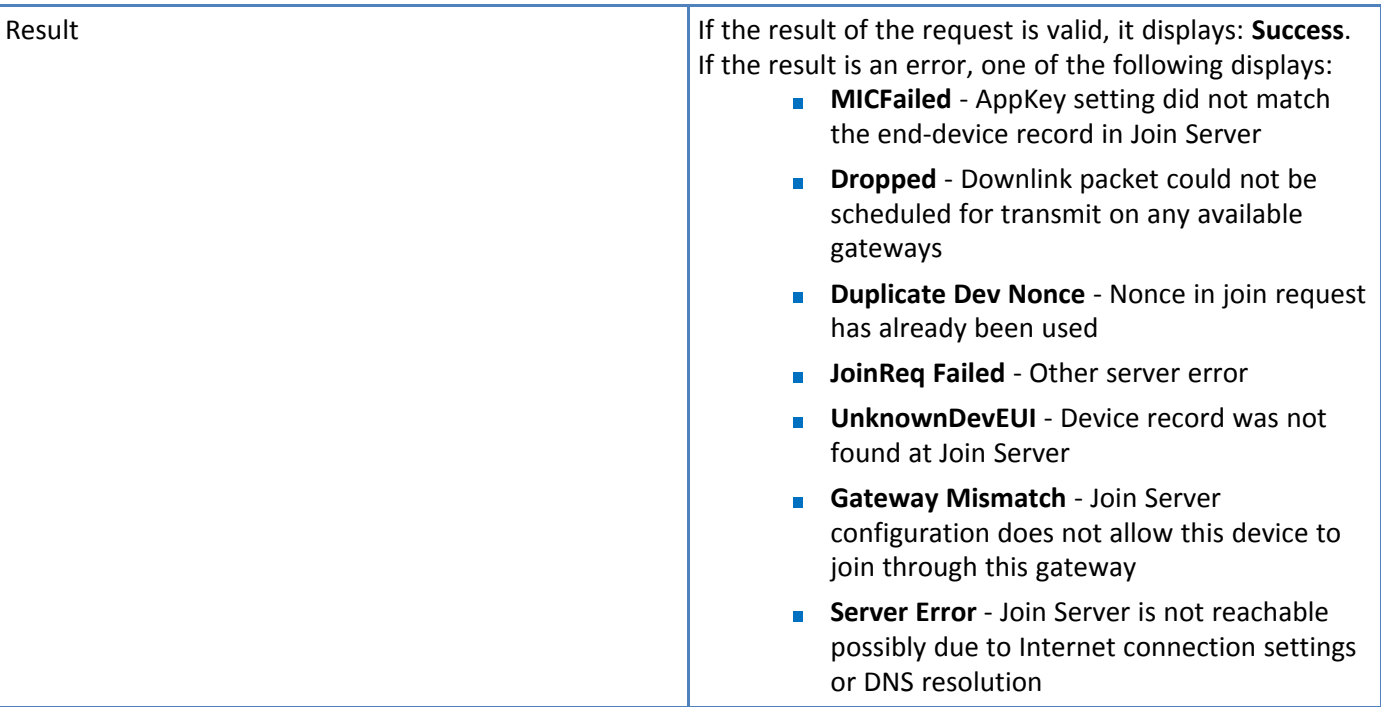

#### **Recent Rx Packets**

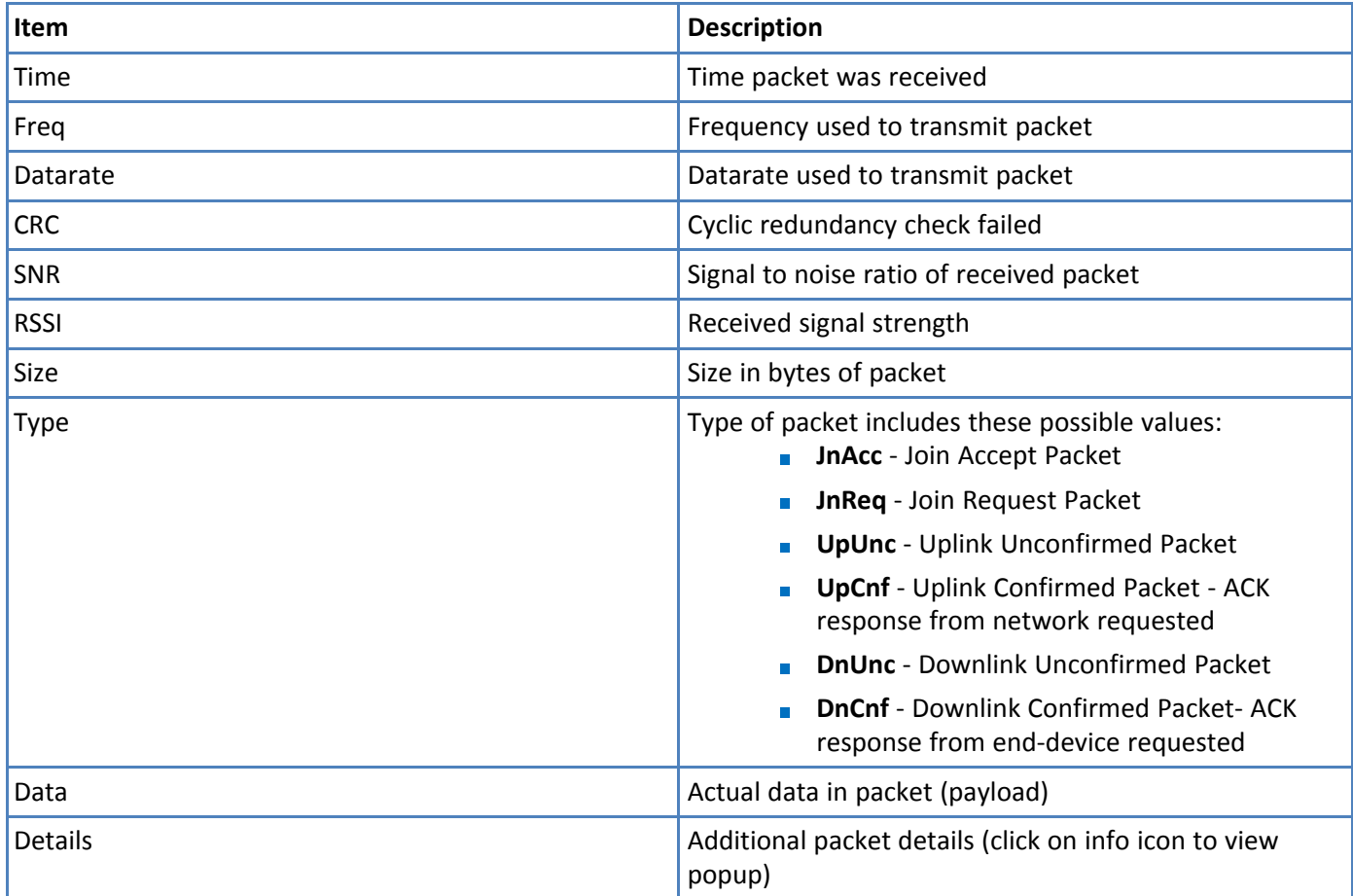
# **Downlink Queue**

You can manually send a downlink packet to an end-device.

The packet remains in the queue until sent. Once it has been transmitted/received, the packet displays under **Packets**.

To manually send a downlink packet:

- **1.** Go to **LoRaWAN > Downlink Queue**. Click on **Add New**.
- **2.** Enter the following fields for the new Queue Item:
	- **a. Dev EUI** receiving end-device EUI (Extended Unique Identifier)
	- **b. App Port** port field set in the downlink packet
	- **c. Data Format** encoding scheme for the packet (select either Hex or Base64).
	- **d. Data** the payload (data being transmitted)
	- **e. Ack Attempts** number of allowed downlink request ack retries
	- **f. RxWindow** specify the Rx Window to use for downlink (0 no priority, 1- first Rx Window, 2 second Rx Window)
- **3.** Click **Finish**.
- **4.** The new **Queue Item** displays under the **Downlink Queue** list including some device details and statistics.
	- **a. Dev EUI** receiving end-device EUI (Extended Unique Identifier)
	- **b. App Port** port field set in the downlink packet
	- **c. Size** total packet minus header
	- **d. Ack** number of retries to receive ACK from end-device
	- **e. RxWnd** the Rx Window to use for downlink (0 no priority, 1- first Rx Window, 2- second Rx Window)
	- **f. Queued** Time packet has been added to the queue
	- **g. Details** additional statistics displayed related to the packet
- **5.** To edit the item, click the pencil icon, or to delete it, click the x icon next to that item.

# **Operations**

The LoRaWAN **Operations** page offers two different features on one page: **FOTA** or **Multicast Messaging**.

The device offers the option of FOTA using your LoRaWAN network. To use this feature, you must properly configure your LoRa network and end-devices (must be joined to the network). You may set a countdown for an immediate update or schedule the upgrade for a specific time. You can also update multiple devices on your LoRa network.

The device also offers the option of Multicast Messaging over the LoRaWAN network.

To perform **FOTA**:

- **1.** Go to **LoRaWAN > Operations**.
- **2.** Under **Operations Settings**, select **FOTA** in the **Operation Type** drop-down.
- **3.** Click **Browse** and select your **Firmware Upgrade File** (.bin).
- **4.** You have the option to specify a **Setup Time In by clicking Change**. Setup time specifies how long from the time scheduled before the Multicast Setup Process begins. Under **Setup Time Input** from the dropdown, select either:
	- **a. Countdown to Setup from Now:** Enter **Number of Days** plus hours, minutes and seconds in **HH:MM:SS** (default: 30 seconds) **OR**
	- **b. Specify Future Date and Time:** Select your desired **Date** and **Time**.
- **5.** Otherwise, click **Hide** to hide **Setup Time Input** details. Click **Change** to show and modify.
- **6.** You have the option to specify a **Launch Time In**. Launch time specifies how long the Multicast Process runs before starting firmware transmission. Under **Launch Time Input** from drop-down, select either:
	- **a. Countdown to Launch from Setup:** Enter **Number of Days** plus hours, minutes and seconds in **HH:MM:SS** (default: 90 seconds) **OR**
	- **b. Specify Future Date and Time:** Select your desired **Date** and **Time**.
- **7.** Choose the desired **Target End-Devices** to receive the upgrade. Select either a previously-saved **End-Device Group** or **Individual Devices** from the drop-down on the right. Check the box near your desired device or group to designate it for upgrade. You can also check **Select/Deselect All box** to select or deselect all groups in the list.
- **8.** Click the **Settings** tab, if you wish to change the defaults for the following FOTA parameters
	- **a. Delete Successful Logs** (default: checked)
	- **b. Number of Parity Fragments per Session** (default: 100)
	- **c. Sleep Delay between Setup Messages** (default: 1000 microseconds)
	- **d. Sleep Delay between Data Fragments** (default: 1500 microseconds)
	- **e. Sleep Delay between Parity Fragments** (default: 3000 microseconds)
- **9.** After configuring FOTA, click **Schedule** to finalize your FOTA update.
- **10.** Once the scheduled upgrade is submitted, you can track its progress through the **Progress** tab. A progress bar appears at the top of the page. The progress bar shows the transfer of the file from the PC to the device. Once completed, the page switches to the Progress tab. The job displays in either **Scheduled, Active**, or **Completed Jobs** lists depending on the job phase and timing.

To perform the Multicast **Messaging**:

- **1.** Go to **LoRaWAN > Operations**.
- **2.** Under **Operations Settings**, select **Message** in the **Operation Type** drop-down.
- **3.** Select from either **Textbox** or **File** under **Payload Source**.
- **4.** Select from either **Hexadecimal** or **Base64** under **Payload Format**.
- **5.** Enter the message contents under **Payload**.
- **6.** Enter the **Port** from a range of **1-220** (default: 1).
- **7.** Under **Transmission Setup**, you have the option to specify a **Setup Time In by clicking Change**. Setup time specifies how long from the time scheduled before the Multicast Setup Process begins. Under **Setup Time Input** from the drop-down, select either:
	- **a. Countdown to Setup from Now:** Enter **Number of Days** plus hours, minutes and seconds in **HH:MM:SS** (default: 30 seconds) **OR**
	- **b. Specify Future Date and Time:** Select your desired **Date** and **Time**.
- **8.** Otherwise, click **Hide** to hide **Setup Time Input** details. Click **Change** to show and modify.
- **9.** You have the option to specify a **Launch Time In**. Launch time specifies how long the Multicast Process runs before starting message transmission. Under **Launch Time Input** from drop-down, select either:
	- **a. Countdown to Launch from Setup:** Enter **Number of Days** plus hours, minutes and seconds in **HH:MM:SS** (default: 90 seconds) **OR**
	- **b. Specify Future Date and Time:** Select your desired **Date** and **Time**.
- **10.** Choose the desired **Target End-Devices** to receive the message. Select either a previously-saved **End-Device Group** or **Individual Devices** from the drop-down on the right. Check the box near your desired device or group to designate it to receive the message. You can also check **Select/Deselect All box** to select or deselect all groups in the list.
- **11.** Click the **Settings** tab, if you wish to change the defaults for the following message parameters
	- **a. Delete Successful Logs** (default: checked)
	- **b. Sleep Delay between Setup Messages** (default: 1000 microseconds)
	- **c. Sleep Delay between Data Fragments** (default: 1500 microseconds)

These parameters are constants for multicast messaging and cannot be modified:

- **a. Number of Parity Fragments per Session** (value: 100)
- **b. Sleep Delay between Parity Fragments** (value: 3000 microseconds)
- **12.** After configuring Mulitcast **Messaging**, click **Schedule to schedule your message**.
- **13.** Once the message is submitted, you can track its progress through the **Progress** tab. A progress bar appears at the top of the page. The progress bar shows the transfer of the message from the PC to the device. Once completed, the page switches to the Progress tab. The job displays in either **Scheduled, Active**, or **Completed Jobs** lists depending on the job phase and timing.

# **Chapter 5 – Setup**

# **Network Interfaces**

For configuration management of network interfaces, go to **Setup > Network Interfaces > Network Interfaces Configuration**. This section displays the list of network interfaces. Click on the pencil icon to the right of a particular interface in order to edit its configuration. Refer to possible configurations in the table below.

#### **Bridge**

This section allows you to create a bridge between network interfaces. All LAN network interfaces are added into the bridge (br0) by default.

Just LAN interfaces are allowed under bridge including **eth0 Ethernet (eth0, eth1, eth2)** and **wlan1** (Wi-Fi Access Point). With this bridge interface added, it is possible to assign any number of LAN interfaces (of both **Ethernet** and **Wi-Fi AP** types) to a specified bridge. But only one bridge interface is allowed and supported.

#### **Slave Interfaces**

Slave interfaces such as **Ethernet (eth0) (eth0, eth1, eth2)** or **Wi-Fi AP** (**wlan1**) do not have their own IP addresses and are not configured as DHCP clients by default. Static IP address mode is implemented on the bridge level.

#### **Ethernet Interface**

The Ethernet interface can be configured as either LAN or WAN. Ethernet interface can be set to use static pre-set IPv4 addresses or dynamically obtain an IPv4 address over DHCP in DHCP client mode.

#### **PPP interface**

The **PPP** interface is only allowed to be **WAN**. The **PPP** interface listed in the **Network Interfaces** page can only have its mode changed. Options are **PPP** and **PPP addresses-only** modes.

#### **Wi-Fi integration**

Wi-Fi integration is enabled by adding two network interfaces: **wlan0** (used exclusively for **Wi-Fi as WAN (STATION)** mode) and **wlan1** (used exclusively for **AP** mode). The Web UI as well as API back-end has been modified to add support and validation rules in order to assign **LAN** interface(s) to a bridge, and removing them from under the bridge. **NOTE:** Wi-Fi availability depends on model. Consult the appropriate manual for details.

#### **Network configurations**

Refer to the following table for the possible network configurations:

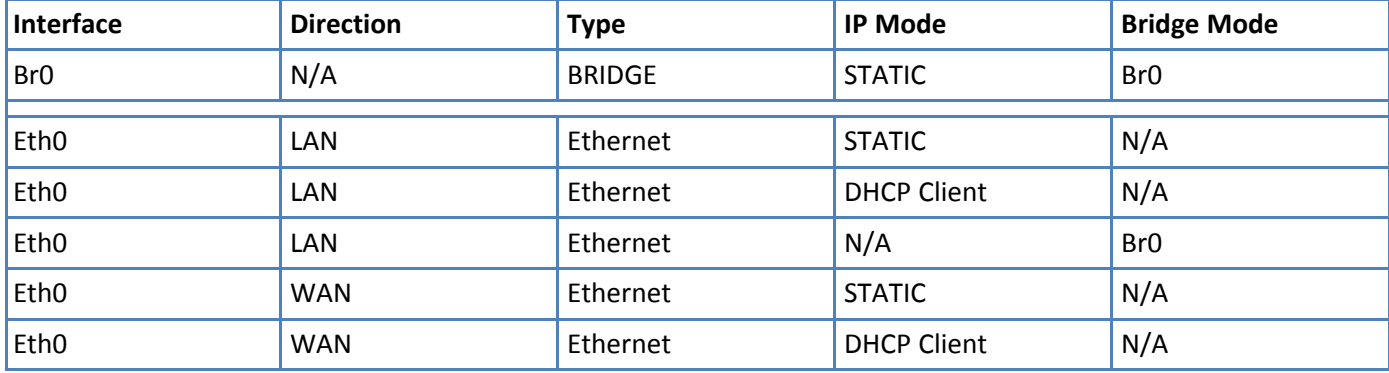

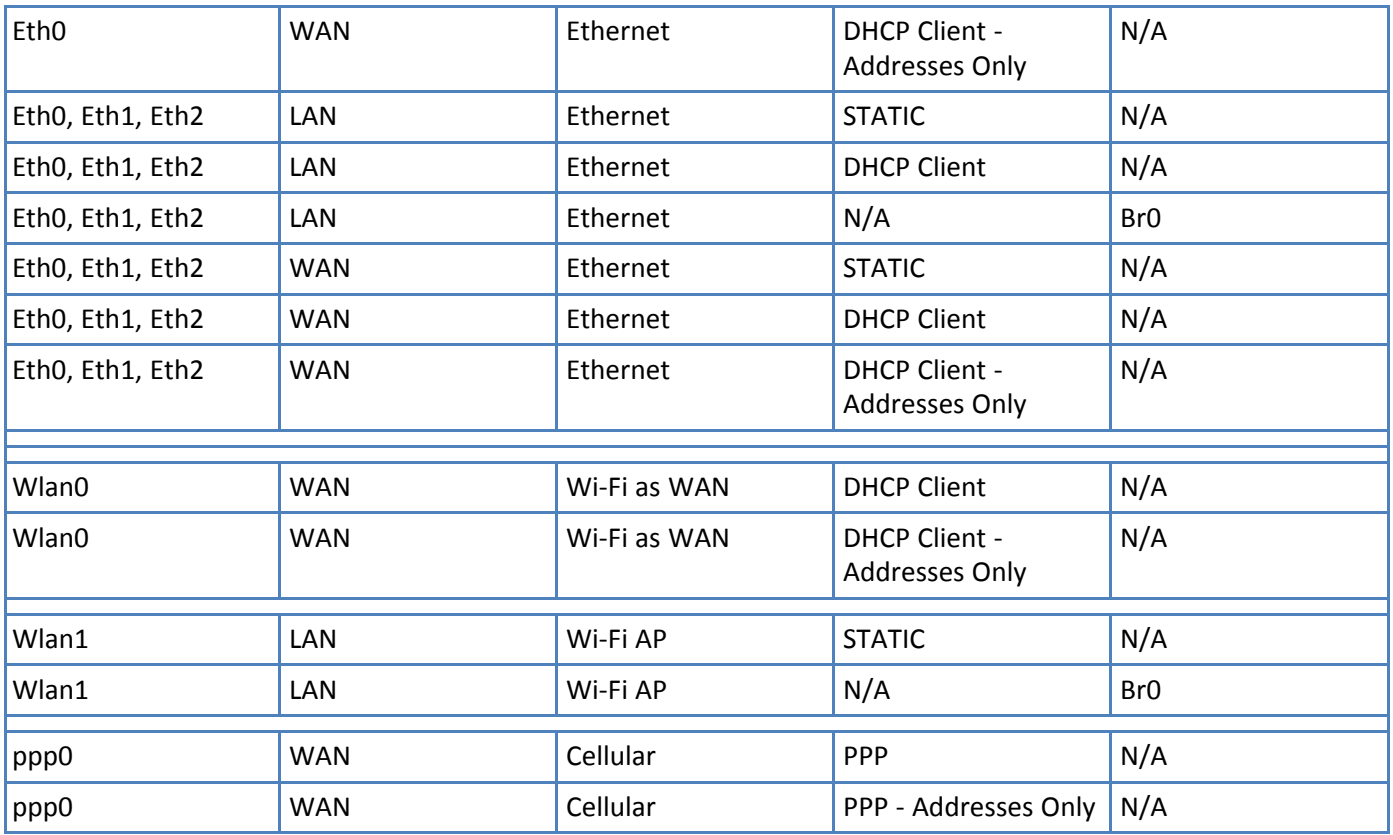

# **Global DNS**

The **Global DNS** Configuration page allows the user to set user-defined DNS servers. User-defined DNS servers in this page are always used to resolve hostnames regardless of what the WAN settings are and what WAN interface is being used. If the **Global DNS** primary and secondary servers are not configured here, the DNS servers used default to the servers configured for the current WAN.

Here are the key configuration scenarios for both **Global DNS** and forwarding server and their results (the device refers to a MultiTech device):

- If you do not configure **Global DNS** and enable forwarding, the device acts as a proxy server for any devices on the LAN network(s). In this mode, the device uses WAN DNS settings. Client settings: On the client, you must configure the device as the default gateway and DNS server. The easiest way to accomplish this is by using the DHCP server on the device.
- If you configure **Global DNS** and enable forwarding, DNS requests are forwarded to servers configured in the **Global DNS** settings. The device still acts as a proxy. Client settings: Clients must be configured the same as in the previous case above.
- If you configure **Global DNS** and disable forwarding, the default gateway and DHCP server on clients should point to the device and the DNS servers on the client must use the same DNS as the **Global DNS** settings. Client settings: The client device uses the device as default gateway and the DHCP server, but must have DNS servers configured to what options you plan to use.
- If neither item is configured/enabled, make sure to configure your device properly to forward DNS.

To configure **Global DNS**:

**1.** Click **Setup > Global DNS.**

- **2.** Under **Global DNS Configuration**, leave **Enable Forwarding Server** unchecked. (If you check this, the forwarding server is active and global DNS is not configured).
- **3.** To set global DNS servers, enter IP addresses for the both **Primary** and **Secondary Servers**. (These servers override any DNS servers specified elsewhere in the UI. If none are entered, the system defaults to servers configured for the current WAN.)
- **4.** Click **Submit**.
- **5.** Click **Save and Restart** to save your changes.

# **Unavailable Services in PPP-IP Passthrough and Serial Modem Modes**

In both **PPP-IP Passthrough** and **Serial Modem** modes, many rCell services described in this document are either limited, or non-configurable and therefore do not appear in the device configuration menu . If you choose one of these modes, all sections between this and the next note on this subject are limited, or typically not available.

## **WAN Setup**

#### **Configuring WAN Failover Priority**

Failover mode regulates which WAN is used for the Internet connection and switches the WAN if a connectivity failure is detected.

Failover mode enables the WAN with the highest priority as displayed on the **WAN Configuration** page. If the WAN with priority 1 is disabled or a connection failure is detected, the WAN with priority 2 is automatically selected for establishing connection to the Internet.

Ethernet (eth0) is priority 1 by default.

If Ethernet is used as WAN, the DHCP server must be disabled.

- **1.** Click **Setup > WAN Configuration**.
- **2.** Under **Options**, click the up and down arrows to change the priority of the appropriate WAN.
- **3.** Click **Save and Restart** to save the change.

For field descriptions see Failover [Configuration](#page-42-0) Fields

For information on editing WAN Failover see Editing Failover [Configuration](#page-41-0)

### <span id="page-41-0"></span>**Editing Failover Configuration**

The device can use the active or passive mode to monitor the Internet availability in WAN. The default condition is active mode.

Active mode can be type ICMP (ping) or TCP. ICMP periodically pings the designated host at the specified interval. TCP tries to make a connection to the designated host at the interval specified.

For both ICMP and TCP, if a response is not received, the device switches to the WAN with lower priority. The device continues to ping the designated host at the interval specified for WAN with the higher priority and switches back when the ping is successful. When passive mode is enabled, the device switches the WANs when the network interface is down. The currently active WAN is displayed on the home page under the label WAN Transport.

To edit failover configuration:

- **1.** Click **Setup > WAN Configuration**.
- **2.** Under the **Options** column at the right, click the pencil icon (edit) for the selected WAN. The **Failover Configuration** page is displayed.
- **3.** Make the desired changes. Refer to Failover [Configuration](#page-42-0) Fields for details.
- **4.** Click **Finish**.
- **5.** If you are finished making changes, click **Save and Restart**.

### <span id="page-42-0"></span>**Failover Configuration Fields**

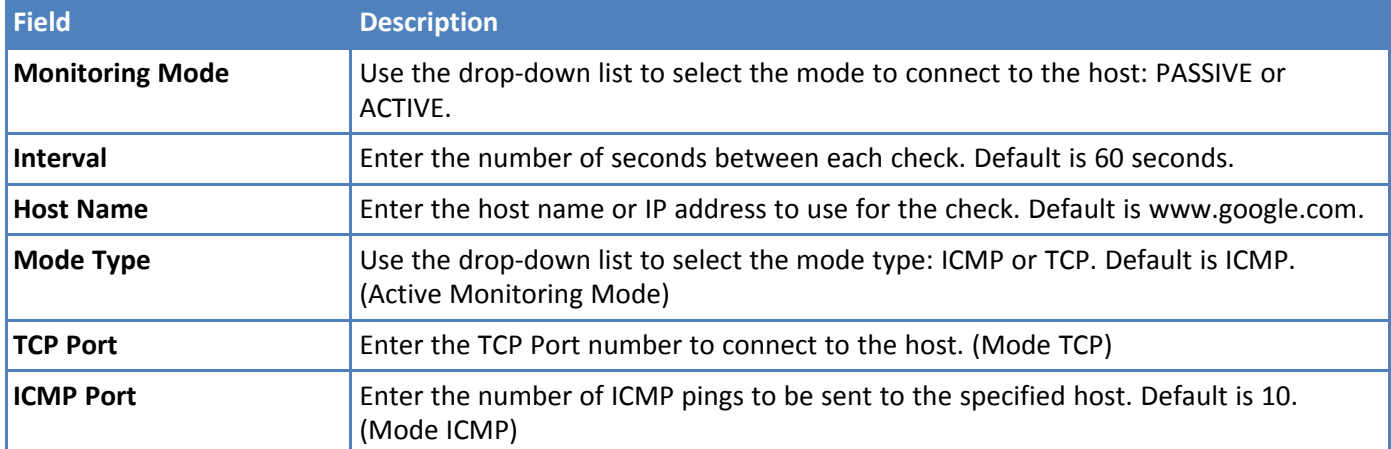

# **Configuring IP Address for LAN**

Your device manages traffic for your local area network (LAN). To change the IP address and DNS configuration:

- **1.** Go to **Setup** > **Network Interfaces** > **br0** and click the **pencil icon** to edit.
- **2.** To configure the address LAN information:

In the **IP Address** field, type the device's IP address. The default is 192.168.2.1.

In the **Mask** field, type the mask for the network. The default is 255.255.255.0.

- **3.** To resolve domain names, configure domain name server information (DNS), go to **Setup > Global DNS** and refer to the Global DNS section (WAN DNS) for options and instructions on how to properly configure this feature.
- **4.** Click **Submit**.
- **5.** To save your changes, click **Save and Restart**.

# **Configuring Dynamic Domain Naming System (DDNS)**

This feature allows your router to use a DDNS service to associate a hosted server's domain name with a dynamically changing internet address. To configure your router to use DDNS:

- **1.** From **Setup**, select **DDNS Configuration**.
- **2.** In the **Configuration** group, check **Enabled**.
- **3.** In the **Service** drop-down list, select a DDNS service. To define a service that isn't listed choose **Custom**.
	- **a.** For custom DDNS service, in the **Service** field, type the DDNS server's URL.
	- **b.** For custom DDNS service, in the **Port** field, type the DDNS server's port.
- **4.** In the **Domain** field, type the registered Domain name.
- **5.** In the **Update Interval** field, type the days that can pass with no IP Address change. At the end of this interval, the existing IP Address is updated on the server so that the address does not expire. The range of the interval you can enter is between 1 and 99 days. The default is 28 days.
- **6.** Check **Use Check IP**, if you want to query the server to determine the IP address before the DDNS update. The IP address is still assigned by the wireless provider and the DDNS is updated based on the address returned by Check IP Server. If disabled, the DDNS update uses the IP address from the PPP link. The default is **Use Check IP**.
- **7.** In the **Check IP Server** field, type the name to which the IP Address change is registered. Example: checkip.dyndns.org
- **8.** In the **Check IP Port** field, type the port number of the Check IP Server. The default is 80.
- **9.** Click **Submit**.
- **10.** To save your changes, click **Save and Restart**.

#### **Entering authentication information**

Your DDNS server requires you to identify yourself before you can make changes.

- **1.** In the **Username** field, type the name that can access the DDNS Server. The default is NULL. You receive your name when you register with the DDNS service.
- **2.** In the **Password** field, type the password that can access the DDNS Server. The default is NULL. You receive your password when you register with the DDNS service.
- **3.** Click **Submit**. If you are finished making changes click **Save and Restart**.

### **Forcing a DDNS server update**

To update the DDNS server with your IP address, click **Update**.

# **Configuring Dynamic Host Configuration Protocol (DHCP) Server**

To view, add, or edit DHCP servers, see the **DHCP Servers** list under **Setup > DHCP Configuration.**

You can configure multiple DHCP servers. Only one DHCP server can be created per LAN network interface. You can configure your device to function as DHCP server that supply network configuration information, such as IP address, subnet mask, and broadcast address, to devices on the network.

By default, the DHCP server is configured and enabled for Bridge (**br0**) network interface. If a LAN network interface is NOT under the bridge, DHCP server can be configured and enabled for it.

DHCP Server is disabled automatically if you modify the network interface under **Setup > Network Interface** including:

- changes to the interface subnet
- adding network interface under the bridge
- changes the interface from LAN to WAN (Ethernet interface only)
- removes all LANs from under the bridge (DHCP for **br0** will be disabled in this case)

To edit the configuration of an existing DHCP server or add a new one:

**1.** Go to **Setup > DHCP Configuration**. See the **DHCP Servers** list.

- **2.** To edit a **DHCP Server**, click the pencil icon (edit) for the selected interface, **OR** to add a **DHCP Server**,
- click the **Add DHCP** button.
- **3.** The **DHCP Configuration** fields appear. To use the **DHCP** feature, check **Enabled**.
- **4.** In the **Interface** field, select the network interface. Note: Interface field is read-only when you edit DHCP Server.
- **5.** The **Subnet** field displays the subnet address.
- **6.** The **Mask** field displays the network's subnet mask.
- **7.** In the **Gateway** field, type the gateway address.
- **8.** In the **Domain** field, type your network domain, if any.
- **9.** In the **Lease Time** field, type the DHCP lease time. Lease time is set in days, hours, and minutes.
- **10.** In the **Lease Range Start** field and in the **Lease Range End** field, type the range of IP addresses to be assigned by DHCP.
- **11.** Click **Submit**. If you are finished making changes, click **Save and Restart**.

### **Assigning Fixed Addresses**

To add fixed addresses for the DCHP server make the changes under the **Fixed Addresses** section on the **DCHP Configuration** page:

- **1.** In the **MAC Address** field, type the MAC address to which the specified IP address binds.
- **2.** In the **IP Address** field, type the fixed IP address to be assigned.
- **3.** Click **Add**.
- **4.** To save your changes, click **Save and Restart**.

# **Configuring SNMP**

The device offers Simple Network Management Protocol (SNMP) which is used for collecting information from network devices on an IP network.

You also have the option to configure SNMP traps which are alerts sent from SNMP-enabled devices to an SNMP agent or manager typically providing device status or condition information.

You can also access the **MIB** file which is a management information base. This file is a formal description of a set of network objects managed using the Simple Network Management Protocol (SNMP). The format of the **MIB** is defined as part of the SNMP. (All other **MIBs** are extensions of this basic management information base.)

Click **Download MIB**, to download the MIB file.

To configure SNMP:

- **1.** Go to **Setup > SNMP Configuration**.
- **2.** Under **SNMP Server Configuration**, check **Enabled** to activate the SNMP server. Click **Submit**.
- **3.** If needed, click **Add** under **Allowed IP Addresses** for **SNMP v1/v2c**.
- **4.** Click **Add Server Configuration**.
	- **a.** Make sure that **Enabled** is checked.
	- **b.** Under **Version**, select from the drop-down either **SNMP v1/v2c** or **SNMP v3**.
	- **c.** For **SNMP v1** and **SNMP v2c**:
		- **i.** Enter the **Configuration Name** for your SNMP configuration.
- **ii.** Enter **Community String** which is a read-only string used to authenticate incoming SNMP requests.
- **d.** For **SNMP v3**:
	- **i.** Enter the **Authentication Protocol** from the drop-down, including **NONE, MD5**, or **SHA1**.
	- **ii.** Enter the **Security Name** which is a username used to authenticate incoming SNMP v3 requests. If you selected **MD5** or **SHA1** for Authentication Protocol:
		- Enter the **Authentication Password**, which is a password used to authenticate incoming SNMPv3 requests.
		- Confirm the password.
	- **iii.** Enter the **Encryption Protocol** for SNMPv3 messages from the drop-down, including **NONE, DES** or **AES-128**. If you selected **DES or AES-128** for **Encryption Protocol**:
		- **Enter the Encryption Password.**
		- Confirm the password.
- **e.** Click **Submit**.
- **5.** The **SNMP Configuration** list displays your recently added SNMP Server Configuration. To edit the configuration, click the pencil icon under **Options**.
- **6.** To delete an existing configuration, click the trash can icon under **Options**.
- **7.** To save your changes, click **Save and Restart**. Or continue to **SNMP Trap Destinations** and **Add Trap Destinations**.

To configure SNMP Traps:

- **1.** Go to **Setup > SNMP Configuration > SNMP Trap Configuration**, check **Enabled** to enable sending SNMP traps on the device..
- **2.** The engine ID displays to the right of **Enabled**. Modify the engine ID or use the default value.
- **3.** Click **Submit.**
- **4.** Click **Add Trap Destination**.
	- **a.** Make sure that **Enabled** box is checked.
	- **b.** Enter the **Destination Name.**
	- **c.** Select from the drop-down the **Version** of SNMP (**SNMP v1/v2c** or **SNMP v3**).
	- **d.** For **SNMP v1** or **SNMP v2c**
		- **i.** Enter the **Destination IP Address**.
		- **ii.** Enter the **Community String**.
	- **e.** For **SNMPv3**:
		- **i.** Enter the **Destination IP Address**.
		- **ii.** Enter **Security Name**.
		- **iii.** Enter the **Authentication Protocol** from the drop-down, including **NONE, MD5,** or **SHA1**. If you selected **MD5** or **SHA1** for **Authentication Protocol**:
			- **i.** Enter the **Authentication Password**, which is a password used to authenticate incoming SNMPv3 requests.
			- **ii.** Confirm the password.
- **iii.** Enter the **Encryption Protocol** for SNMPv3 messages from the drop-down, including **NONE, DES**, or **AES-128**. If you selected **DES** or **AES-128** for Encryption Protocol:
	- **i.** Enter the **Encryption Password**.
	- **ii.** Confirm the password.
- **f.** Click **Submit**.
- **5.** The **SNMP Trap Destination** list displays your recently added SNMP Trap Destination. To edit the destination, click the pencil icon under **Options**.
- **6.** To delete an existing destination, click the **trash can** icon under **Options**.
- **7.** To save your changes, click **Save and Restart**.

To download the MIB file:

- **1.** Click **Download MIB** in the far right corner of the device display.
- **2.** Download/save the file from your browser.

# **Configuring the Global Positioning System (GPS)**

This GPS information applies only to the device models that support GPS.

For H5 devices: Models B08 and B10

For H6 devices: Model B19

For LTE devices: Model B08

Some devices have a built-in GPS receiver. If your device has a GPS receiver, it can forward NMEA (National Marine Electronics Association) sentences from its GPS receiver to a device connected to the device's serial port. You can also send the GPS data over the network to a remote computer.

Some devices have a built-in GPS receiver. If your device has a GPS receiver, the device can forward NMEA (National Marine Electronics Association) sentences from the GPS receiver to another device connected to the device. You can also send the GPS data over the network to a remote computer.

The key areas of GPS configuration include: **Server Configuration**, **Local Configuration, Client Configuration** and **NMEA Configuration** along with **Current Position** information.

Notes:

- All enabled sentences are forwarded periodically using the interval specified in the **NMEA Configuration** section. Before forwarding, the device adds an ID prefix and ID to each enabled NMEA sentence. If set, the NMEA sentences available are those provided by the built-in receiver which are: GPGGA, GPGSA, GPGSV, GPGLL, GPRMC, GPVTG.
- You can simultaneously enable the TCP Server, TCP/UDP client, and serial port dump.
- You can simultaneously enable the TCP Server, and TCP/UDP client.

#### **GPS Server Configuration**

To setup the GPS Server Configuration:

- **1.** Go to **Setup > GPS Configuration > Server Configuration**.
- **2.** To enable server configuration, check **TCP Server**.
- **3.** In the **Port** field, type the port number on which the TCP server is listening for connections. The default is **5445**. You can use up to five digits. Each digit itself must be between **0** and **9**. Numbers above **65,535** are illegal as the port identification fields are 16 bits long in the TCP header.
- **4.** Enter **Password** and confirm **Password**.
- **5.** Click **Submit**.
- **6.** To save your changes, click **Save and Restart**.

#### **Dumping NMEA Sentence Information to the Device's TCP Server Port**

To configure the TCP server port where you can send the NMEA sentences:

- **1.** Complete the steps under **GPS Server Configuration**.
- **2.** To use the serial port for GPS, you must disable the serial port client/server. Go to **Setup > Serial IP Configuration > Serial Port Settings** and uncheck **Enabled**.
- **3.** Then, under **Local Configuration**, check **Serial Port Dump**.
- **4. Submit**.
- **5.** To save your changes, click **Save and Restart**.

#### **Sending GPS information to a remote server**

The **Client Configuration** allows the device to connect to a remote server using the IP and port information for uploading GPS data.

- **1.** To allow the device to connect, go to **Setup > GPS Configuration > Client Configuration**.
- **2.** Check **TCP/UDP Client**.
- **3.** From the **Protocol** drop-down list, select the protocol of the client (**TCP or UDP**).
- **4.** In the **Remote Host** field, type the IP address of the remote host.
- **5.** In the **Port**, field type the port number of the remote host.
- **6.** If your remote host requests a password, type that password in the **Password** field. The password is sent to the server in response.
- **7.** Click **Submit**.
- **8.** To save your changes, click **Save and Restart**.

#### **Configuring NMEA Sentences**

To configure the time interval, additional prefix or ID information, and which NMEA sentences that can be sent:

- **1.** Go to **Setup > GPS Configuration > NMEA Configuration**.
- **2. If Enable NMEA Mode** exists (disabled by default), check to enable. **NOTE:**GLL and VTG sentences cannot be enabled when NMEA Mode is disabled.
- **3.** In the **Interval** field, type the amount of time, in seconds, that passes before the NMEA information is sent. The default is **10** seconds. The range is **1** to **255** seconds.
- **4.** You can further identify the device, also called a remote asset, that is collecting and sending the GPS information. To do so:

**Add ID**: The ID is an unique remote asset identification string. The ID string can be any length up to 20 characters. The *&* and *\$* are invalid characters. The ID must follow the standard NMEA sentence structure. Refer to the Universal IP AT [Commands](https://www.multitech.com/documents/publications/manuals/s000457.pdf) Reference Guide for sentence structure.

To add more information to the beginning of the ID, in the Add ID Prefix field, type the information.

**5.** For devices that do not have **Enable NMEA Mode**, you can select which NMEA sentence types you want to send. Check any combination of the available options: **GGA, GSA, GSV, GLL, RMC,** and **VTG**.

### **SMTP Settings**

The following table lists the configuration fields in the SMTP window.

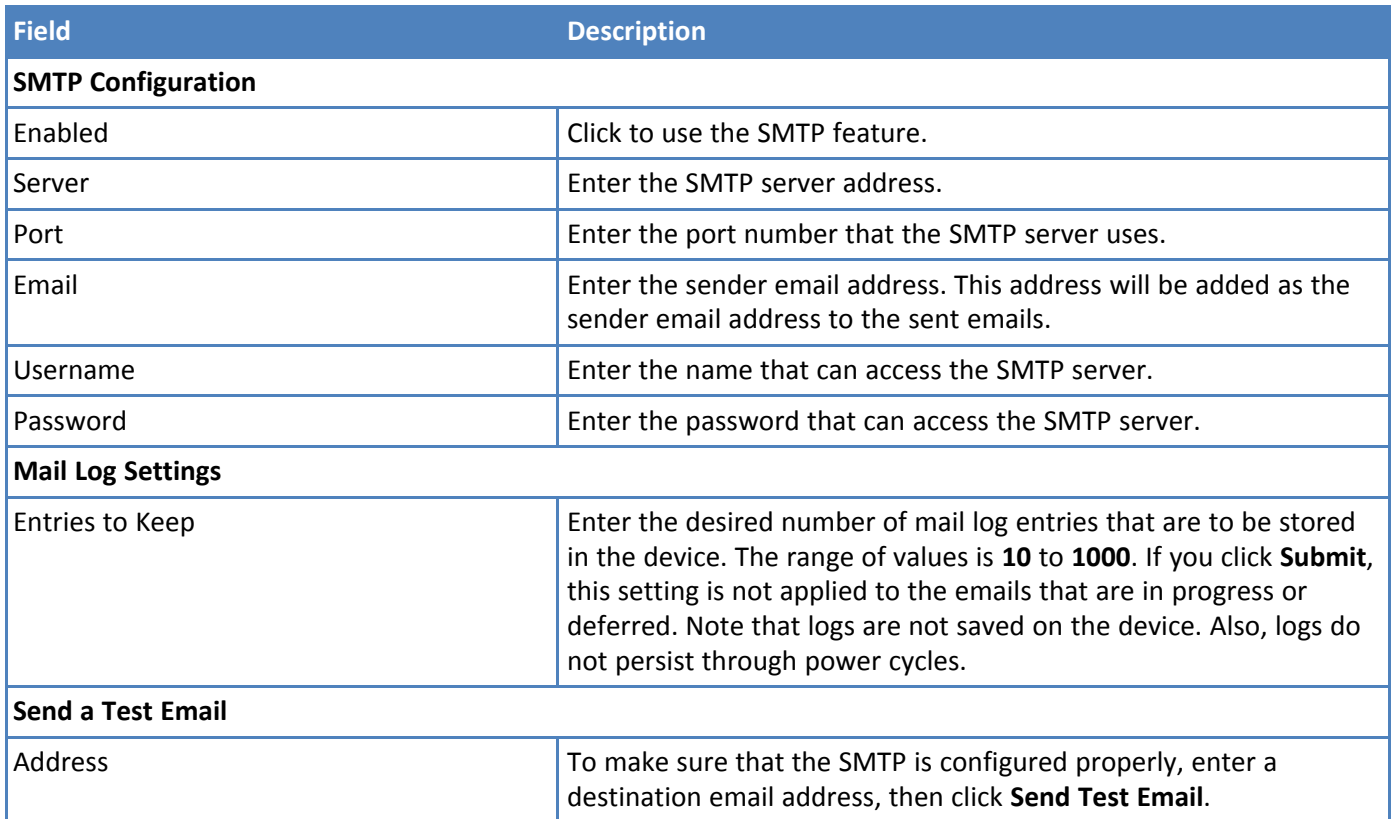

# **Configuring the Serial Port in Serial IP Mode**

This features requires installation and configuration of mCard Accessory Card (such as an MTAC-MFSER) into your device first. To configure the serial terminal connected to the RS-232 connector on your accessory card:

To configure the serial terminal connected to the RS-232 connector on the device:

- **1.** Go to **Setup > Serial IP Configuration > Serial Port Settings**, check **Enabled**.
- **2.** From the **Baud Rate** drop-down list, select the baud-rate at which the serial terminal communicates. The default is **115200**.
- **3.** From the **Flow Control** drop-down list, select the flow control for the serial port. The options are **NONE** or **RTS-CTS**. The default is **NONE**.
- **4.** From the **Parity** drop-down list, select the parity for the serial port. The options are **NONE, EVEN,** or **ODD**. The default is **NONE**.
- **5.** To use the Modbus protocol as the protocol the serial devices use to communicate, check **Modbus Gateway** to the right of **Enabled**. **NOTE:** You may have the TCP connection encrypted with TLS. Make sure to check **Protocol** under **IP Pipe** and select **SSL/TLS**.
- **6.** From the **Data Bits** drop-down list, select the data bits for the serial port. Data bit options are **7** or **8**. The default is **8**.
- **7.** From the **Stop Bits** drop-down list, select the stop bits for the serial port. The options are **1** or **2**. The default is 1.
- **8.** Click **Submit**.
- **9.** To save your changes, click **Save and Restart**.

# **Configuring Device to Act as Client for Serial IP**

You can set up the device to act as a client.

The TCP, UDP, SSL/TLS client feature enables the device to act as a proxy TCP, UDP, or SSL/TLS client to the serial terminal connected to the RS-232 port on the device. This helps the serial terminal access any TCP, UDP, or SSL/TLS server on the LAN/WAN allowing two-way traffic between the serial device and the remote server.

To use this function, you must first check **Enabled** under **Serial Port Settings**. To configure the IP Pipe in TCP, UDP, or SSL/TLS client mode:

- **1.** Go to **Setup > Serial-IP Configuration > Serial Port Settings > IP Pipe** group.
- **2.** From the **Mode** drop-down list, select **CLIENT**.
- **3.** From the **Protocol** drop-down list, select the desired protocol: **TCP**, **UDP**, or **SSL/TLS**.
- **4.** In the **Server IP Address** field, enter the address of the far-end TCP, UDP, or SSL/TLS server.
- **5.** In the **Server Port** field, enter the port value used by the far-end TCP, UDP, or SSL/TLS server.
- **6.** If the primary server is unavailable, in the **Secondary IP Address** field, enter the address of the alternate TCP, UDP, or SSL/TLS server.
- **7.** If the primary server is unavailable, in the **Secondary Port** field, enter port number value of the alternate TCP, UDP, or SSL/TLS server.
- **8.** From the **Connection Activation** drop-down list, select a connection method. Options are: **ALWAYS-ON**.

**DTR-ASSERT**. When the DTR signal is asserted, the connection is established.

**CR**. Three carriage returns must be received before the TCP, UDP, or SSL/TLS connection is established to the remote server.

**ON-DEMAND**. Set the connection as available on-demand.

**9.** From the **Connection Termination** drop-down list, select a disconnect method for the IP pipe. Options are:

#### **ALWAYS-ON**.

**TIMEOUT**. The IP pipe connection disconnects if the configured timer expires with no data sent or received. In the **Timeout** field, enter the desired number of seconds for this timeout. The valid timeout range is from **0 to 900 seconds**. Timeout of zero seconds disables the timeout and it is equivalent to **ALWAYS-ON**.

**SEQUENCE**. A sequence of received characters disconnects the IP pipe.

**DTR-TOGGLE**. When the DTR control signal is toggled, the IP pipe disconnects.

- **10.** In the **Buffer Timeout** field, enter the timeout after which data is sent to the network if the buffer is not full (in milliseconds).
- **11.** In the **Buffer Size** field, enter the size of the buffer for reading data from the serial port and sending to the network (in bytes). Data is sent when the buffer is full.
- **12.** Click **Submit**.
- **13.** To save your changes, click **Save and Restart**.

To configure security settings:

- **1.** Make sure you select **SSL/TLS** under **Protocol**.
- **2.** Under **Security Settings**, click the **Show** to the right.
- **3.** By default, the **Use default cipher suite** is checked. If you accept this default, no other action is needed.
- **4.** Uncheck this box, if you want to select specific TLS versions and Cipher Suites. These fields appear.
- **5.** Select the **TLS version**. Check either **TLSv1.2** or **TLSv1.1**.
- **6.** Check your preferred **Cipher Suite** from the following list: ECDHE-RSA-AES256-GCM-SHA384, ECDHE-RSA-AES256-SHA, DHE-RSA-AES256-GCM-SHA384, AES256-SHA, ECDHE-RSA-AES128-GCM-SHA256, ECDHE-RSA-AES128-SHA, DHE-RSA-AES128-GCM-SHA256, DHE-RSA-AES128-SHA, and/or AES128-SHA
- **7.** Click **Submit**.
- **8.** To save your settings, click **Save and Restart**.

# **Configuring Device to Act as Server for Serial IP**

You can set up the device to act as a server.

The TCP, UDP, SSL/TLS server feature enables a TCP, UDP, SSL/TLS client on the Ethernet network to connect to the remote serial terminal that is connected to the RS-232 port on the device. The device acts as a TCP, UDP, SSL/TLS server which allows two-way traffic between the TCP, UDP, SSL/TLS client and the remote terminal on the serial port.

To use this function, you must first check **Enabled** under **Serial Port Settings**. To configure the IP Pipe in TCP, UDP, SSL/TLS server mode:

- **1.** Go to **Setup > Serial-IP Configuration > Serial Port Settings > IP Pipe** group.
- **2.** In the **Mode** drop-down list, select **SERVER**.
- **3.** From the **Protocol** drop-down list, select the desired protocol: **TCP**, **UDP**, or **SSL/TLS**.
- **4.** In the **Buffer Timeout** field, enter the timeout after which data is sent to the network if the buffer is not full (in milliseconds).
- **5.** In the **Server Port** field, type the desired port value in the range **1** to **65535**.
- **6.** In the **Buffer Size** field, enter the size of the buffer for reading data from the serial port and sending to the network (in bytes). Data is sent when the buffer is full.
- **7.** From the **Connection Termination** drop-down list, select a disconnect method for the IP pipe. Options are:

#### **ALWAYS-ON**.

**TIMEOUT**. The IP pipe connection disconnects if the configured timer expires with no data sent or received. In the **Timeout** field, enter the desired number of seconds for this timeout. The valid timeout range is from **0 to 900 seconds**. Timeout of zero seconds disables the timeout and it is equivalent to ALWAYS-ON.

**SEQUENCE**. A sequence of received characters disconnects the IP pipe.

**DTR-TOGGLE**. When the DTR control signal is toggled, the IP pipe disconnects.

- **8.** Click **Submit**.
- **9.** To save your changes, click **Save and Restart**.

To configure security settings:

- **1.** Make sure you select **SSL/TLS** under **Protocol**.
- **2.** Under **Security Settings**, click the **Show** to the right.
- **3.** By default, the **Use default cipher suite** is checked. If you accept this default, no other action is needed.
- **4.** Uncheck this box, if you want to select specific TLS versions and Cipher Suites. These fields appear.
- **5.** Select the **TLS version**. Check either **TLSv1.2** or **TLSv1.1**.
- **6.** Check your preferred **Cipher Suite** from the following list: ECDHE-RSA-AES256-GCM-SHA384, ECDHE-RSA-AES256-SHA, DHE-RSA-AES256-GCM-SHA384, AES256-SHA, ECDHE-RSA-AES128-GCM-SHA256, ECDHE-RSA-AES128-SHA, DHE-RSA-AES128-GCM-SHA256, DHE-RSA-AES128-SHA, and/or AES128-SHA
- **7.** Click **Submit**.
- **8.** To save your settings, click **Save and Restart**.

## **Unavailable Services in PPP-IP Passthrough and Serial Modem Modes**

In both **PPP-IP Passthrough** and **Serial Modem** modes, many rCell services described in this document are either limited, or non-configurable and therefore do not appear in the device configuration menu. If you choose one of these modes, all sections between this and the previous note on this subject are limited, or typically not available.

# **Time Configuration**

You can configure how your device manages the setting of time on its domain of systems. The system date and time display in these formats: **MM/DD/YYYY HH:MM**. You can set the date and time manually, or you can configure the device to get this information from an SNTP server.

### **Setting the Date and Time**

To set the device's date and time:

- **1.** From **Setup**, select **Time Configuration**.
- **2.** In the **Date** field, select today's date from the pop-up calendar that opens.
- **3.** In the **Time** field, type the time (24-hour).
- **4.** From the **Time Zone** drop-down list, select your time zone. The default selection is UTC (Universal Coordinated Time, Universal Time).

**Note:** To learn more about time zones, visit the following website : http://wwp.greenwichmeantime.com/info/current-time.htm

- **5.** Click **Submit**.
- **6.** To save your changes, click **Save and Restart**.

### **Configuring SNTP Client to Update Date and Time**

To configure the server from which the SNTP date and time information is taken, and how often:

- **1.** To enable SNTP to update the date and time, check **Enabled**.
- **2.** In the **Polling Time** field, type the time that passes (in minutes), after which the SNTP client requests the server to update the time. Default is 120 minutes.
- **3.** In the **Server** field, type the SNTP server name or IP address that is contacted to update the time.
- **4.** In the **Backup Server 1 -4** fields, you may enter the SNTP server name or IP address of up to four backup SNTP servers. These fields are optional.
- **5.** Click **Submit**.
- **6.** To save your changes, click **Save and Restart**.

# **Chapter 6 – Wireless**

# **Setting Up Wi-Fi Access Point**

If you ordered a device with Wi-Fi capability, it can be configured as a wireless access point (AP). This allows Wi-Fi enabled devices to connect to your device using Wi-Fi. The Wi-Fi access point can have up to 5 clients at a time. To set up your device as an access point:

- **1.** Go to **Wireless > Wi-Fi Access Point**.
- **2.** To enable Wi-Fi Access Point mode, check **Enabled**.
- **3.** To set the SSID (service set identifier) for the access point supported by your device, in the **SSID** field, type the name. The Wi-Fi devices look for this ID in order to join the wireless network. All wireless devices on a WLAN must use the same SSID in order to communicate with the access point.
- **4.** To specify the data rates supported, in the **Network Mode** drop-down list, select the desired option. Possible values are B/G/N-Mixed, B/G-Mixed, B-Only, and N-Only.
- **5.** From the **Channel** drop-down list, select the channel on which the device operates. Channels 1-11 are available.
- **6.** In the **Beacon Interval** field, enter the period of time, in milliseconds, when the access point sends a beacon packet. Beacons help synchronize a wireless network. For most applications, the default value of 100 provides good performance.
- **7.** In the **DTIM Interval** field, enter how often a beacon frame includes a Delivery Traffic Indication Message, and this number is included in each beacon frame. It is generated within the periodic beacon at a frequency specified by the DTIM Interval. A delivery traffic indication message is a kind of traffic indication message (TIM) which informs the clients about the presence of buffered multicast/broadcast data on the access point. The default value of 1 provides good performance for most applications. You might want to increase this value when using battery powered Wi-Fi devices, which can sleep (at reduced power consumption) during the longer DTIM interval period. You must balance the power savings from increasing the DTIM interval against possible reduced communication throughput.
- **8.** In the **RTS Threshold** field, type the frame size at which the AP transmissions must use the RTS/CTS protocol. This is often used to solve hidden node problems. Using a small value causes RTS packets to be sent more often, consuming more of the available bandwidth. However, the more RTS packets that are sent, the quicker the system can recover from interference or collisions.

<span id="page-53-0"></span>For related information, see Setting [Security](#page-53-0) Options and Viewing [Information](#page-54-0) About Wi-Fi Clients Using Your Wireless [Network.](#page-54-0)

### **Setting Security Options**

Specify the security protocol that your device uses to secure the communications from it to the connected devices under **Security Options**.

**1.** From the **Mode** drop-down list, select the security protocol you want to use. Options include:

None

**WEP**: Use Wired Equivalent Privacy protocol to allow a group of devices on the network to exchange coded messages.

**WPA-PSK**: Use Wi-Fi protected access to secure data exchanged on your network.

**WPA2-PSK**: Use Wi-Fi protected access version 2 to secure data exchanged on your network.

**WPA/WPA2-PSK**: Use Wi-Fi protected access version 1 and 2 to secure data exchanged on your network.

- **2.** To select **WEP** mode:
	- **a.** From the **Encryption** drop-down list, select the encryption to be used. Choose from **64 bit 10 hex digits** or **128 bit 26 hex digits**.
	- **b.** To generate a key from a phrase, in the **Passphrase** field, type a phrase. Click **Generate**.
	- **c.** To manually enter keys, type the keys in the Key 1, Key 2, Key 3 or Key 4 fields.
- **3.** To select **WPA-PSK, WPA2-PSK** or **WPA-PSK/WPA2-PSK** modes:
	- **a.** Select the WPA Algorithm from the drop-down list. Choose from **TKIP, AES** or **TKIP+AES**.
	- **b.** In the **Shared Key** field, type the key that is used for encrypting and decrypting the data.
	- **c.** To remove the mask characters, thereby making the Shared Key visible, check **Unmask**.
- **4.** When done, click **Submit**.
- **5.** To save your changes, click **Save and Restart**.

#### <span id="page-54-0"></span>**Viewing Information About Wi-Fi Clients Using Your Wireless Network**

To view information about clients (such as computers, tablets, and smart phones) that are connected to your device's Wi-Fi access point:

- **1.** The Clients group displays a list of clients using your device's Wi-Fi.
- **2.** To update the list, click **Refresh**.

## **Setting Up Wi-Fi as WAN**

To setup the device's Wi-Fi as WAN:

- **1.** Go to **Wireless > Wi-Fi as WAN.**
- **2.** To enable Wi-Fi as WAN mode, check **Enabled**.
- **3.** Click **Submit**.
- **4.** Click **Save and Restart**. **Note**: **Save and Restart** the device to get a list of available Wi-Fi Networks.
- **5.** Go to **Wireless > Wi-Fi as WAN**.
- **6.** Searching for available Wi-Fi networks starts automatically. After 30 to 60 seconds, a list of detected Wi-Fi Access Points appears in the **Available Networks** group.
- **7.** In the **Available Wi-Fi Networks** group, click the SSID for the Wi-Fi access point you want to use. The **Add Saved Network** window opens. Here are the available fields to enter information:

**Network Name SSID Security Mode: None, WEP, WPA, WPA-PSK, WPA-2**, or **WPA-2-PSK Username Password Unmask (Check, Uncheck) WPA Algorithm: TKIP, +AES, TKIP**, or **AES Shared Key Key Index: 0 - 3 Network Key IEEE 802.1x**

- **8.** Review the information, enter any required security info, then click **Finish**. The Wi-Fi access point you just added appears in the **Saved Wi-Fi Networks** group.
- **9.** If desired, add additional access points to the list of Saved Networks. The device tries to connect to Saved Wi-Fi Networks in the order they are listed. You can change the order by clicking the up or down arrows shown under **Options**.
- **10.** When finished, click **Save and Restart**. The Status field displays "Connected" if you have successfully connected to the Wi-Fi access point.

Note: You cannot edit the network name and you cannot delete a network if it is used in another configuration.

# **Setting up Bluetooth**

The Bluetooth-IP feature allows a data connection between a remote TCP/UDP client or server and a local Bluetooth device. To set up the Bluetooth connection:

- **1.** Go to **Wireless > Bluetooth-IP**
- **2.** To enable the feature, check **Enabled**. Click **Submit**.
- **3.** Confirm that the far-end Bluetooth device is powered on and waiting for a connection.
- **4.** In the **Available Devices** group, click **Refresh**. A list of detected Bluetooth devices appears.
- **5.** Click the name of the Bluetooth device that you want to use. The name and MAC address appear under the **Selected Device**.
- **6.** To add a device, click **Add Device** and enter the device name and the **MAC address**.
- **7.** Click **Finish**.
- **8.** To save your changes, click **Save and Restart**.

Note: You cannot edit the network name and you cannot delete a network if it is used in another configuration.

#### **IP Pipe in TCP/UDP Server mode**

- **1.** In the **IP Pipe** group, from the **Mode** drop-down list, select **SERVER**.
- **2.** From the **Protocol** drop-down list, select the desired protocol, either **TCP** or **UDP**.
- **3.** In the **Server Port** field, type the desired port value in the range **1** to **65535**.
- **4.** From the **Connection Termination** drop-down list, select a disconnect method for the IP pipe. Options are:
	- **ALWAYS-ON**
	- **SEQUENCE:** A sequence of characters received from the Bluetooth side used to disconnect the IP pipe.
	- **TIMEOUT:** The IP pipe connection disconnects if the configured timer expires with no data sent or received. A timeout of zero seconds disables the timeout, it is equivalent to **ALWAYS-ON**.

### **To configure the IP Pipe in TCP/UDP Client mode**

- **1.** In the **IP Pipe** group, from the **Mode** drop down list, select **CLIENT**.
- **2.** From the **Protocol** drop-down list, select the desired protocol, either **TCP** or **UDP**.
- **3.** In the **Server IP Address** field, type the address of the far-end TCP-UDP server.
- **4.** In the **Server Port** field, type the port value used by the far-end TCP/UDP Server.
- **5.** In case the primary server is unavailable, in the **Secondary IP Address** field and in the **Secondary Port** field, type the IP address and port number, respectively, of the alternate TCP/UDP server.
- **6.** From the **Connection Activation** drop-down list, select a connection method. Options are:
- **ALWAYS-ON**
- **ON-DEMAND**
- **CR:** Three carriage returns must be received from the Bluetooth side before TCP/UDP connection is established to the remote server.
- **7.** From the **Connection Termination** drop-down list select a disconnect method for the IP pipe. Options are:
	- **ALWAYS-ON:**
	- **TIMEOUT:** The IP pipe connection disconnects if the configured timer expires with no data sent or received. A timeout of zero seconds disables the timeout, it is equivalent to **ALWAYS-ON**.
	- **SEQUENCE:** A sequence of characters received from the Bluetooth side used to disconnect the IP pipe.
- **8.** Click **Submit**.
- **9.** To save your changes, click **Save and Restart**.
	- The device immediately connects to the local Bluetooth device. If successful the **Status** field displays **Connected**. If **IP Pipe** is configured for **SERVER**, the IP connection is initiated by the far-end TCP/UDP client.
	- If Mode is set to CLIENT, the device initiates connections for the far-end TCP/UDP server based on the configured **Connection Activation** conditions are met.

#### **To configure security settings**:

- **1.** Make sure you select **SSL/TLS** under **Protocol**.
- **2.** Under **Security Settings**, click the **Show** to the right.
- **3.** By default, the **Use default cipher suite** is checked. If you accept this default, no other action is needed.
- **4.** Uncheck this box, if you want to select specific TLS versions and Cipher Suites. These fields appear.
- **5.** Select the **TLS version**. Check either **TLSv1.2** or **TLSv1.1**.
- **6.** Check your preferred **Cipher Suite** from the following list: ECDHE-RSA-AES256-GCM-SHA384, ECDHE-RSA-AES256-SHA, DHE-RSA-AES256-GCM-SHA384, AES256-SHA, ECDHE-RSA-AES128-GCM-SHA256, ECDHE-RSA-AES128-SHA, DHE-RSA-AES128-GCM-SHA256, DHE-RSA-AES128-SHA, and/or AES128-SHA
- **7.** Click **Submit**.
- **8.** To save your settings, click **Save and Restart**.

# **Bluetooth Low Energy (BLE)**

Bluetooth Low Energy allows you to search and/or scan for BLE devices. You can connect with selected BLE device to obtain the list of UUIDs for services and characteristics that are supported on the device.

A python library called gattlib is integrated into the device and can be used for scans, reads, writes, and handling notifications.

You must develop a custom application to read and accept the data from a BLE device. Please refer to the example on the BLE for [mLinux](http://www.multitech.net/developer/software/mlinux/using-mlinux/bluetooth-low-energy/) page as well as the Creating a Custom [Application](http://www.multitech.net/developer/software/aep/creating-a-custom-application/) page.

- **1.** Go to **Wireless > Bluetooth Low Energy > Settings**, check the **Enabled** box.
- **2.** Under **Power Mode**, select from the drop-down including **Custom, High, Medium** or **Low**.
- **3.** Click **Submit.**
- **4.** Under the **Available Device Servers**, the detected BLE devices appear.
- **5.** To choose a device from the **Available Device Servers**, click on the name of your desired device.
- **6.** If you do not see your desired device, click **Add Device.** Enter the **Name** and **MAC Address** of your BLE device.
- **7.** Click **OK**. Your device appears under **Saved Devices**.
- **8.** Click **Save and Restart** to save your changes.

You may also restart BLE by clicking **Reset Bluetooth** above **Saved Devices** section.

# **Chapter 7 – Firewall**

# **Defining Firewall Rules**

The device's firewall enforces a set of rules that determine how incoming and outgoing packets are handled. By default, all outbound traffic originating from the LAN is allowed to pass through the firewall, and all inbound traffic originating from external networks is dropped. This effectively creates a protective barrier between the LAN and all other networks.

The firewall is built on top of iptables. The different rule groups correspond to their respective chains in iptables.

**Note:** As a best security practice, the device employs minimum firewall rules by default. This means by default the device allows all outbound traffic from it in the Output Filter Rules. (Traffic through the device is handled by the Port/Inbound Forwarding Rules.) But all traffic to the device via WAN interfaces is blocked by default in the Input Filter Rules. Users may create their own specific and targeted input filter rules to allow certain traffic to the device based on their specific needs. For additional information, see:

- Adding Port [Forwarding](#page-61-0) Rules
- [Adding](#page-60-0) Input Filter Rules
- **Adding [Output](#page-61-1) Filter Rules**
- **[Advanced](#page-62-0) Settings**

### **Trusted IP**

Trusted IP is a simplified interface to create iptables rules to allow or block specific IPs, IP ranges, or subnets. This feature allows users to create whitelists (which are allowed or trusted IPs) or black lists (which are blocked or unwanted IPs). You can add, edit, and delete IP addresses as needed.

If you select **White List** as **Trusted IP Mode** and you do not set any IP range, no traffic will be allowed. If you select **Black List** as **Trusted IP Mode** and you do not set any IP range, all traffic will be allowed.

To set up a Trusted IP range:

- **1.** Go to **Firewall > Trusted IP**.
- **2.** Check the **Enabled** box to turn on Trusted IP.
- **3.** Select the **Trusted IP Mode** from the drop-down, either **White List** or **Black List**. (**NOTE**: Be aware of the behavior of each list and its consequences based on your specific configuration. For example, if you select **White List** as **Trusted IP Mode**, you should include the device **IP Address Range** or **IP Address** and **Subnet Mask** to maintain your local device LAN access.)
- **4.** To add IP addresses, click **Add IP Range** in the upper right corner.
- **5.** Under the **Add IP Range**, enter or select the following parameters:
	- **a. Name**
	- **b.** Mode from drop-down, either **Subnet** or **IP Range**.
	- **c.** For **Subnet**:
		- **i. IP Address**
		- **ii. Subnet Mask**
	- **d.** For **IP Range**:
- **i. IP Address Start**
- **ii. IP Address End**
- **e. Destination Port** (default: **ANY**)
- **f. Protocol** from drop-down including **ANY, TCP/UDP, TCP**, or **UDP**
- **g.** Click **Finish**.
- **6.** The system displays your recently added and existing IP ranges in a list. The list includes the relevant details. You may edit any IP ranges by clicking on the pencil icon under **Options**.
- **7.** You may delete any IP ranges by clicking on the trash can icon under **Options**.
- **8.** If you want to revert back to default settings (where **Trusted IP** is disabled and all IP ranges are removed), click the **Reset to Default** button in the lower right corner
- **9.** Click **Submit**.
- **10.** To save your changes, click **Save and Restart**.

#### <span id="page-59-0"></span>**Prerouting Rule**

#### **Add a DNAT rule**

To add prerouting or DNAT rule to your firewall:

- **1.** Go to **Firewall > Settings** to display the **Firewall** window.
- **2.** In the **Prerouting Rules** group, click **Add DNAT Rule**.
- **3.** In the **Filter Rule** section, enter a name for the rule and optionally, a description.
- **4.** In the **Destination IP** field, enter the destination IP address that applies to this rule.
- **5.** In the **Destination Port** field, enter the destination port that applies to this rule. If there is a range of ports, the ending port is automatically set.
- **6.** In the **Destination Mask** field, enter the subnet mask of the destination that applies to this rule.
- **7.** In the **Destination Interface** field, select the interface used by the destination that applies to this rule from the drop-down menu. Select from **ANY, LAN, WAN, ETHERNET, CELLULAR, WI-FI WAN,** or **WI-FI AP**.
- **8.** In the **Source IP** field, enter the source IP address that applies to this rule.
- **9.** In the **Source Port** field, enter the source port that applies to this rule.
- **10.** In the **SourceMask** field, enter source subnet mask that applies to this rule.
- **11.** In the **SourceMAC** field, enter the source MAC address for the device that applies to this rule.
- **12.** In the **SourceInterface** field, select the source interface that applies to this rule from the drop-down menu. Select from **ANY, LAN, WAN, ETHERNET, CELLULAR, WI-FI WAN,** or **WI-FI AP**.
- **13.** In the **Protocol** drop-down list, select the protocol of the messages that apply to this rule. Select from **TCP/UDP**, **TCP**, **UDP**, or **ANY**.
- **14.** In the **NAT IP** field, enter the public IP address for the Network Address Translation.
- **15.** In the **NAT Port** field, enter the port used publicly for the Network Address Translation.
- **16. Check Enable NAT Loopback if you want to redirect LAN packets destined for the WAN's public IP address.**
- **17.** Click **Submit**.
- **18.** To save your changes, click **Save and Restart**.

### <span id="page-59-1"></span>**Postrouting Rule**

#### **Add a SNAT rule**

To add postrouting or SNAT rule to your firewall:

- **1.** Go to **Firewall > Settings** to display the **Firewall** window.
- **2.** In the **Postrouting Rules** group, click **Add SNAT Rule**.
- **3.** In the **Postrouting Rule** section, enter a name for the rule and optionally, a description.
- **4.** In the **Destination IP** field, enter the destination IP address that applies to this rule.
- **5.** In the **Destination Port** field, enter the destination port that applies to this rule. If there is a range of ports, the ending port is automatically set.
- **6.** In the **Destination Mask** field, enter the subnet mask of the destination that applies to this rule.
- **7.** In the **Destination Interface** field, select the interface used by the destination that applies to this rule from the drop-down menu. Select from **ANY, LAN, WAN, ETHERNET, CELLULAR, WI-FI WAN,** or **WI-FI AP**.
- **8.** In the **Source IP** field, enter the source IP address that applies to this rule.
- **9.** In the **Source Port** field, enter the source port that applies to this rule.
- **10.** In the **SourceMask** field, enter source subnet mask that applies to this rule.
- **11.** In the **SourceMAC** field, enter the source MAC address for the device that applies to this rule.
- **12.** In the **SourceInterface** field, select the source interface that applies to this rule from the drop-down menu. Select from **ANY, LAN, WAN, ETHERNET, CELLULAR, WI-FI WAN,** or **WI-FI AP**.
- **13.** In the **Protocol** drop-down list, select the protocol of the messages that apply to this rule. Select from **TCP/UDP**, **TCP**, **UDP**, or **ANY**.
- **14.** In the **NAT IP** field, enter the public IP address for the Network Address Translation.
- **15.** In the **Target** field, select the desired action of the firewall based on this rule from the drop-down menu. Choose from **SNAT** or **MASQUERADE**.
- **16.** In the **NAT Port** field, enter the port used publicly for the Network Address Translation.
- **17.** Click **Submit**.
- **18.** To save your changes, click **Save and Restart**.

#### <span id="page-60-0"></span>**Input Filter Rules**

To add an input filter rule to your firewall:

- **1.** Go to **Firewall > Settings** to display the **Firewall** window.
- **2.** In the **Input Filter Rules** group, click **Add Rule**.
- **3.** In the **Filter Rule** section, enter a name for the rule and optionally, a description.
- **4.** In the **Destination IP** field, enter the destination IP address that applies to this rule.
- **5.** In the **Destination Port** field, enter the destination port that applies to this rule. If there is a range of ports, the ending port is automatically set.
- **6.** In the **Destination Mask** field, enter the subnet mask of the destination that applies to this rule.
- **7.** In the **Destination Interface** field, select the interface used by the destination that applies to this rule from the drop-down menu. Select from **ANY, LAN, WAN, ETHERNET, CELLULAR, WI-FI WAN,** or **WI-FI AP**.
- **8.** In the **Source IP** field, enter the source IP address that applies to this rule.
- **9.** In the **Source Ports** field, enter the source port range that applies to this rule.
- **10.** In the **Source Mask** field, enter source subnet mask that applies to this rule.
- **11.** In the **Source MAC** field, enter the source MAC address for the device that applies to this rule.
- **12.** In the **Source Interface** field, select the source interface that applies to this rule from the drop-down menu. Select from **ANY, LAN, WAN, ETHERNET, CELLULAR, WI-FI WAN,** or **WI-FI AP**.
- **13.** In the **Protocol** drop-down list, select the protocol of the messages that apply to this rule. Select from **TCP/UDP**, **TCP**, **UDP**, or **ANY**.
- **14.** In the **Chain** field, select the grouping based on the type of traffic affected by the rule from the dropdown menu. Select from **INPUT, FORWARD,** or **OUTPUT**.
- **15.** In the **Target** field, select the desired action of the firewall based on this rule from the drop-down menu. Choose from **ACCEPT, REJECT, DROP,** or **LOG**.
- **16.** Click **Submit**.
- **17.** To save your changes, click **Save and Restart**.

#### <span id="page-61-0"></span>**Inbound Forwarding Rule**

#### **Adding Port Forwarding Rules**

For a device within the LAN to be visible from the internet or from an outside network, create a forwarding rule to allow incoming packets to reach the device.

- **1.** Go to **Firewall > Settings** to display the **Firewall** window.
- **2.** In the **Port Forwarding** group, click **Add Rule**.
- **3.** In the **Inbound Forwarding Rule** section, enter a name for the rule and optionally, a description:
	- **a.** In the **External WAN Port(s)** field, type the port(s) to be forwarded. Common ports are listed in the field's attached drop-down. Select **ANY** to forward all ports.
	- **b.** In the **Destination LAN IP** field, type the IP address of the device that packets will be forwarded to.
	- **c.** In the **Destination LAN Port(s)** field, type the port to which packets are translated. If there is a range of ports, the ending port is automatically set. The Destination LAN ending port is based on the Destination LAN starting port and the range provided in the **External WAN Port(s)** field.
	- **d.** From the **Protocol** drop-down list, select the protocol of the messages that can be forwarded. Select from **TCP/UDP**, **TCP**, **UDP**, or **ANY**.
- **4.** Complete the **Inbound Filter Rule** section:
	- **a.** In the **External Source IP** field, enter the IP address of the source of the messages.
	- **b.** In the **External Source Ports** field, enter the port range for the source of the messages.
	- **c.** In the **Mask** field, enter the external source subnet mask.
	- **d.** Check **Enable NAT Loopback** if you want to redirect LAN packets destined for the WAN's public IP address.
- **5.** Click **Submit**.
- **6.** To save your changes, click **Save and Restart**.

A default filter allowing forwarded packets through the firewall is automatically created. If desired, you can use the **Advanced Settings** mode of the **Port Forwarding** configuration to further restrict packets based on source address and source ports using the **Inbound Filter Rule**. In most cases, this is not necessary.

#### <span id="page-61-1"></span>**Output Filter Rules**

To prevent a device within the LAN from communicating with a device in an external network, you must establish a firewall rule to drop packets destined to the external device.

- **1.** Go to **Firewall > Settings** to display the **Firewall** window.
- **2.** Click **Add Rule** in the **Output Filter Rules** section.
- **3.** Enter a name for the rule and optionally, a description.
- **4.** In the **Destination IP** field, type the IP address of the device or network that packets are to be sent to. Type **ANY** if the destination address does not matter.
- **5.** In the **Destination Port** field, type the port for which that the packets are destined. Common destination ports are listed in the Destination Port field's attached drop down list. Type **ANY** if the destination port does not matter.
- **6.** In the **Destination Mask** field, type the network mask of the destination network.
- **7.** In the **Destination Interface** field, select the interface used by the destination that applies to this rule from the drop-down menu. Select from **ANY, LAN, WAN, ETHERNET, CELLULAR, WI-FI WAN,** or **WI-FI AP**.
- **8.** In the **Source IP** field, type the IP address of the device or network that the traffic originates from. Type **ANY** if the source address does not matter.
- **9.** In the **Source Port** field, type the port that is the origin of the traffic. Type **ANY** if the source port does not matter.
- **10.** In the **Source Mask** field, type a network mask for the origin of the traffic.
- **11.** In the **SourceMAC** field, enter the source MAC address for the device that applies to this rule.
- **12.** In the **SourceInterface** field, select the source interface that applies to this rule from the drop-down menu. Select from **ANY, LAN, WAN, ETHERNET, CELLULAR, WI-FI WAN,** or **WI-FI AP**.
- **13.** From the **Protocol** drop-down list, select the protocol of the messages that apply to this rule. Choose from **TCP/UDP**, **TCP**, **UDP**, or **ANY**.
- **14.** In the **Chain** field, select the grouping based on the type of traffic affected by the rule from the dropdown menu. Select from **INPUT, FORWARD,** or **OUTPUT**.
- **15.** In the **Target** field, select the desired action of the firewall based on this rule from the drop-down menu. Choose from **ACCEPT, REJECT, DROP,** or **LOG**.
- **16.** Click **Submit**.
- **17.** To save your changes, click **Save and Restart**.

#### <span id="page-62-0"></span>**Advanced Settings**

The **Firewall's Advanced Settings** mode lets you manipulate **DNAT, SNAT**, and **Filter** rules directly. **DNAT** rules can manipulate the destination address and port of a packet; similarly **SNAT** rules can manipulate the source address and port of a packet.

Filter rules apply an **ACCEPT, REJECT, DROP**, or **LOG** action to a packet. A **DNAT or SNAT** rule with the same name as a **Forwarding** rule will be associated under **Normal Settings** for **Port Forwarding/NAT** rules.

- **Adding [Prerouting](#page-59-0) Rules**
- **Adding [Postrouting](#page-59-1) Rules**

#### **Setting up Static Routes**

To set up a manually configured mapping of an IP address to a next-hop destination for data packets:

- **1.** Go to **Firewall > Static Routes**.
- **2.** In the **Static Routes** window, click **Add Route**.
- **3.** In the **Name** field of the **Add Route** dialog box, type the name of the route.
- **4.** In the **IP Address** field, type the remote network IP address of the remote location.
- **5.** In the **IP Mask** field, type the network mask that is assigned on the remote location.
- **6.** In the **Gateway** field, type the IP address of the routing device that supports the remote IP Network.
- **7.** Click **Finish**.
- **8.** To save your changes, click **Save and Restart**.

# **Chapter 8 – Cellular**

# **Configuring Cellular**

To configure how cellular is used on your device:

- **1.** Go to **Cellular > Cellular Configuration** to display the **Cellular Configuration** window.
- **2.** Check **Enabled**.
- **3.** Check and change the Cellular Configuration fields as desired. For field descriptions, see [Cellular](#page-64-0) [Configuration](#page-64-0) Fields.
- **4.** Click **Submit**.
- **5.** To save your changes, click **Save and Restart**.

# <span id="page-64-0"></span>**Cellular Configuration Fields**

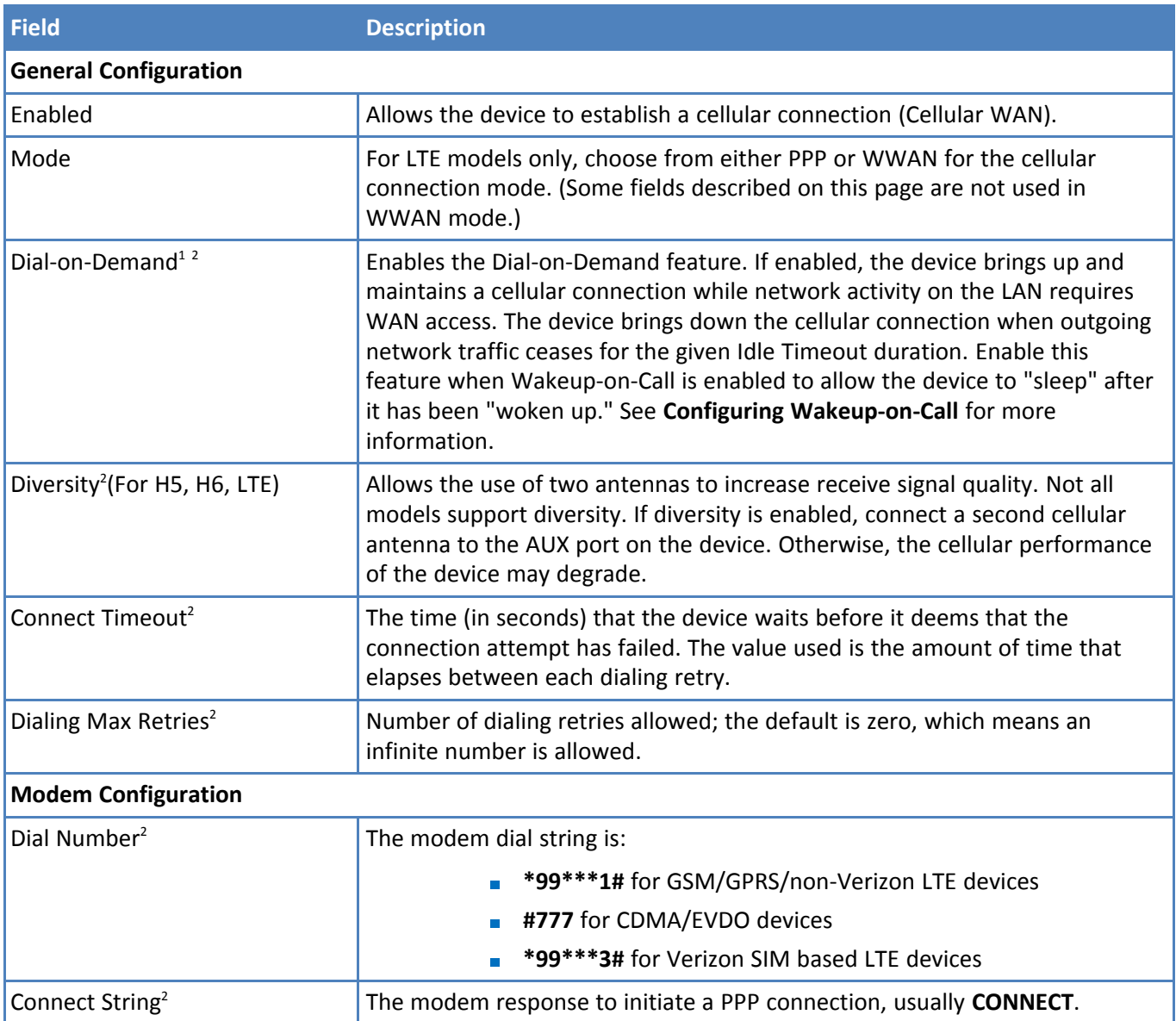

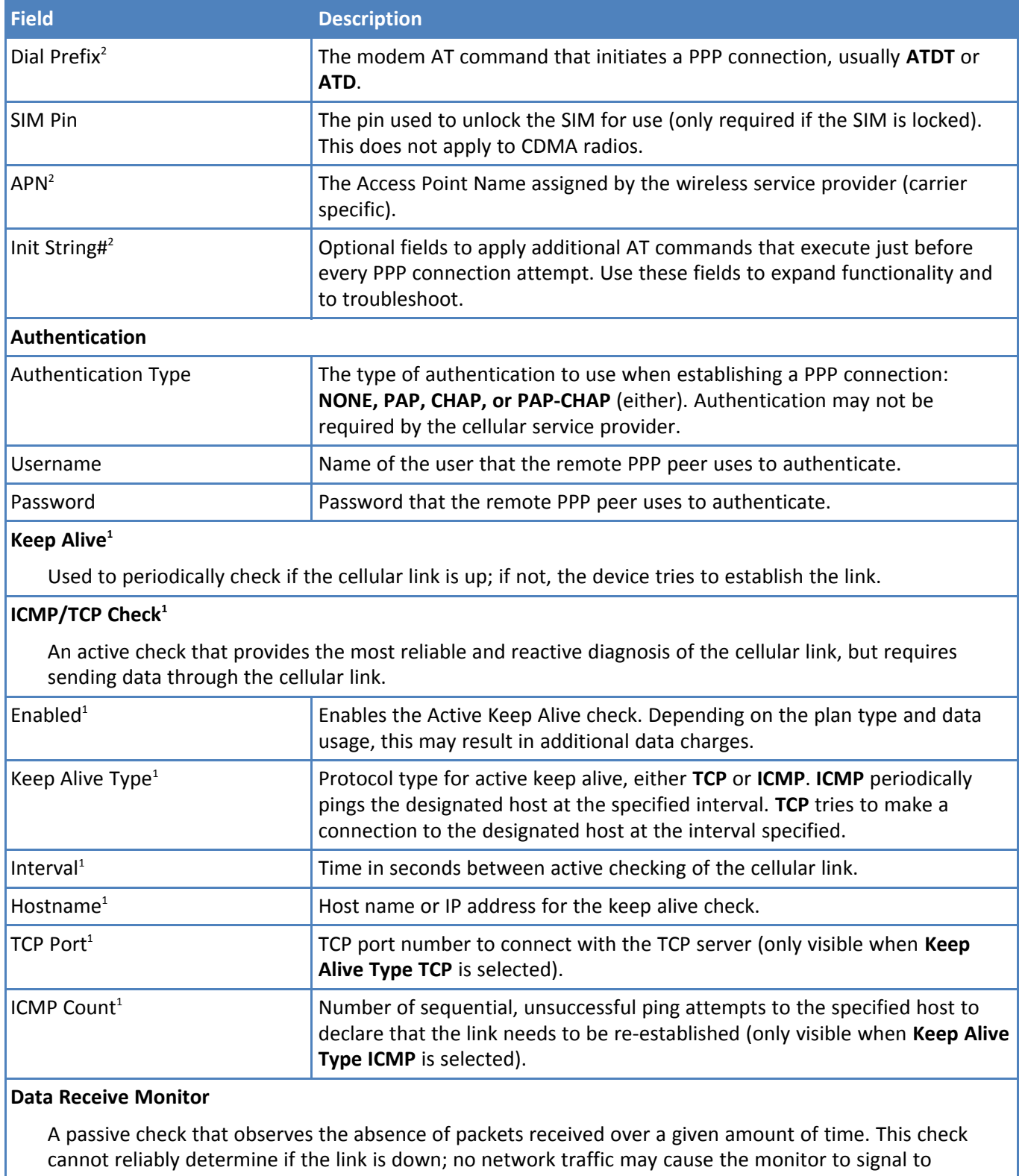

shutdown and re-establish the cellular link even though the link was in a good state.

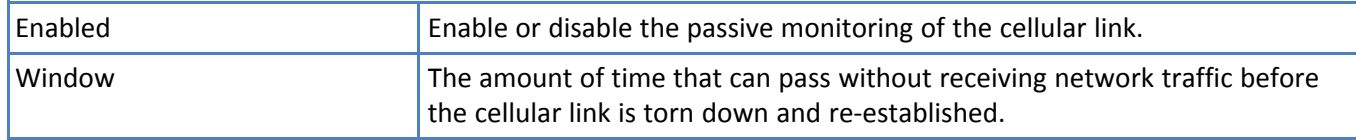

**1** If you choose **PPP-IP Passthrough** and **Serial Modem** mode, this field is not available.

**2** If you choose **WWAN** mode, this field is not available.

# **Unavailable Services in PPP-IP Passthrough and Serial Modem Modes**

In both **PPP-IP Passthrough** and **Serial Modem** modes, many rCell services described in this document are either limited, or non-configurable and therefore do not appear in the device configuration menu . If you choose one of these modes, all sections between this and the next note on this subject are limited, or typically not available.

# **Configuring Wake Up On Call**

This feature allows the device to wake up and initiate a cellular connection when there is an incoming call, SMS, or LAN activity.

The Wake Up on Call function is not available for the LVW2 or Cat M1 devices (even though you can access those settings in the device software.)

- **1.** Go to **Cellular > Wake Up On Call** to display the configurations.
- **2.** Check the **Wake Up On Call** box.
- **3.** Select a Wake Up setting. For wakeup methods, see Wake Up On Call [Method](#page-66-0) Settings.
- **4.** Click **Submit**.
- **5.** To save your changes, click **Save and Restart**.

**Note:** This feature only defines when the device brings up its cellular link, not when the device takes it down. See the **Dial on Demand** option on the **Cellular Configuration** page at **Cellular > Cellular Configuration** to configure the criteria for bringing the cellular link down.

### <span id="page-66-0"></span>**Wake Up On Call Method Settings**

The triggers that wake up the device to re-establish the cellular link are:

- **On Ring:** 
	- Any incoming call will bring up the cellular link.
	- **Enabled**: Check to allow any incoming call to wake up the device.
	- **Message**: The expected response from the integrated cellular modem to an incoming call.
- On Caller ID:
	- Only incoming calls in the caller ID list will bring up the cellular link.
	- **Enabled**: Check to allow a specific caller to wake up the device.
	- **Caller ID**: Field to specify a caller ID. Enter the ID then click **Add** to add the caller to the approved caller ID trigger list.
- On SMS (not available if you enabled SMS through **SMS > General Configuration**):
	- Only specific SMS messages will bring up the cellular link.
	- **Enabled**: Check to allow specific SMS messages to wake up the device.
	- **Message**: Field to specify the SMS message contents. Click **Add** to add the SMS message to the approved SMS trigger list.

For Wake-Up-On-Call field descriptions, see Wake Up On Call General [Configurations.](#page-67-0)

# <span id="page-67-0"></span>**Wake Up On Call General Configurations**

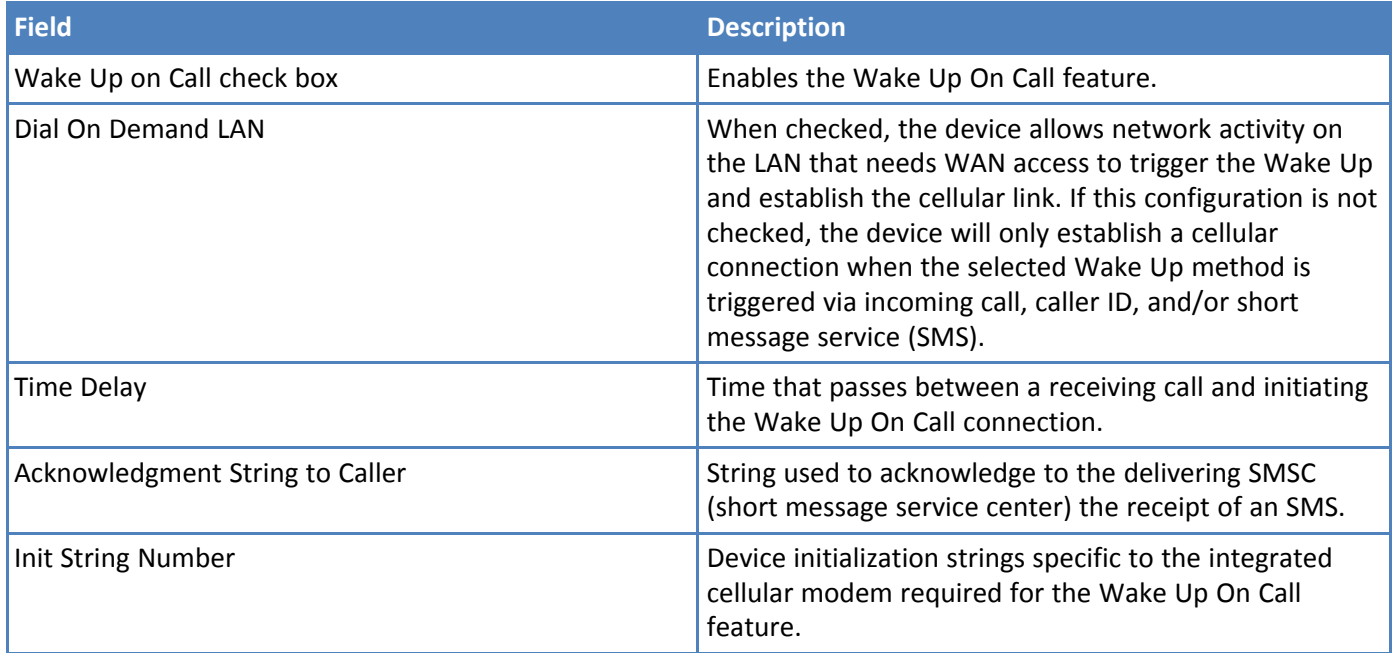

# **Radio Status**

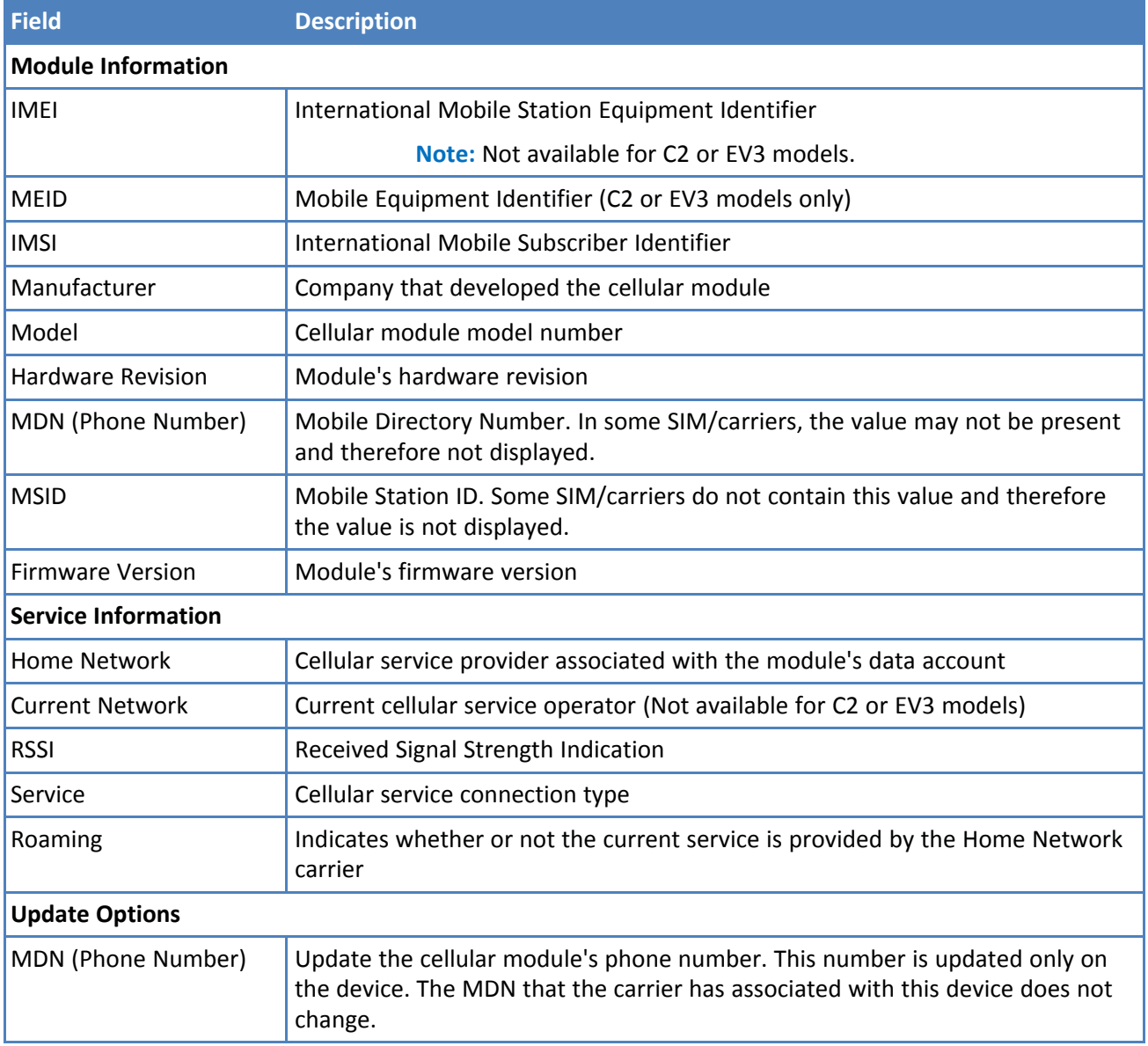

# **Telit Radio Firmware Upgrade**

#### **H5, H6, and LTE only**

The update of Telit radio module firmware supports full firmware files and upgrade of H5, H6, and LTE models. Refer to your product model number on the product label usually found on the bottom or back of your device or also at the top of the page of the device UI.

**Note:** If you have LoRa capability, you must have it disabled to perform the radio firmware upgrade.

There are two methods for updating the cellular firmware offered: 1) Upgrading using DeviceHQ<sup>®</sup> and 2) Upgrading using the device UI only.

### **Upgrading Cellular Firmware Using DeviceHQ (Remote Management)**

DeviceHQ can manage the Telit Firmware upgrade to your device when annex-client checks in. **NOTE:** You must first enable and properly configure Remote Management in the device UI (refer to **[Managing](#page-95-0) Your Device [Remotely](#page-95-0)**).

- **1.** Open **DeviceHQ**.
- **2.** Select **Device > Your Device Name > Schedule > Upgrade Radio Firmware**.
- **3. DeviceHQ** provides a list of eligible Telit module firmware that a particular device can queue for download and install. Select the appropriate firmware.
- **4.** The device checks in, downloads the firmware, automatically verifies the MD5 sum of the firmware to check the integrity of the upgrade file, and applies it to the modem module. **Note:** Allow at least 10 minutes after the device has downloaded the firmware file before taking any action. The system should reboot on its own after a successful download. Otherwise, after 10 minutes, you may reboot the device manually.
- **5.** Once you have refreshed or the device checks in again, verify that the cellular radio firmware has been updated in DeviceHQ.

In the device UI, you can also check that the cellular radio firmware has been updated. Refer to the **Current Radio Firmware** on the **Telit Radio Firmware Upgrade** page (see step 1 of **Upgrading Cellular Firmware Using UI only**) or also see the firmware version on the **Radio Status** page under **Cellular**.

### **Upgrading Cellular Firmware using UI only**

You can also use the device UI to upgrade your Telit Firmware. You must first obtain the appropriate binary upgrade file for the cellular radio in your device.

**NOTE**: If you use the firmware upgrade via Cellular using the UI and you get a timeout failure, first try to boost the signal strength and attempt it again. Otherwise, update via an Ethernet connection or use **DeviceHQ**.

- **1.** Open the **Telit Radio Firmware Upgrade** page on the device. The page is not available through the standard UI. Enter the IP address/URL manually: **https://<Device-IP>/upload\_radio\_firmware** (usually your device IP address is the default address unless you changed it).
- **2.** Find the upgrade zip file in your product page under **Downloads** on www.multitech.com. (The file name starts with **stream**.) Download the zip file from the website and save it on your local computer. Extract the binary upgrade file and MD5 file.
- **3.** Enter the MD5 Check Sum or hash under **File MD5**.
- **4.** Browse for the file and select it.
- **5.** Click **Start Upgrade**. The system should reboot automatically after a successful download. Otherwise, after 10 minutes, you may reboot the device manually.
- **6.** Check that the cellular radio firmware has been updated. Refer to the **Current Radio Firmware** on the **Telit Radio Firmware Upgrade** page (see step 1 of **Upgrading Cellular Firmware Using UI only**) or also see the firmware version on the **Radio Status** page under **Cellular**.

# **Chapter 9 – SMS**

# **Configuring SMS**

This function is not available if you enable SMS through **Cellular > Wake Up On Call**. To enable short message service (SMS) via the Web Management interface or API:

- **1.** From the Web Management interface, go to **SMS > SMS Configuration > SMS Settings**.
- **2.** Check **Enabled**.
- **3.** In the **Sent SMS to Keep** field, enter the total number of sent SMS messages to keep in the device's history.
- **4.** In the **Received SMS to Keep** field, enter the total number of received SMS messages to keep in the device's history.
- **5.** In the **Resend Failed SMS** field, enter the total number of resend attempts for SMS messages that failed to send.
- **6.** Set messages to keep and resend options.
- **7.** Click **Submit.**
- **8.** To save your changes, click **Save and Restart**.

For field descriptions see SMS Field [Descriptions](#page-70-0).

### <span id="page-70-0"></span>**SMS Field Descriptions**

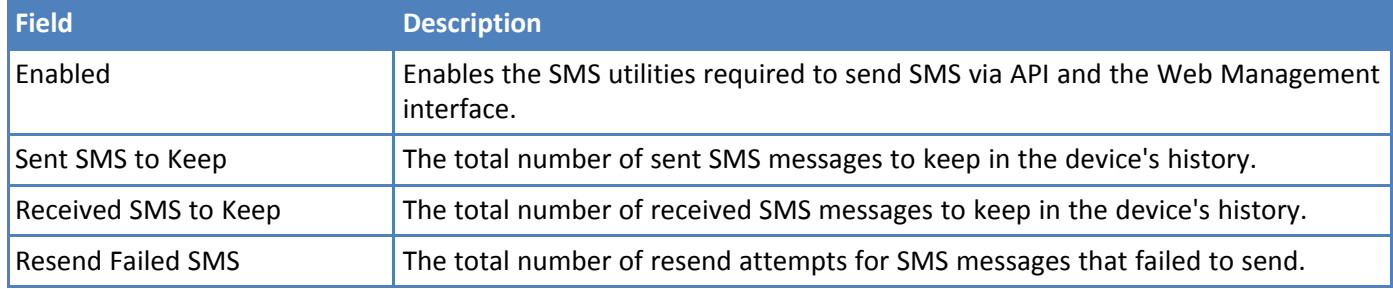

### **SMS Commands**

**SMS commands** are disabled by default.

First, make sure to enable SMS under **SMS > SMS Configuration > SMS Settings**.

To enable these available commands (for status and debugging purposes) and set security filters:

- **1.** Go to **SMS > SMS Configuration > SMS Commands**, check the SMS commands you wish to enable. Refer to the table of **SMS Command [Descriptions](#page-71-0)** for details on available commands.
- **2.** Check the security filters, you wish to use (can be one or both):
	- **Password:** If enabled, SMS commands will require **p password** in the syntax. For example: **p 123456 #serial** where 123456 is your password.

Use the **default password** (last six digits of the radio's IMEI or last six digits of the MEID).

Or click on **Use custom password** and enter your own password.

You can also toggle the eye icon to make the password visible or hidden.

**Whitelist**: If enabled, SMS commands can only be received from a number in the whitelist (you must enter a phone number).

Enter the phone number and click **Add Number**.

**Note**: Due to differences between service providers, for every US number you add to the **Whitelist**, create two separate entries: 1) one using the **phone number** and 2) the other using **1 + phone number**. Tip: Since the number format varies with provider, you can send your device an SMS message from the number in question and see what format is used.

- **3.** Refer to the **Required SMS Command Format** field to see the format based on your chosen settings.
- **4.** Click **Submit**.
- **5.** To save your changes, click **Save and Restart**.

Here is an example SMS Command (#serial – Server mode):

Serial-IP Port Status: Mode: **Server** Protocol: SSL/TLS Port: 3000 TX Bytes: 1234567 RX Bytes: 123456789 DCD Status: ON 2016-11-20 19:22

The response message to all SMS commands includes a time stamp. The time stamp format is **YYYY-MM-DD HH:MM**.

The system adds the time stamp to the existing commands at the end of the SMS message. In case the message exceeds the 160 character limit, the device information and the occurred event are not truncated. Only the time stamp is lost.

#### <span id="page-71-0"></span>**SMS Command Descriptions**

The following table describes available SMS Commands under **SMS Configuration** > **SMS Commands** > **Enabled Commands**. All SMS Commands are disabled by default. Check to enable.

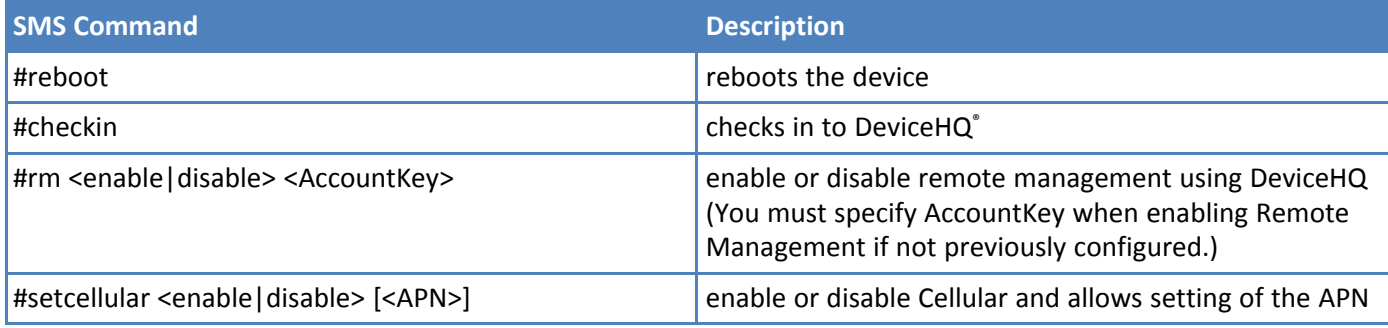
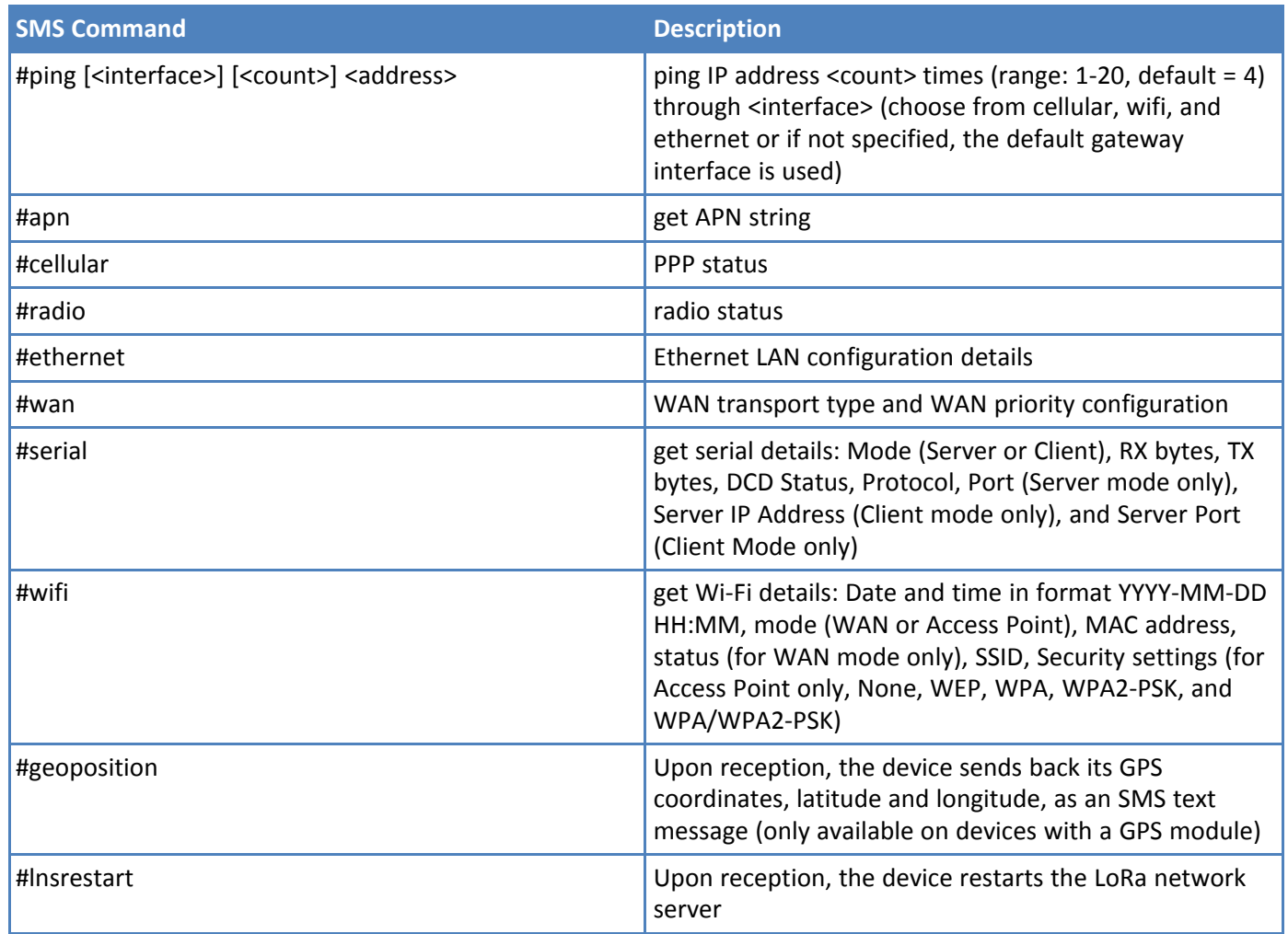

**Note:** Arguments in square brackets [ ] are optional. Those in angle brackets < > are values.

# **Sending an SMS Message**

To send an SMS message from the device:

- **1.** Go to **SMS > Send SMS** to display the **Send SMS** window.
- **2.** In the **Recipient** field, enter a phone number and click **Add**. You can add up to 100 phone numbers.
- **3.** In the **Message** field, enter a text message up to 160 characters long.
- **4.** Click **Send**. The system displays a confirmation indicating whether the message has been successfully sent or not.

# **Viewing Received SMS Messages**

To view received SMS messages from the device:

- **1.** Go to **SMS > Received** to display the **Received SMS** window. The messages are sorted by date with the most recent messages on top. The table shows up to 30 characters for each message.
- **2.** To view the full message, click the **eye** icon to the right of the message entry.
- **3.** To delete an SMS message, click the **trash can** icon under **Options** to the right of the message. A dialog box asks you to confirm that you want to delete the SMS message. Click **OK**.
- **4.** To delete all the received SMS messages, click **Delete All**. A dialog box asks you to confirm that you want to delete all SMS messages. Click **OK**.
- **5.** To configure, the receive list to automatically update, check the **Auto Refresh** box in the upper right corner.

# **Viewing Sent SMS Messages**

To view sent SMS messages from the device:

- **1.** Go to **SMS > Sent** to display the **Sent SMS** window. The messages are sorted by date with the most recent messages on top. The table shows up to 30 characters for each message.
- **2.** To view a full message, click the **eye** icon to the right of the message entry.
- **3.** To delete a sent SMS message, click the **trash can** icon to the right of the message entry. A dialog box asks you to confirm that you want to delete the SMS message. Click **OK**.
- **4.** To delete all the sent SMS messages, click **Delete All**. A dialog box asks you to confirm that you want to delete all the SMS messages. Click **OK**.
- **5.** To configure, the receive list to automatically update, check the **Auto Refresh** box in the upper right corner.

# **Chapter 10 – Tunnels**

# **Setting Up GRE Tunnels**

Tunneling allows the use of a public network to convey data on behalf of two remote private networks. It is also a way to transform data frames to allow them to pass networks with incompatible address spaces or even incompatible protocols. Generic Routing Encapsulation (GRE) is a tunneling mechanism that uses IP as the transport protocol and can be used for carrying many different passenger protocols.

The tunnels behave as virtual point-to-point links that have two endpoints identified by the tunnel source and tunnel destination addresses at each endpoint. Configuring a GRE tunnel involves creating a tunnel interface, which is a logical interface, then configuring the tunnel endpoints for the tunnel interface. To set up GRE tunnels:

- **1.** From the Web Management interface, go to **Tunnels > GRE Tunnels**.
- **2.** Click **Add Tunnel**.
- **3.** In the **Tunnel Name** field, enter a name for the new tunnel.
- **4.** (Optional) In the **Description** field, you can enter a description that helps you further identify the tunnel.
- **5.** In the **GRE Tunnel Settings** section:
	- **a.** In the **Remote WAN IP** field, type the IP address of the gateway to which you want to connect.
	- **b.** Click **Add** in the **Remote Network Routes** table.
	- **c.** In the **Remote Network Route** field, type the IP address of the network that is routed through the tunnel.
	- **d.** In the **Remote Network Mask** field, type the mask of the network.
	- **e.** Click **Add**. The defined **Remote Network Route** is added and appears in the **Network Routes** list.
- **6.** (Optional) In the **Checking period** (minutes) specify the interval to resolve the Remote WAN hostname by DynDNS. Recommended for hostnames that have dynamic IP addresses.
- **7.** Click **Submit**.
- **8.** The defined GRE tunnel configuration is added and appears in the **GRE Tunnels list**.
- **9.** To save your changes, click **Save and Restart**.

# **Configuring Network-to-Network Virtual Private Networks (VPNs)**

### **IPsec Tunnels**

The device supports site-to-site VPNs via IPsec tunnels for secure network-to-network communication. Both tunnel endpoints should have static public IP addresses and must be able to agree on the encryption and authentication methods to use. Setting up an IPsec tunnel is a two-stage negotiation process. The first stage negotiates how the key exchange is protected. The second stage negotiates how the data passing through the tunnel is protected. For endpoints that do not have public static IP addresses, additional options may help such as **NAT Traversal** and **Aggressive Mode**.

By default, based on the encryption method chosen, the device negotiates ISAKMP hash and group policies from a default set of secure algorithms with no known vulnerabilities. This allows flexibility in establishing connections with remote endpoints. There is an **ADVANCED** mode that provides a way to specify a strict set of algorithms to use per phase, limiting the remote endpoint's negotiation options.

The default set of Hash Algorithms is: **SHA-1, SHA-2**, and **MD5**.

### The default set of DH Group Algorithms is: **DH2(1024-bit), DH5(1536-bit), DH14(2048-bit), DH15(3072-bit), DH16(4096-bit), DH17(6144-bit), DH18(8192-bit), DH22(1024-bit), DH23(2048-bit)**, and **DH24(2048-bit)**.

To set up a Network-to-Network VPN tunnel on your device:

- **1.** From the Web Management interface, go to **Tunnels > IPsec Tunnels**.
- **2.** Click **Add Tunnel** in upper right.
- **3.** Enter a **Name** for the tunnel and an optional **Description**.
- **4.** Click **Next**. The **IPsec Remote Tunnel Endpoint** pane opens.
- **5.** Enter a network manually by entering the **Remote Network Route** (LAN IP) and **Remote Network Mask** (Subnet).
- **6.** Choose **Tunnel Type** from the drop-down. Values are **IKE** and **IKEv2**.
- **7.** The public IP address and LAN of this device do not need to be configured because they are already known by this device.
- **8.** Select the **Authentication Method** from the drop-down either **Pre-Shared Key** or **RSA Signatures**. Authentication is performed using secret pre-shared keys and hashing algorithms (like **SHA1 MD5**) or RSA signatures.
- **9.** If you select **Pre-Shared Key**, then enter the**Secret**. This key needs to be the same on both endpoints.
- **10.** If you select **RSA Signatures**, enter the following (in .pem format):
	- **a. CA Certificate**
	- **b. Local RSA Certificate**
	- **c. Local RSA Private Key**
- **11.** Select the **Encryption Method** from the drop-down including **3DES, AES-128, AES-192, AES-256** , or **ADVANCED**. The encryption method needs to be the same on both endpoints. IKE encryption algorithm is used for the connection (**phase 1 - ISAKMP SA)**. Based off of **phase 1**, a secure set of defaults are used for **phase 2**, unless you use the **Advanced** option, in which case, you must specify all components of both **phases 1 and 2** including **Encryption**, **Authentication**, and **Key Group**.
- **12.** If the remote endpoint is set up with unique IDs, check the **Enable UID** box, and enter the **Local** and **Remote IDs**.
- **13.** Click **Show** for **IPSec Tunnel: Advanced** features that limit the remote endpoint's negotiation options.
- **14.** In the **IKE Lifetime** field, enter the duration in which ISAKMP SA lasts (in hours).
- **15.** In the **Max Retries** field, enter the number of retries for the IPSec Tunnel. Enter zero for unlimited retries.
- **16.** In the **Key Life** field, duration in which the IPSec SA lasts (in hours).
- **17.** In the **Checking Period** field, enter the timeout interval (in minutes).
- **18.** Check **Compression** to enable IPComp (compression algorithm).
- **19.** Check **Aggressive Mode** to enable exchange identification in plain text (unencrypted for faster negotiation). NOTE: This mode is less secure and prone to dictionary and brute force attacks.
- **20.** Click **Submit**.
- **21.** To save your changes, click **Save and Restart**.

For field descriptions, see IPsec Tunnel [Configuration](#page-76-0) Field Descriptions.

# <span id="page-76-0"></span>**IPsec Tunnel Configuration Field Descriptions**

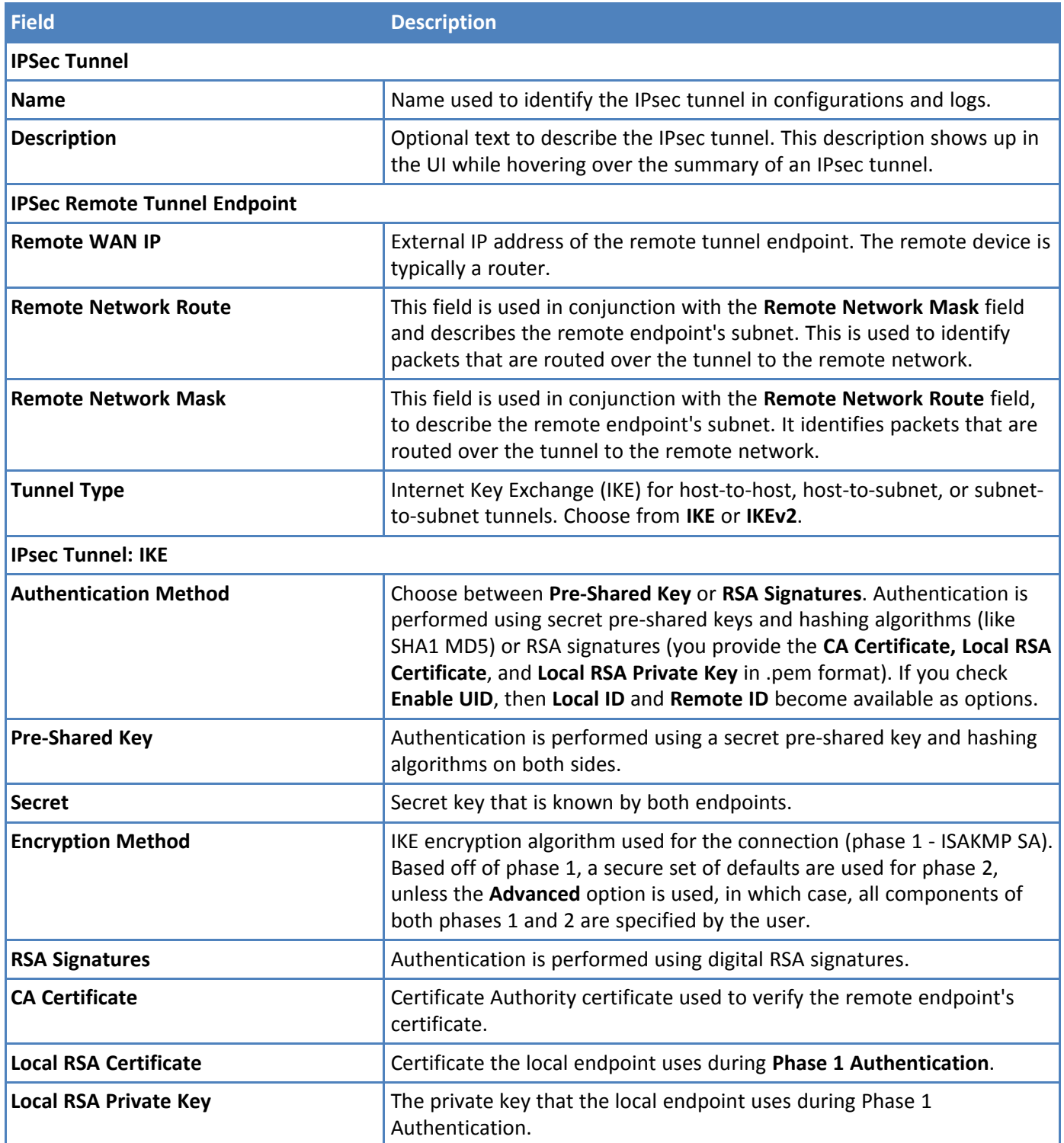

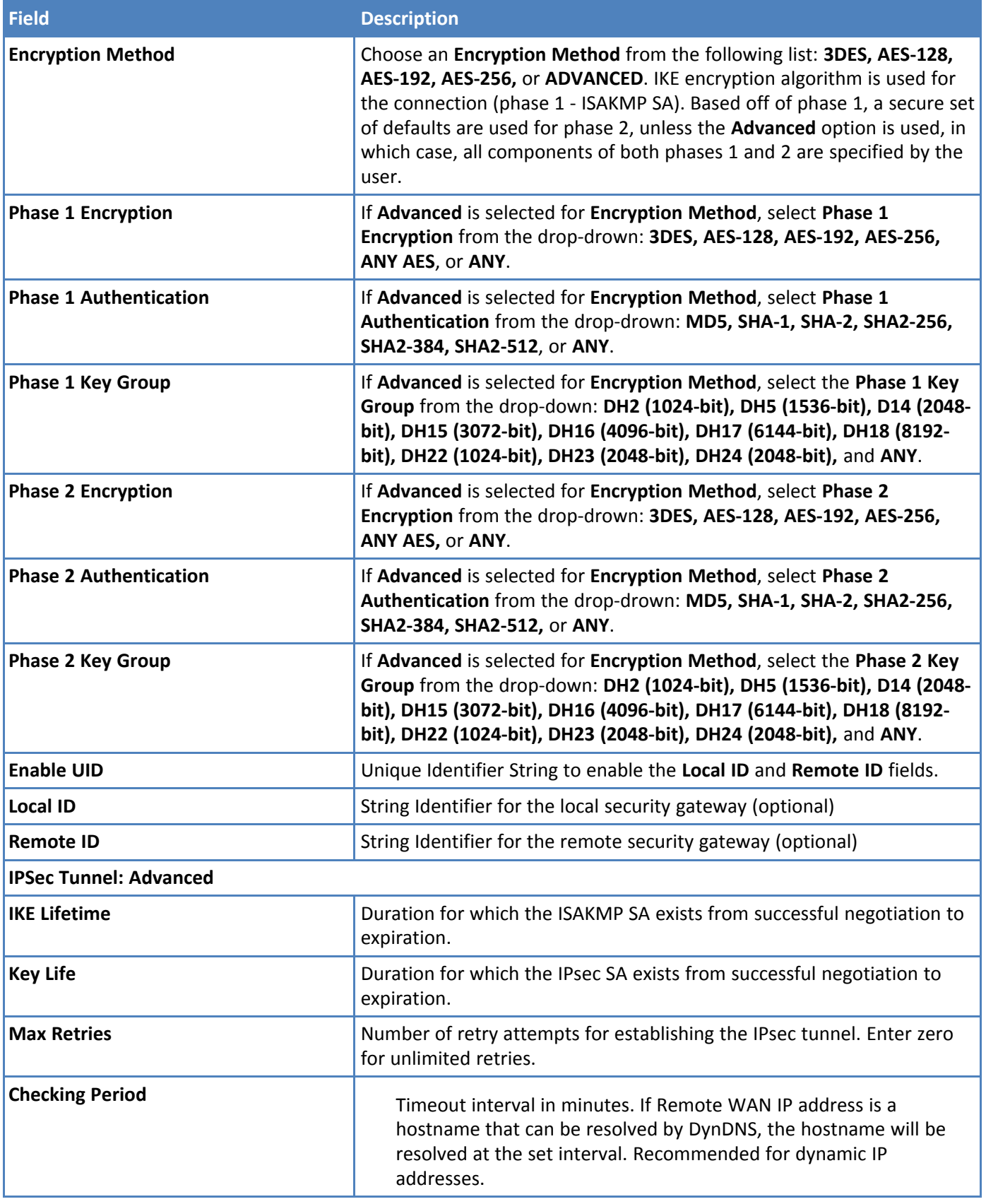

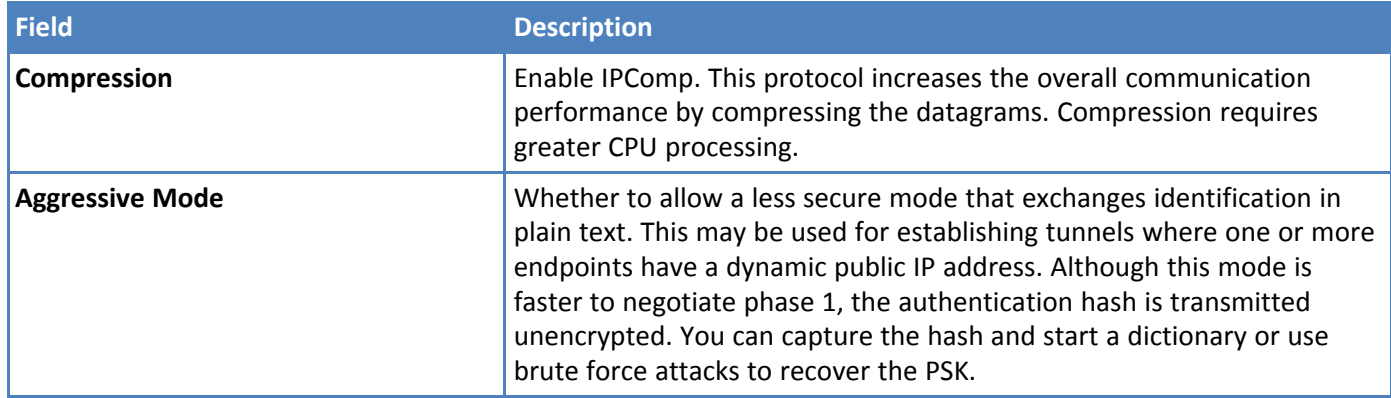

# **OpenVPN Tunnels**

OpenVPN is an open-source software application that implements virtual private network (VPN) techniques for creating secure point-to-point or site-to-site connections in routed or bridged configurations and remote access facilities. You can use and setup OpenVPN tunnels with this device.

To use OpenVPN, you must first install an OpenVPN application along with an easy-rsa tool and configure OpenVPN on your computer. Then you must also generate the certificates for the OpenVPN server and client before configuring the device.

To configure OpenVPN client and server on this device the following files are required:

- **The CA PEM file or CA certificate (.crt)**
- **The Diffie Hellman PEM file (.pem)**
- **The Server Certificate to be used by the device endpoint (.crt)**
- **The Server/Client Key to be used by the device endpoint (.key)**

**Note:** When you configure OpenVPN server and client make sure both sides use the same settings, and certificates.

### **Configuration 1: OpenVPN Tunnel with TLS Authorization Mode (Device only)**

This first configuration establishes the OpenVPN Tunnel connection from a device client to a device server using TLS as Authorization Mode. This involves adding and configuring both OpenVPN Server and Client sides within the device UI.

To add an **OpenVPN Server using TLS**:

- **1.** Go to **Tunnels > OpenVPN Tunnels > OpenVPN Tunnel Configuration**.
- **2.** Click **Add Tunnel**.
- **3.** Enter the **Name**.
- **4.** Select the **Type** as **SERVER** from the drop-down.
- **5.** You can also enter an optional **Description**.
- **6.** Under OpenVPN Tunnel Configuration, enter the following fields (using **TLS** as **Authorization Mode**):
	- **a. Interface Type** as **TUN** from the drop-down.
	- **b. Authorization Mode** as **TLS** from the drop-down.
	- **c. Protocol** as **UDP**.
	- **d. VPN Subnet**.
- **e. Port** number.
- **f. VPN Netmask**.
- **g. LZO Compression** as **ADAPTIVE** from the drop-down.
- **h. Hash Algorithm** as **DEFAULT**.
- **i. Encryption Cipher** as **DEFAULT**.
- **j. Min. TLS Version** as **1.2**.
- **k. TLS Cipher Suite** as **DEFAULT** as **1.2**.
- **l.** Enter the contents of the following files generated from the easy-rsa tool. You can copy and paste this content from the certificate files after opening from a text editor like Notepad. (all required):
	- **i. CA PEM (.crt)**
	- **ii. Diffie Hellman PEM (.pem)**
	- **iii. Server Certificate PEM (.crt)**
	- **iv. Server Key PEM (.key)**

Note: Use the same **CA PEM** certificate and parameters as the server for the OpenVPN clients .

- **7. Remote Network Routes** create a route from the server network to the client network. This allows the server to get access to the client's network. In the **OpenVPN Tunnel Network Routes**, click **Add**:
	- **a.** Enter the **Remote Network Route** (should be the client subnet). For example, if the client IP address is 192.168.3.1, enter 192.168.3.0.
	- **b.** Enter the **Remote Network Mask** (usually 255.255.255.0).
	- **c.** You may enter **Gateway** (optional).
	- **d.** Click **Add**.
- **8.** The system displays your recently-added **Push Route** with the client subnet (remote network route + mask).
- **9. Push Routes** create a route from client's network to the server's network. This allows clients to get access to the server's network. Under **Push Routes**:
	- **a.** Click **Client To Client** box if you want this optional feature (this establishes a connection between multiple clients that are connected to the server).
	- **b.** In the **Push Network Route**, click **Add**.
	- **c.** In the dialog box, enter the **Remote Network Route** (same address as the server subnet above).
	- **d.** Enter the **Remote Network Mask** (same as above).
	- **e.** You may enter **Gateway** (optional).
	- **f.** Click **Add**.

Note: If you use **Static Key Authorization Mode**, the **Push Routes** do not work.

- **10.** The system displays your recently-added **Push Route** with the client subnet (remote network route + mask).
- **11.** Click **Preview** to view the tunnel configuration.
- **12.** Click **Submit**.
- **13.** Click **Save and Restart** to save your changes

To add an **OpenVPN Client using TLS**:

- **1.** Go to **Tunnels > OpenVPN Tunnels > OpenVPN Tunnel Configuration**.
- **2.** Click **Add Tunnel**.
- **3.** Enter the **Name** of the tunnel.
- **4.** Select the **Type** as **CLIENT** from the drop-down.
- **5.** You can also enter an optional **Description**.
- **6.** Under OpenVPN Tunnel Configuration, enter the following fields (using **TLS** as **Authorization Mode**):
	- **a. Interface Type** as **TUN** from the drop-down.
	- **b. Authorization Mode** as **TLS** from the drop-down.
	- **c. Protocol** as **UDP**.
	- **d. Remote Host** (server public IP address).
	- **e. Remote Port** number.
	- **f. LZO Compression** as **ADAPTIVE** from the drop-down.
	- **g. Hash Algorithm** as **DEFAULT**.
	- **h. Encryption Cipher** as **DEFAULT.**
	- **i. Min. TLS Version** as **1.2.**
	- **j. TLS Cipher Suite** as **DEFAULT**.
	- **k.** Enter the contents of the following files generated from the easy-rsa tool. You can copy and paste this content from the certificate files after opening from a text editor like Notepad. (all required):
		- **i. CA PEM (.crt)**
		- **ii. Client Certificate PEM (.crt)**
		- **iii. Client Key PEM (.key)**
- **7.** If you use **TLS** as **Authorization Mode**, you do not need configure or add **Remote Network Routes**. The server adds the routes if the server's **Push Routes** are already configured. If you use **Static Key** as **Authorization Mode**, you must add and configure **Remote Network Routes**.
- **8.** Click **Preview** to view the tunnel configuration.
- **9.** Click **Submit**.
- **10.** Click **Save and Restart** to save your changes.

Now the device client can access the device server subnet. You can ping the IP address of the device server subnet from the client console to test this.

**Note:** The PC connected to the device does not have access to the device server subnet.

### **Configuration 2: OpenVPN Tunnel with TLS Authorization Mode (Device and Connected PC)**

This second configuration provides access between a device server and its subnet and device client and its subnet. An additional configuration is needed on the device server side. This also allows your PC to connect with the device server and ultimately to the device client through that server.

- **1.** Configure the device server as shown under how to add an **OpenVPN Server using TLS**.
- **2.** Open device console, go to **/var/config/ovpnccd/openVPNServerName**. Create the folder if not present in the device.
- **3.** Create a file that has the client certificate name with the following information:
	- **a. iroute [Client\_Subnet] [Mask***]*
- **b. example** -- echo "iroute 192.168.3.0 255.255.255.0" > mtrClient1
- **4.** For each client, you must create a separate file in the folder **/var/config/ovpnccd/yourserverName**. **Note:** Make the file name the same as the Common Name value used to create the certificate.
- **5.** Configure device client as shown under how to add an **OpenVPN Client**.

Once properly configured, you should have a connection between the device server and device client and their subnets. Your PC can also connect with the device server and thus the device client through that server.

#### **Configuration 3: OpenVPN Tunnel with Static Key Authorization Mode (device server and client)**

This third configuration establishes the OpenVPN Tunnel connection from a device client to a device server using Static Key as Authorization Mode. This involves adding and configuring both OpenVPN Server and Client sides within the device UI.

When using Static Key, the OpenVPN tunnel is created between only two end-points, the client and server. You cannot connect more than one client to the server in this mode. Remote Network Route must be specified in both configurations, client and server, in order to establish the connection between subnets.

### To add an **OpenVPN Server using Static Key**:

- **1.** Go to **Tunnels > OpenVPN Tunnels > OpenVPN Tunnel Configuration**.
- **2.** Click **Add Tunnel**.
- **3.** Enter the **Name**.
- **4.** Select the **Type** as **SERVER** from the drop-down.
- **5.** You can also enter an optional **Description**.
- **6.** Enter the following fields (using **STATIC KEY** as **Authorization Mode**):
	- **a. Interface Type** as **TUN** from the drop-down.
	- **b. Authorization Mode** as **STATIC KEY** from the drop-down.
	- **c. Protocol** as **UDP**.
	- **d. Local Address** as **DEFAULT**.
	- **e. Port** number.
	- **f. Remote Address** as **DEFAULT**.
	- **g. LZO Compression** as **ADAPTIVE** from the drop-down.
	- **h. Hash Algorithm** as **DEFAULT**.
	- **i. Encryption Cipher** as **DEFAULT**.
	- **j.** Generate and enter the **Static Key PEM** (required). Both server and client must use the same static key. See example below:

-----BEGIN OpenVPN Static key V1-----

3f4c9113b2ec15a421cfe21a5af015bb967059021c1fd6f66ecfd00533d967237875215e20e80a2d59efd 79148d6acdea9358dcafe0efdbb54003ff376c71432dd9d16f55e7d8917a32bfe07d61591b7bbb43c7ba d214482b8547ec9dca8910f514d9f4270ccaeff1a79852ae27c1c307c9dc3c836d1c380bece3c70fd2104 e1968ed29b6c3388719226f959f69f9be43688ed27bc3a4dbc83f640370524b47bb871816af79586d07 08781fad384480d0609b11c31d27baa6e902d29277a474e3e2785a8410d595c0f9c75312375b4bd098 76e1a47a598e114749a09c35f098e9123015c2795c702e4a346a8bccd00305c7cb30beef66ad33f43dac c2e662128

-----END OpenVPN Static key V1-----

- **7. Remote Network Routes** create a route from the server network to the client network. This allows the server to get access to the client's network. In the **OpenVPN Tunnel Network Routes**, click **Add**:
	- **a.** Enter the **Remote Network Route** (should be the client subnet). For example, if the client IP address is 192.168.3.1, enter 192.168.3.0.
	- **b.** Enter the **Remote Network Mask** (usually 255.255.255.0).
	- **c.** Click **Add**.
- **8.** The system displays your recently-added **Remote Network Route** with the client subnet (remote network route + mask).

### Note: **Push Routes are not required with Static Key as Authorization Mode.**

- **9.** Click **Preview** to view the tunnel configuration.
- **10.** Click **Submit**.
- **11.** Click **Save and Restart** to save your changes.

#### To add an **OpenVPN Client using Static Key**:

- **1.** Go to **Tunnels > OpenVPN Tunnels > OpenVPN Tunnel Configuration**.
- **2.** Click **Add Tunnel**.
- **3.** Enter the **Name**.
- **4.** Select the **Type** as **CLIENT** from the drop-down.
- **5.** You can also enter an optional **Description**.
- **6.** Enter the following fields (using **STATIC KEY** as **Authorization Mode**):
	- **a. Interface Type** as **TUN** from the drop-down.
	- **b. Authorization Mode** as **STATIC KEY** from the drop-down.
	- **c. Protocol** as **UDP**.
	- **d. Local Address** as **DEFAULT**.
	- **e. Remote Host**.
	- **f. Remote Address** as **DEFAULT**.
	- **g. Remote Port** number.
	- **h. LZO Compression** as **ADAPTIVE** from the drop-down.
	- **i.** Select the **Encryption Cipher** as **DEFAULT** from drop-down.
	- **j.** Select the **Hash Algorithm** as **DEFAULT** from drop-down.
	- **k. Min. TLS Version** as **1.2.**
	- **l. TLS Cipher Suite** as **DEFAULT**.
	- **m.** Enter the **Static Key PEM** (required). Both server and client must use the same static key. See example below:

-----BEGIN OpenVPN Static key V1-----

3f4c9113b2ec15a421cfe21a5af015bb967059021c1fd6f66ecfd00533d967237875215e20e80a2d59efd 79148d6acdea9358dcafe0efdbb54003ff376c71432dd9d16f55e7d8917a32bfe07d61591b7bbb43c7ba d214482b8547ec9dca8910f514d9f4270ccaeff1a79852ae27c1c307c9dc3c836d1c380bece3c70fd2104 e1968ed29b6c3388719226f959f69f9be43688ed27bc3a4dbc83f640370524b47bb871816af79586d07 08781fad384480d0609b11c31d27baa6e902d29277a474e3e2785a8410d595c0f9c75312375b4bd098 76e1a47a598e114749a09c35f098e9123015c2795c702e4a346a8bccd00305c7cb30beef66ad33f43dac c2e662128

- -----END OpenVPN Static key V1-----.
- **7. Remote Network Routes** create a route from the server network to the client network. This allows the server to get access to the client's network. In the **OpenVPN Tunnel Network Routes**, click **Add**:
	- **a.** Enter the **Remote Network Route** (should be the client subnet). For example, if the client IP address is 192.168.3.1, enter 192.168.3.0.
	- **b.** Enter the **Remote Network Mask** (usually 255.255.255.0).
	- **c.** Click **Add**.
- **8.** The system displays your recently-added **Remote Network Route** with the client subnet (remote network route + mask).

Note: **Push Routes** are not required with **Static Key** as **Authorization Mode.**

- **9.** Click **Preview** to view the tunnel configuration.
- **10.** Click **Submit**.
- **11.** Click **Save and Restart** to save your changes.

#### **Configuration 4: OpenVPN Tunnel with Static Key Authorization Mode and TCP**

This fourth configuration establishes the OpenVPN Tunnel connection from a device client to a device server using Static Key as Authorization Mode and TCP protocol (instead of UDP for the third configuration). This involves adding and configuring both OpenVPN Server and Client sides within the device UI.

#### To add an **OpenVPN Server using Static Key and TCP**:

- **1.** Go to **Tunnels > OpenVPN Tunnels > OpenVPN Tunnel Configuration**.
- **2.** Click **Add Tunnel**.
- **3.** Enter the **Name**.
- **4.** Select the **Type** as **SERVER** from the drop-down.
- **5.** You can also enter an optional **Description**.
- **6.** Enter the following fields (using **STATIC KEY** as **Authorization Mode**):
	- **a. Interface Type** as **TUN** from the drop-down.
	- **b. Authorization Mode** as **STATIC KEY** from the drop-down.
	- **c. Protocol** as **TCP**.
	- **d. Local Address** as **DEFAULT**.
	- **e. Port** number.
	- **f. Remote Address** as **DEFAULT**.
	- **g. Hash Algorithm** as **ECDSA-WITH-SHA1**.
	- **h. LZO Compression** as **ADAPTIVE** from the drop-down.
	- **i. Encryption Cipher** as **CAMELLIA-256-CBC**.
	- **j. Min. TLS Version** as **NONE.**
	- **k. TLS Cipher Suite** as **DEFAULT**.
	- **l.** Generate and enter the **Static Key PEM** (required). Both server and client must use the same static key. See example below:

-----BEGIN OpenVPN Static key V1-----

3f4c9113b2ec15a421cfe21a5af015bb967059021c1fd6f66ecfd00533d967237875215e20e80a2d59efd 79148d6acdea9358dcafe0efdbb54003ff376c71432dd9d16f55e7d8917a32bfe07d61591b7bbb43c7ba

d214482b8547ec9dca8910f514d9f4270ccaeff1a79852ae27c1c307c9dc3c836d1c380bece3c70fd2104 e1968ed29b6c3388719226f959f69f9be43688ed27bc3a4dbc83f640370524b47bb871816af79586d07 08781fad384480d0609b11c31d27baa6e902d29277a474e3e2785a8410d595c0f9c75312375b4bd098 76e1a47a598e114749a09c35f098e9123015c2795c702e4a346a8bccd00305c7cb30beef66ad33f43dac c2e662128

-----END OpenVPN Static key V1-----

- **7.** Click **Next**.
- **8. Remote Network Routes** create a route from the server network to the client network. This allows the server to get access to the client's network. In the **OpenVPN Tunnel Network Routes**, click **Add**:
	- **a.** Enter the **Remote Network Route** (should be the client subnet). For example, if the client IP address is 192.168.3.1, enter 192.168.3.0.
	- **b.** Enter the **Remote Network Mask** (usually 255.255.255.0).
	- **c.** Click **Add**.
- **9.** The system displays your recently-added **Remote Network Route** with the client subnet (remote network route + mask).

Note: **Push Routes are not required with Static Key as Authorization Mode.**

- **10.** Click **Preview** to view the tunnel configuration.
- **11.** Click **Submit**.
- **12.** Click **Save and Restart** to save your changes.

To add an **OpenVPN Client using Static Key and TCP**:

- **1.** Go to **Tunnels > OpenVPN Tunnels > OpenVPN Tunnel Configuration**.
- **2.** Click **Add Tunnel**.
- **3.** Enter the **Name**.
- **4.** Select the **Type** as **CLIENT** from the drop-down.
- **5.** You can also enter an optional **Description**.
- **6.** Enter the following fields (using **STATIC KEY** as **Authorization Mode**):
	- **a. Interface Type** as **TUN** from the drop-down.
	- **b. Authorization Mode** as **STATIC KEY** from the drop-down.
	- **c. Protocol** as **TCP**.
	- **d. Local Address** as **DEFAULT**.
	- **e. Remote Host**.
	- **f. Remote Address** as **DEFAULT**.
	- **g. Remote Port** number.
	- **h. Hash Algorithm** as **ECDSA-WITH-SHA1**.
	- **i. LZO Compression** as **ADAPTIVE** from the drop-down.
	- **j. Encryption Cipher** as **CAMELLIA-256-CBC**.
	- **k. Min. TLS Version** as **NONE.**
	- **l. TLS Cipher Suite** as **DEFAULT**.
	- **m.** Generate and enter the **Static Key PEM** (required). Both server and client must use the same static key. See example below:
		- -----BEGIN OpenVPN Static key V1-----

3f4c9113b2ec15a421cfe21a5af015bb967059021c1fd6f66ecfd00533d967237875215e20e80a2d59efd 79148d6acdea9358dcafe0efdbb54003ff376c71432dd9d16f55e7d8917a32bfe07d61591b7bbb43c7ba d214482b8547ec9dca8910f514d9f4270ccaeff1a79852ae27c1c307c9dc3c836d1c380bece3c70fd2104 e1968ed29b6c3388719226f959f69f9be43688ed27bc3a4dbc83f640370524b47bb871816af79586d07 08781fad384480d0609b11c31d27baa6e902d29277a474e3e2785a8410d595c0f9c75312375b4bd098 76e1a47a598e114749a09c35f098e9123015c2795c702e4a346a8bccd00305c7cb30beef66ad33f43dac c2e662128

-----END OpenVPN Static key V1-----

- **7.** Click **Next**.
- **8. Remote Network Routes** create a route from the server network to the client network. This allows the server to get access to the client's network. In the **OpenVPN Tunnel Network Routes**, click **Add**:
	- **a.** Enter the **Remote Network Route** (should be the client subnet). For example, if the client IP address is 192.168.3.1, enter 192.168.3.0.
	- **b.** Enter the **Remote Network Mask** (usually 255.255.255.0).
	- **c.** Click **Add**.
- **9.** The system displays your recently-added **Remote Network Route** with the client subnet (remote network route + mask).

Note: **Push Routes are not required with Static Key as Authorization Mode.**

- **10.** Click **Preview** to view the tunnel configuration.
- **11.** Click **Submit**.
- **12.** Click **Save and Restart** to save your changes.

# **Unavailable Services in PPP-IP Passthrough and Serial Modem Modes**

In both **PPP-IP Passthrough** and **Serial Modem** modes, many rCell services described in this document are either limited, or non-configurable and therefore do not appear in the device configuration menu. If you choose one of these modes, all sections between this and the previous note on this subject are limited, or typically not available.

# **Chapter 11 – Administration**

# **User Accounts**

Use this feature to add user accounts or change the password.

The system offers three roles or user types: administrator, engineer, and monitor. Administrators have full rights and permissions including change settings on the device. Engineers have read/write privileges and some access to controls on the device. Monitors have read-only access. Note: the system automatically checks for a strong password and tells you how to improve it.

Username requirements include:

- **Must be unique.**
- Is case-sensitive (for example, admin and ADMIN are treated as two different usernames).
- Acceptable characters: uppercase alphabetic, lowercase alphabetic, numeric, and non-alphanumeric (symbols like #).
- $\blacksquare$  A hyphen (-) should not be used as the first character.

Password requirements include:

- **User account is disabled if password is not set up.**
- **Must be at least eight characters in length.**
- Contains three or more different types of characters such as: uppercase alphabetic, lowercase alphabetic, numeric, and non-alphanumeric (symbols like #).

Administrator details:

- Able to delete any local users. (Engineer and Monitor cannot delete any users.)
- Able to modify any other user details, except username.
- Can not modify another administrator user account if it is the only enabled local administrator user on the device.
- Able to modify own account details except Role, Username, and Enabled values.
- Able to disable and enable any local users except their own account. Also, not able to disable local user account if this is only local administrator.
- Able to change own password and other user passwords.

Engineer and Monitor details:

- Able to view and modify own user account details except Role, Username, and Enabled values.
- **Access to only their own user account.**
- Not able to delete users.
- Able to change own password.

To add new users:

- **1.** Go to **Administration** > **User Accounts**.
- **2.** Click **Add New User**.
- **3.** Under **User Details**, enter the following fields:
- **a.** Username (required)
- **b.** Role (required). Select the user role from the drop-down menu including **administrator**, **engineer**, or **monitor**.
- **c.** First Name
- **d.** Last Name
- **e.** Title
- **f.** Division
- **g.** Employee Identification
- **4.** Under **Contact Information**, enter the following fields:
	- **a.** Email
	- **b.** Address
	- **c.** City
	- **d.** State
	- **e.** Country
	- **f.** Postal Code
	- **g.** Work Phone
	- **h.** Mobile Phone
- **5.** Click **Submit**.
- **6.** The **Change Password** page opens. Enter **New Password**. Click **Submit**.
- **7.** The **Change Password** page opens. Enter **New Password**. Click **Submit**.

If the password is not set up for the new user, the user is disabled until the password is set.

# **Self-Diagnostics**

The device offers self-diagnostics or periodic monitoring of certain issues such as memory errors or leaks, and security violations by applications. The following self-diagnostic features are available with this device (varies with model) :

- **Security Violation**
- **Flash Memory Violation**
- Resource Overuse

This monitoring is intended detect corruption, or help prevent malicious activity. After an event is detected, the system disables the cellular radio module, sends an alarm or notification, logs the event, and sends a record of it via SMS, Email, or to the SNMP server. To receive notifications for specific diagnostic features, configure them under **Administration > Notifications**.

For the self-diagnostic features, go to **Administration > Self-Diagnostics** and refer to the following sections.

To turn on the **Resource Overuse** diagnostic that detects memory leaks or errors:

- **1.** Check **Enabled** under **Resource Overuse**.
- **2.** If you want the system to reboot the device after a **Resource Overuse** is detected, check **Reboot the device** under **Actions.**

To turn on the **Security Violation** diagnostic that detects security rule violations by applications:

- **1.** Check **Enabled** under **Security Violation**.
- **2.** If you want the system to disable WAN interfaces after a **Security Violation** is detected, check **Disable WAN Interfaces** under **Actions**.
- **3.** If you want the system to disable user-defined firewall rules after a **Security Violation** is detected, check **Disable User-Defined Firewall Rules** under **Actions**.

To turn on the **Flash Memory Violation** diagnostic that performs a flash memory checksum check to protect the integrity of device firmware:

- **1.** Check **Enabled** under **Flash Memory Violation**.
- **2.** Enter the **Flash Memory Check Interval** (ranging between 4-24 hours). Default is 24.
- **3.** If you want the system to disable WAN interfaces after a **Flash Memory Violation** is detected, check **Disable WAN Interfaces** under **Actions**.
- **4.** If you want the system to disable user-defined firewall rules after a **Flash Memory Violation** is detected, check **Disable User-Defined Firewall Rules** under **Actions**.

After you completed your **Self-Diagnostic** configuration (selecting any or all of the above):

- **1.** Click **Submit**.
- **2.** To save changes, click **Save and Restart**.

If at any time you want to return the device to the default setting, click the **Reset to Default** button in the bottom right corner. (This disables or removes all enabled **Self-Diagnostic** features.)

# **Configuring Device Access**

This section contains configurations that determine how the device can be accessed as well as security features that decrease susceptibility to malicious activity.

To display the **Access Configuration** window containing the fields described below, go to **Administration > Access Configuration**.

### **HTTP Redirect to HTTPS**

The device allows only secure access to its Web UI. This set of rules automatically redirects HTTP requests to the device's secure HTTPS port.

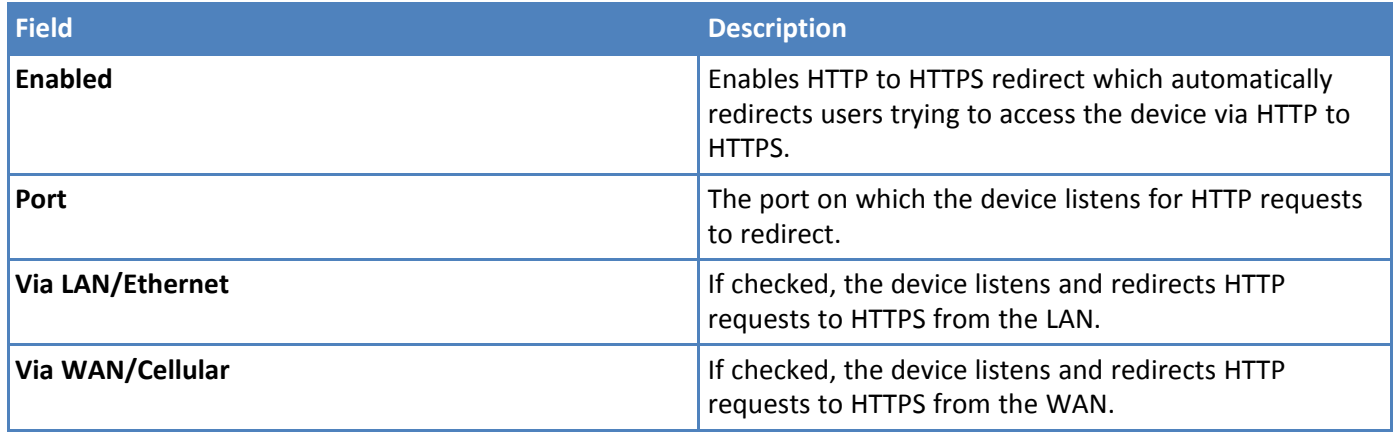

### **HTTPS**

The device provides secure Web UI access to modify its configurations and execute actions.

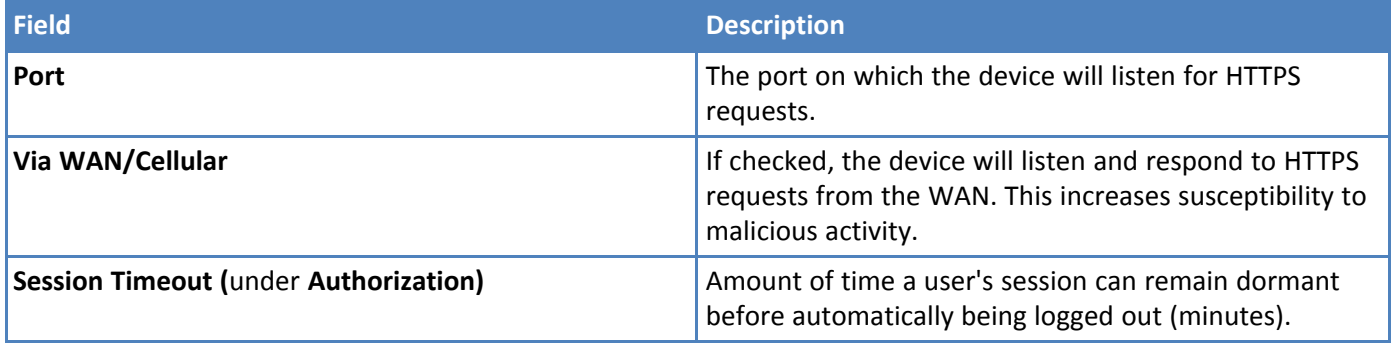

### **HTTPS Security**

Configure the HTTPS security settings (like version and cipher suite). Click the **Show** link to the right under **HTTPS Security**. To enable the Web server to authenticate the client via the client's public key certificate, check **Client Authentication** under the **Authentication** section.

Note: Enabling **Client Authentication** can prevent users from accessing the Web UI. When **Client Authentication** is enabled it is required that a web browser has a valid client certificate that is signed by a CA that the server can verify. The CA certificate needs to be uploaded to the device using the upload feature at **Administration > X.509 CA Certificates**. Configure TLS version and cipher suites under the **TLS Settings** section.

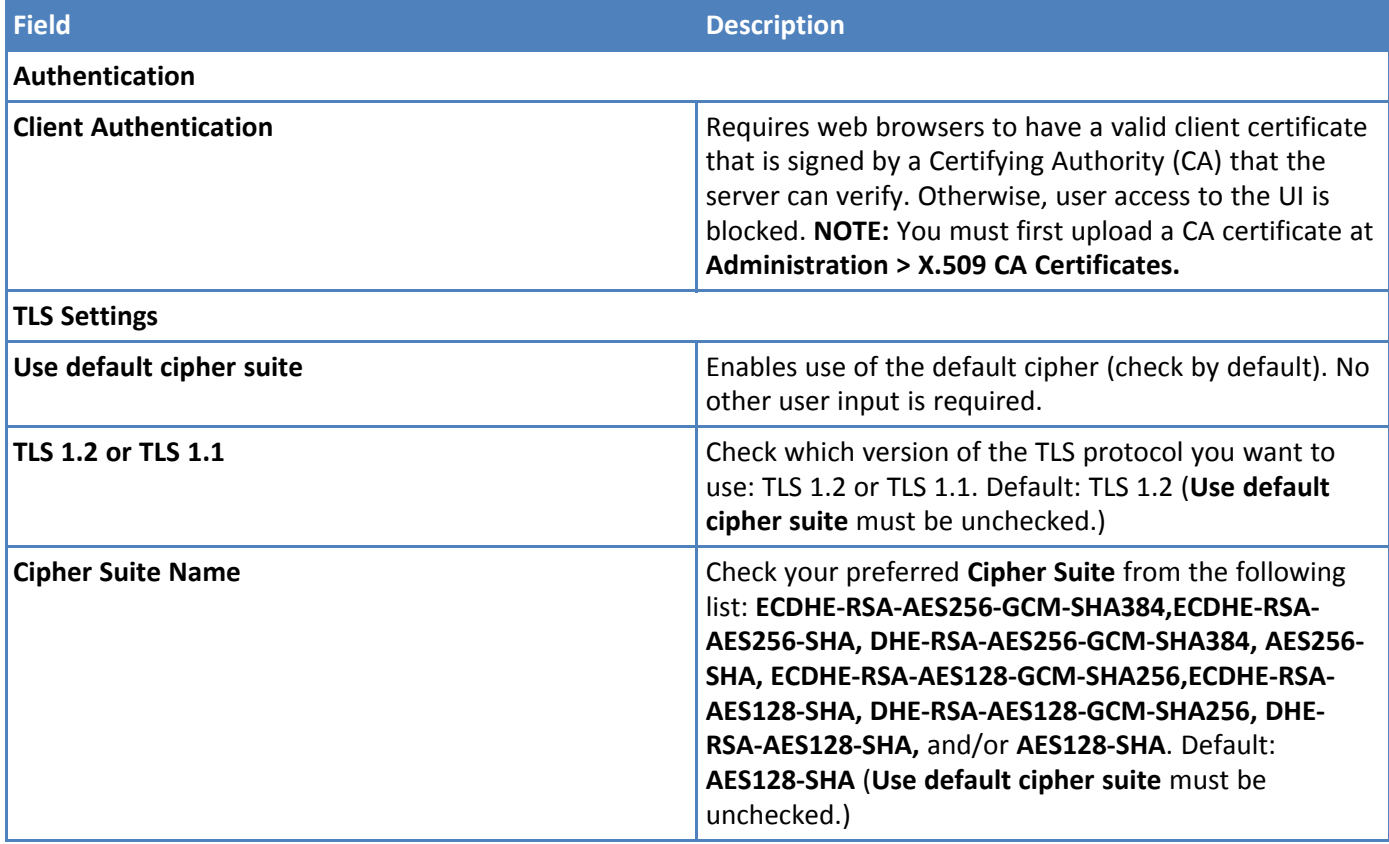

### **SSH**

The device's internal system can be accessed securely via SSH. This is intended for advanced troubleshooting and/or custom deployment solutions.

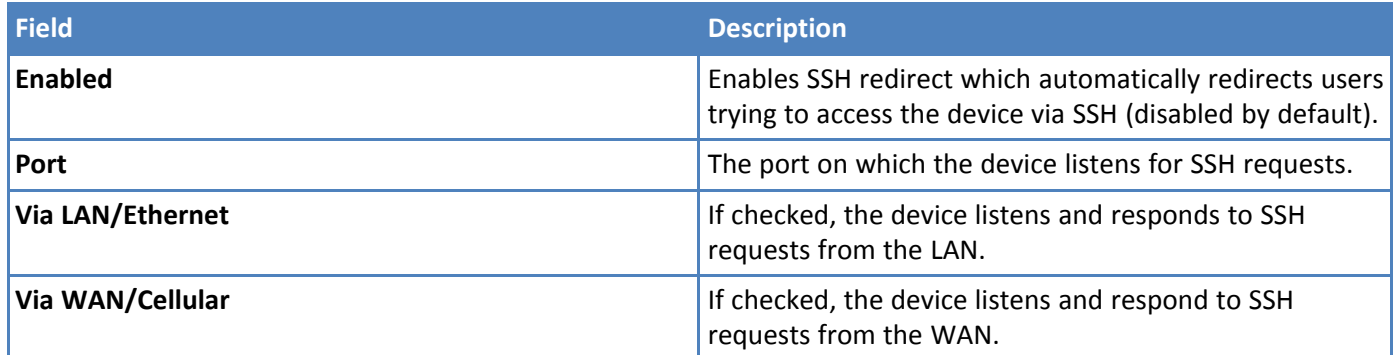

### **SSH Security**

Configure the **SSH security settings** (like ciphers and HMAC). Click **Show** to the right under **Security Settings**. Must select **SSL/TLS** under **Protocol**.

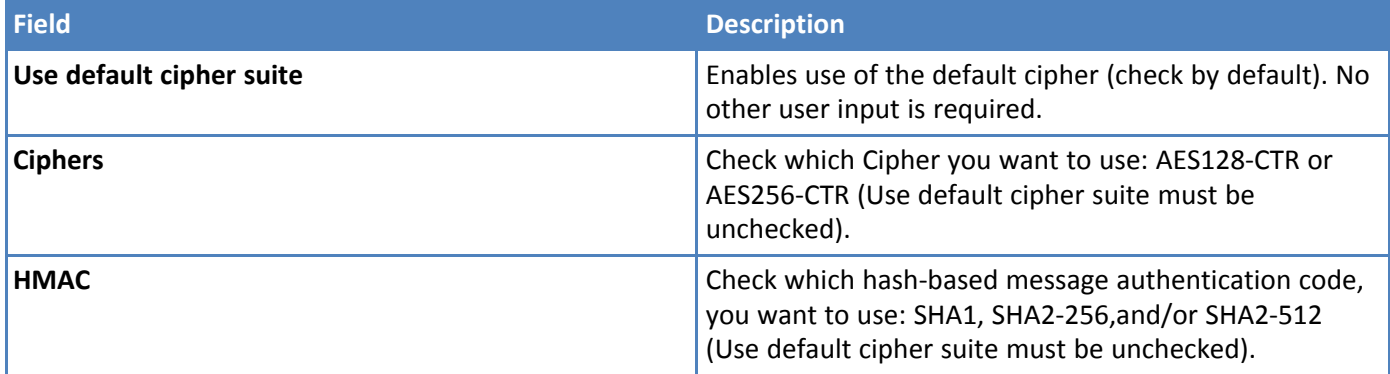

### **ICMP**

Internet Control Message Protocol (ICMP) is used by devices to send error messages such as that a requested service is not available or a host or device could not be reached. ICMP can also relay query messages.

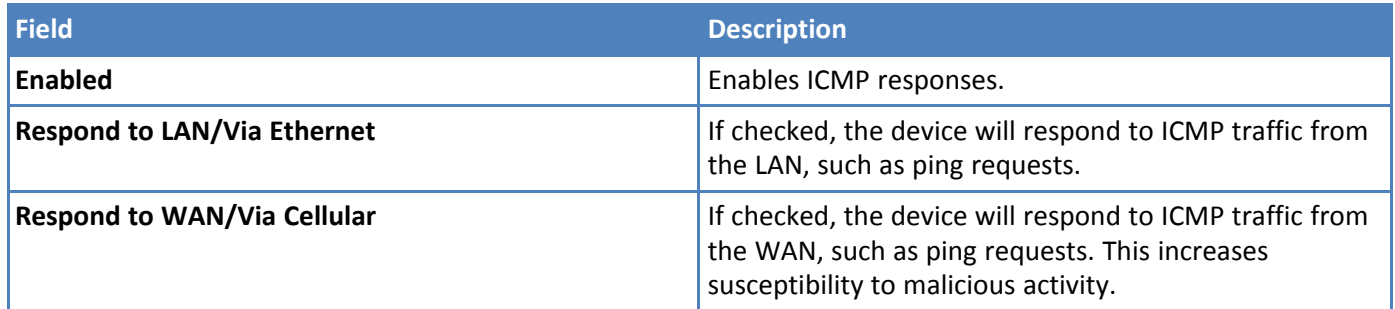

### **SNMP**

The device offers Simple Network Management Protocol (SNMP) which is used for collecting information from, and configuring network devices on an IP network. For more details, refer to **Configuring SNMP**.

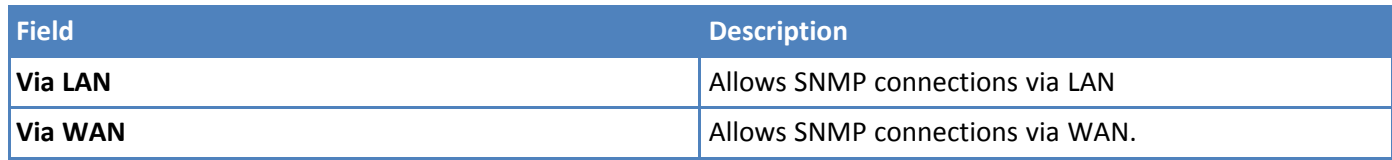

### **Modbus Slave**

The Modbus feature allows the user to enable the Modbus query server. You can query this server over Modbus-TCP for status information.

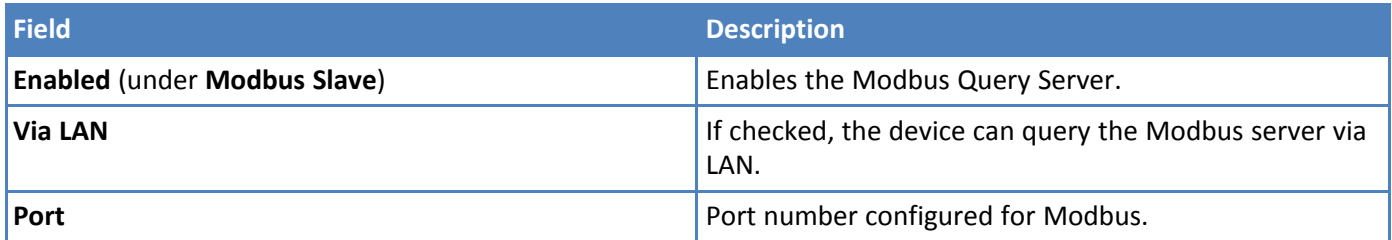

For Modbus query information, refer to the MTR Modbus Information page on our Developer Resources website (on .net) for details: <http://www.multitech.net/developer/software/mtr-software/mtr-modbus-information/>

### **IP Defense**

A set of rules that decreases susceptibility to malicious activity. If these settings are configured too strictly, they may interfere with non-malicious activity.

Go to **Administration > Access Configuration > IP Defense** to find these features.

### **DoS Prevention**

This area of the Access Configuration window engages a set of rules at the firewall that prevents Denial-of-Service attacks by limiting the amount of new connection requests to the device.

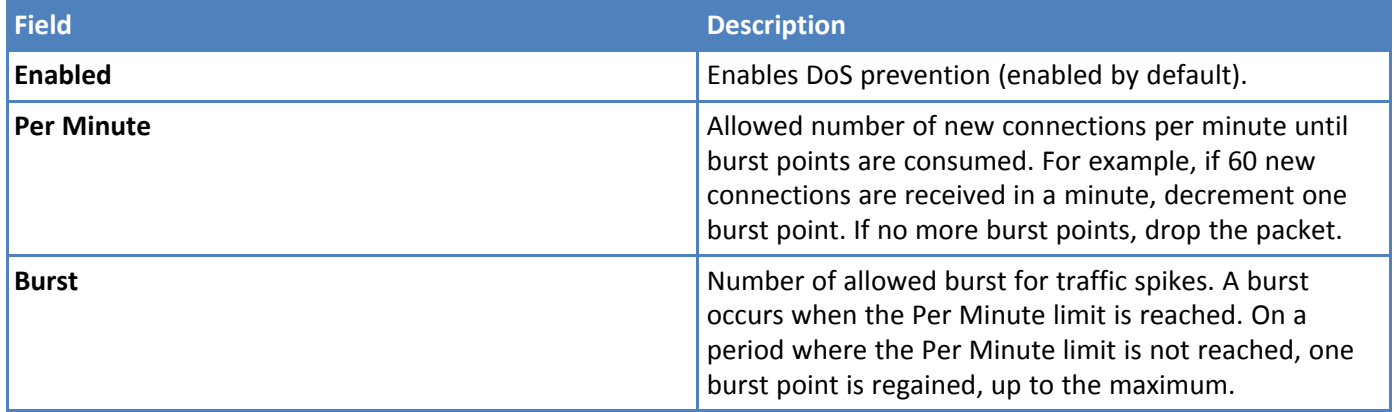

### **Ping Limit**

This area of the Access Configuration window engages a set of rules at the firewall that aims to prevent ping flood attacks by limiting the number of ICMP requests to the device. These rules that mitigate the effects of a ping DoS on your device do not apply if ICMP is disabled.

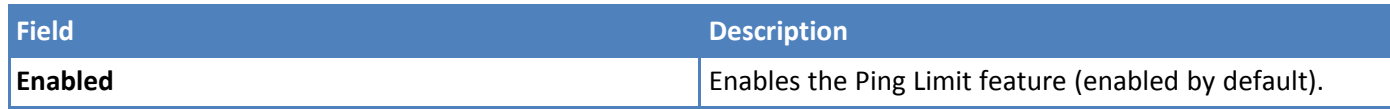

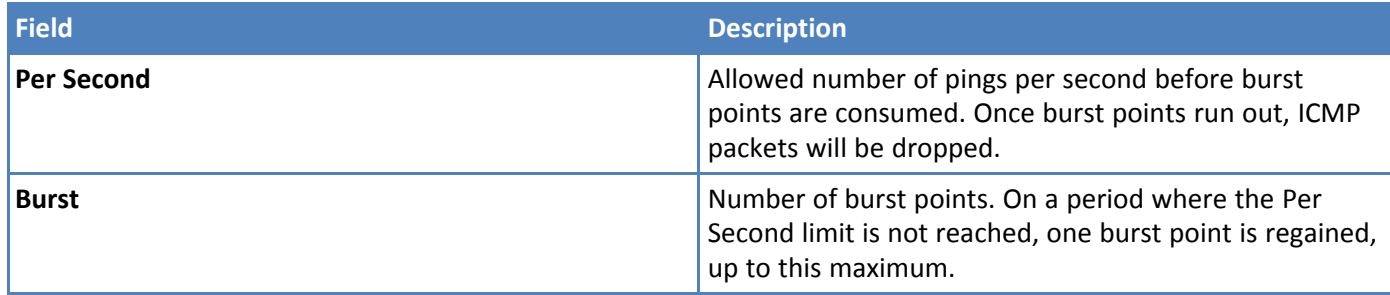

#### **Brute Force Protection**

This feature tracks login attempts at the RESTFUL API level. Its purpose is to prevent Dictionary attacks that attempt to brute force the user's password.

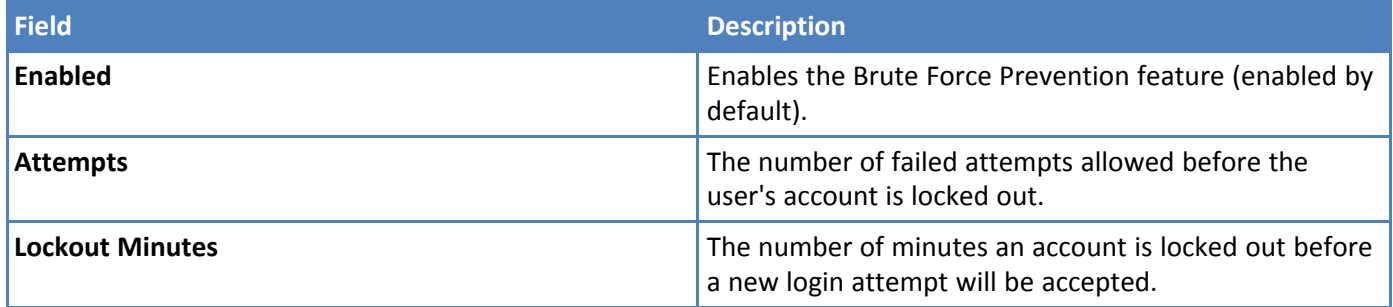

#### **Bootloader Protection**

To see or set these features, go to **Administration > Access Configuration > Bootloader Protection** and click **Show.**

#### **Bootloader Password**

This feature enables password authentication to access the device bootloader. It is disabled by default.

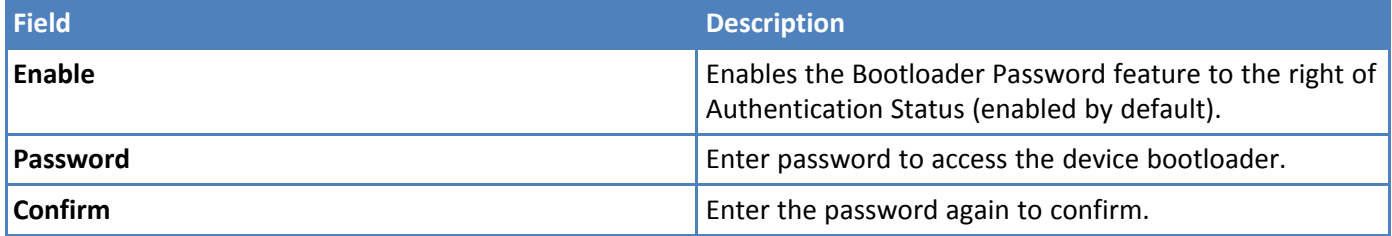

#### **Debug Console**

This feature allows the customer to run **Silent Mode** which turns off the output to the **Debug Console**. The console output is enabled by default (i.e. **Silent Mode** is disabled).

When **Silent Mode** is enabled, **Debug Console** is turned off. (**NOTE:** During boot, the device does not output any information after the notice that the Linux Kernel is being decompressed including no login prompt, etc.)

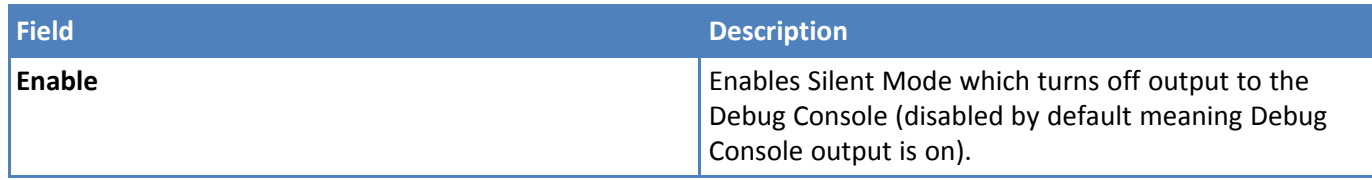

After making all your desired changes, click **Submit**, then click **Save and Restart**.

# **RADIUS Configuration**

The RADIUS protocol supports authentication, user session accounting, and authorization of users to the device. This authentication, accounting, and authorization is independent of the local users created on the device. The user can enable Authentication, Accounting, or both options.

RADIUS user details:

- Access to device if role is one of those in the provided list (Administrator, Engineer, or Monitor).
- All RADIUS users do not have SSH access to the device.
- RADIUS creates a temporary session instead of a local account like local users.
- **RADIUS** uses shared key encryption.
- Local users shall take priority over RADIUS user (if a RADIUS user has the same username as a local user, the RADIUS user cannot log in even if the local user is disabled).
- RADIUS user with Administrator role can view and modify all local users (but cannot delete a local Administrator if it is the only local admin user on the device).
- **RADIUS** users with Engineer and Monitor role cannot view or modify user details. They do not have access to the **User Accounts** page.
- **RADIUS** users cannot change their own password in the Web UI.

To set up the RADIUS server configuration:

- **1.** Go to **Administration** > **RADIUS Configuration**.
- **2.** To enable authentication, check **Enable Authentication**.
- **3.** To enable accounting, check **Enable Accounting**.
- **4.** Enter the following fields for **RADIUS configuration**:
	- **a.** Primary Server
	- **b.** Authentication Port (for Primary Server)
	- **c.** Accounting Port (for Primary Server)
	- **d.** Secondary Server
	- **e.** Authentication Port (for Secondary Server)
	- **f.** Accounting Port (for Secondary Server)
- **5.** Under **Options**, enter the following fields:
	- **a. Shared Secret Key** value is used to: 1) encrypt packets between the RADIUS Server and device, 2) encrypt RADIUS attributes such as user password, and 3) verify that RADIUS messages have not been modified in transit. This value must be equal to the shared secret that is set up in RADIUS server. The Shared Secret Key can be up to 128 characters long. You can click the eye icon to hide the key.
	- **b.** Authentication Protocol: select from drop-down list including **PAP**, **EAP-PEAPv0/MSCHAPv2**, or **EAP-TTLS/PAPv0**
	- **c.** Timeout is the interval in seconds between tries to connect to RADIUS server in case of communication failure. Maximum is 10 seconds.
	- **d.** Retries is the number of tries to connect to RADIUS server in case of communication failure.
- **6.** Advanced Options are used when Authentication Protocol is EAP-PEAPv0/MSCHAPv2 or EAP-TTLS/PAPv0. If Protocol is PAP, these settings are ignored:
- **a.** Check **Use Anonymous ID** if you want to enable identity privacy. The device does not send its identity in plain text before the device has authenticated the RADIUS server.
- **b.** Anonymous ID is a name or value that the device will use in the identity response when "Use Anonymous ID" is enabled.
- **c.** Check **Check Server Certificate Hostname** to allow the server certificate CN (common name) to be validated by the device.
- **7.** Click **Submit**.
- **8.** To save your changes, click **Save and Restart**

# **Unavailable Services in PPP-IP Passthrough and Serial Modem Modes**

In both **PPP-IP Passthrough** and **Serial Modem** modes, many rCell services described in this document are either limited, or non-configurable and therefore do not appear in the device configuration menu . If you choose one of these modes, all sections between this and the next note on this subject are limited, or typically not available.

# **Generating a New Certificate**

Because the device uses a self-signed website certificate, your browser shows a certificate error or warning. Ignore the warning and add an exception or add your device address to the trusted sites.

To generate a new certificate:

- **1.** Go to **Administration > X.509 Certificate**. The **X.509 Certificate** window displays the details of the certificate that is currently used.
- **2.** Click **Generate** to open the **Generate Certificate** window.
- **3.** In the **Common Name** field, enter the name, hostname, or IP address, depending on what you use to connect to the device. The web browser uses this field to check for a valid certificate.
- **4.** In the **Days** field, enter the amount of days before the certificate will expire.
- **5.** In the **Country** field, enter the 2-letter code for the country name.
- **6.** In the **State/Province** field, enter the state or province for which the certificate is valid.
- **7.** In the **Locality/City** field, enter the locality or the city for which the certificate is valid.
- **8.** In the **Organization** field, enter the organization name for which the certificate is valid.
- **9.** In the **Email Address** field, enter the email address of the person responsible for the device. Typically this is the administrator. This field may be left blank.
- **10.** Click **Generate**. Wait until the certificate is generated. You may have to reboot to complete the operation.
- **11.** If you are finished making changes, click **Save and Restart**.

# **Importing a Certificate**

To import a certificate:

**1.** Go to **Administration > X.509 Certificate**. The Certificate window displays the details of the certificate that is currently used.

**NOTE:** A certificate with a key size greater than 2048 bits causes a delay accessing the Web UI after the device starts. A certificate with a key size less than 2048 bits is not recommended since it is less secure and may become breakable in the near future.

- **2.** Click **Import** to open **Upload Certificate** window.
- **3.** Click **Browse** to select a valid certificate to be uploaded.
- **4.** Click **Upload**. Wait until the file is uploaded.
- **5.** To save your changes, click **Save and Restart**.

# **Uploading CA Certificate**

This page allows a user to upload an X.509 CA (Certifying Authority) Certificate.

To upload a CA certificate:

- **1.** Go to **Administration > X.509 CA Certificates**.
- **2.** Click **Choose File** and browse for your CA certificate file.
- **3.** Click **Open**.
- **4.** Once your file is selected, click **Import**.
- **5.** Your CA certificate file displays in the certificate list along with relevant details.
- **6.** You may delete or remove a certificate by clicking the trash can icon to the right under **Options**.

**Note:** Both add and remove functions may take up to two minutes to update. Once updated, the changes are applied immediately. There is no need to restart the device after CA certificate is added or removed. For bidirectional certificate authentication or client authentication, go to **Device Administration > Access Configuration > HTTPS Security > Authentication** and check **Client Authentication.** See **HTTPS Security** on the**Access Configuration** page for more details**.**

## **Setting up the Remote Management**

To modify DeviceHQ automatic update settings, go to options under **Auto-Update Settings** and refer to Managing Your Device Remotely.

- **1.** Go to **Administration > Remote Management > Remote Server**. To allow the device to connect to the Remote Management Server, check **Enabled**.
- **2.** If you want the device to use a secure connection, check **SSL Enabled**.
- **3.** The **Server Name** field is pre-populated with the address of the Remote Management Server.
- **4.** The **Server Port** field is pre-populated with the port the Remote Management Server listens on. You likely do not need to change this.
- **5.** In the **Account Key** field, type the account key received from the Remote Management administrator. The device is not allowed to connect to the Remote Management Server without a valid account key.
- **6.** Click **Submit**.
- **7.** To save your changes, click **Save and Restart**.

# **Managing Your Device Remotely**

DeviceHQ can monitor devices, reboot devices, and perform remote software and configuration updates.

To configure your device to use DeviceHQ:

- **1.** Go to **Administration > Remote Management** and check **Enabled**. See other options under Setting up the Remote Server.
- **2.** Go to options under **Auto-Update Settings**.

**3.** To define how often the device connects to DeviceHQ to check in and request any pending updates, set the **Check-In Interval** field to the desired number of minutes between 240-10080 (240 minutes to 1 week).

**Note:**

Your device must connect to DeviceHQ every 4 hours at a minimum. If you set the check-in interval to less than 4 hours, your change is ignored.

- **4.** To define how often the device connects to DeviceHQ to send GPS data, set the **GPS Data Interval** field to the desired number of minutes, between 240-10080 (240 minutes to 1 week). **Note:** Some device models do not have GPS. In this case, the system does not display this field.
- **5.** If you want the device to connect to DeviceHQ only when the device's cellular link is up, check **Sync with Dial-On-Demand**.

If **Sync with Dial-On-Demand** is checked and cellular dial-on-demand is enabled, the connection is not dialed solely for the purpose of connecting to DeviceHQ. The device will connect to the system only when other traffic brings up the link.

- **6.** Check **Allow Firmware Upgrade** if you want the ability to have DeviceHQ update of your firmware. Firmware upgrades are initiated by the user in DeviceHQ.
- **7.** Check **Allow Configuration Upgrade** if you want the ability to have DeviceHQ update your configuration software. Configuration upgrades are initiated by the user in DeviceHQ.
- **8.** Check **Allow Radio Firmware Upgrade** if you want the ability to have DeviceHQ update your cellular radio firmware. Radio firmware upgrades are initiated by the user in DeviceHQ.
- **9.** Check **Allow Configuration Upload** if you want the device to upload its configuration to DeviceHQ when checking in. Configuration uploads are initiated by the user in DeviceHQ.
- **10.** Click **Submit**.
- **11.** Click **Save and Restart** to save your changes.

# **Unavailable Services in PPP-IP Passthrough and Serial Modem Modes**

In both **PPP-IP Passthrough** and **Serial Modem** modes, many rCell services described in this document are either limited, or non-configurable and therefore do not appear in the device configuration menu. If you choose one of these modes, all sections between this and the previous note on this subject are limited, or typically not available.

# **Notifications**

The device can send alerts via email, SMS, and/or SNMP. To use these options, enable SMTP (see SMTP [Settings](#page-48-0) for details), SMS (see [Configuring](#page-70-0) SMS for details), and SNMP Traps (see [Configuring](#page-44-0) SNMP for details).

A time stamp is added to the actual notifications. The format is **YYYY-MM-DD HH:MM**.

To setup notifications:

- **1.** Go to **Administration > Notifications > Configuration**.
- **2.** Under **Recipient Group**, click **Add Group** (you must add a group before you can edit/save your alert).
- **3.** In the **Create Recipient Group** window, enter your **Group Name**.
- **4.** Click **Add Phone**. Enter the person's **Name** and **Phone Number**. Then click **Finish**.
- **5.** Click **Add Email**. Enter the person's **Name** and **Email**. Then click **Finish**.
- **6.** Add name, phone number and email for each person in your group. When done, click **Submit**.
- **7.** See the list of available alerts:
	- **High Data Usage**
	- **Low Signal Strength**
	- **Device Reboots**
	- **Ethernet Interface Failure**
	- **Cellular Interface Failure**
	- **Ethernet Data Traffic**
	- **Cellular Data Traffic**
	- **WAN Interface Failover**
	- **Ping Failure**
	- **Security Violation**
	- **Flash Memory Violation**
	- **Resource Overuse**
	- **Wi-Fi Interface Failure\***
	- **Wi-Fi Data Traffic\***

**\***Only available on models with Wi-Fi capabilities

**8.** Click on the pencil icon under the **Edit** column for the alert you want to use and configure. The **Edit** dialog box appears for your chosen alert.

### For **High Data Usage**:

- **1.** Check **Enabled**.
- **2.** Under **Data Plan Details**, select the **Plan Type** from the drop down menu which includes **Monthly** or **Custom Interval**.
- **3.** If you choose **Custom Interval**, enter the **Interval** length in days.
- **4.** Select the **Start Date** from the calendar picker.
- **5.** Enter the **Limit** in **MB** for data usage.
- **6.** In **Notify At**, enter the percentage of the limit that triggers notification to be sent.
- **7.** Select alert recipients from **Recipient Group**.
- **8.** Select how you want to send alerts by clicking **Email**, **SMS**, or **SNMP**.
- **9.** Click **Finish**.
- **10.** To save your changes, click **Save and Restart**.

#### For **Low Signal Strength**:

- **1.** Check **Enabled**.
- **2.** Enter the **Signal Threshold** in **dBm**.
- **3.** Enter the **Duration** in seconds.
- **4.** Under **Alerts**, select the recipients under **Recipient Group**.
- **5.** In **Notify**, enter the frequency of notification (in hours). Default is **24**.
- **6.** Select how you want to send alerts by clicking **Email**, **SMS**, or **SNMP**.
- **7.** Click **Finish**.

**8.** To save your changes, click **Save and Restart**.

### For **Device Reboots**:

- **1.** Check **Enabled**.
- **2.** Under **Alerts**, select the recipients under **Recipient Group**.
- **3.** In **Notify**, the field for frequency of notification is shown. The predefined value is **Always** and cannot be modified by the user.
- **4.** Select how you want to send alerts by clicking **Email**, **SMS**, or **SNMP**.
- **5.** Click **Finish**.
- **6.** To save your changes, click **Save and Restart**.

### For **Ethernet Interface Failure**:

- **1.** Check **Enabled**.
- **2.** Enter the **Duration** in seconds.
- **3.** Under **Notification Options**, select the recipients from the drop-down in **Recipient Group**.
- **4.** In **Notify**, enter the frequency of notification (in hours). Default is **24**.
- **5.** Select how you want to send alerts by clicking **Email**, **SMS** or **SNMP**.
- **6.** Click **Finish**.
- **7.** To save your changes, click **Save and Restart**.

### For **Cellular Interface Failure**:

- **1.** Check **Enabled**.
- **2.** Enter the **Duration** in seconds.
- **3.** Under **Notification Options**, select the recipients from the drop-down in **Recipient Group**.
- **4.** In **Notify**, enter the frequency of notification (in hours). Default is **24**.
- **5.** Select how you want to send alerts by clicking **Email**, **SMS** or **SNMP**.
- **6.** Click **Finish**.
- **7.** To save your changes, click **Save and Restart**.

### For **Ethernet Data Traffic**:

- **1.** Check **Enabled**.
- **2.** Enter **Interval** in hours when alert is sent.
- **3.** Under **Notification Options**, select the recipients from the drop-down in **Recipient Group**.
- **4.** In **Notify**, the constant value is **Always**.
- **5.** Select how you want to send alerts by clicking **Email**, **SMS** or **both**.
- **6.** Click **Finish**.
- **7.** To save your changes, click **Save and Restart**.

### For **Cellular Data Traffic**:

- **1.** Check **Enabled**.
- **2.** Enter **Interval** in hours when alert is sent.
- **3.** Under **Notification Options**, select the recipients from the drop-down in **Recipient Group**.
- **4.** In **Notify**, the constant value is **Always**.
- **5.** Select how you want to send alerts by clicking **Email**, **SMS** or **both**.
- **6.** Click **Finish**.
- **7.** To save your changes, click **Save and Restart**.

#### For **WAN Interface Failover**:

- **1.** Check **Enabled**.
- **2.** Enter the **Timeout** in seconds.
- **3.** Select what to **Notify On** from the drop-down.
- **4.** Under **Notification Options**, select the recipients from the drop-down in **Recipient Group**.
- **5.** In **Notify**, the constant value is **Always**.
- **6.** Select how you want to send alerts by clicking **Email**, **SMS** or **SNMP**.
- **7.** Click **Finish**.
- **8.** To save your changes, click **Save and Restart**.

#### For **Ping Failure**:

- **1.** Check **Enabled**.
- **2.** Under **Ping Details**, select the **Network Interface** from the drop-down.
- **3.** Enter the **IP Address** or **URL** that you want to ping.
- **4.** Enter the **Count**.
- **5.** Enter the **Failure Threshold**.
- **6.** Enter the **Ping Interval**.
- **7.** Under **Notification Options**, select the recipients from the drop-down in **Recipient Group**.
- **8.** In **Notify**, the constant value is **Always**.
- **9.** Select how you want to send alerts by clicking **Email**, **SMS** or **SNMP**.
- **10.** Click **Finish**.
- **11.** To save your changes, click **Save and Restart**.

#### For **Security Violation**:

- **1.** Check **Enabled**.
- **2.** Under **Notification Options**, select the recipients from the drop-down in **Recipient Group**.
- **3.** In **Notify**, the constant value is **Always**.
- **4.** Select how you want to send alerts by clicking **Email, SMS** , or **SNMP.**
- **5.** Click **OK.**

#### For **Flash Memory Violation**:

- **1.** Check **Enabled**.
- **2.** Under **Notification Options**, select the recipients from the drop-down in **Recipient Group**.
- **3.** In **Notify**, the constant value is **Always**.
- **4.** Select how you want to send alerts by clicking **Email, SMS** , or **SNMP.**
- **5.** Click **OK.**

#### For **Resource Overuse**:

**1.** Check **Enabled**.

- **2.** Under **Notification Options**, select the recipients from the drop-down in **Recipient Group**.
- **3.** In **Notify**, the constant value is **Always**.
- **4.** Select how you want to send alerts by clicking **Email, SMS** , or **SNMP.**
- **5.** Click **OK.**

The following notifications are only available on models with Wi-Fi capabilities:

### For **Wi-Fi Interface Failure**:

- **1.** Check **Enabled**.
- **2.** Enter the **Duration** in seconds.
- **3.** Under **Notification Options**, select the recipients from the drop-down in **Recipient Group**.
- **4.** In **Notify**, enter the frequency of notification (in hours). Default is **24**.
- **5.** Select how you want to send alerts by clicking **Email**, **SMS** or **SNMP**.
- **6.** Click **Finish**.
- **7.** To save your changes, click **Save and Restart**.

### For **Wi-Fi Data Traffic**:

- **1.** Check **Enabled**.
- **2.** Enter **Interval** in hours when alert is sent.
- **3.** Under **Notification Options**, select the recipients from the drop-down in **Recipient Group**.
- **4.** In **Notify**, the constant value is **Always**.
- **5.** Select how you want to send alerts by clicking **Email** or **SMS**.
- **6.** Click **Finish**.
- **7.** To save your changes, click **Save and Restart**.

## **Customizing the User Interface**

You can change how the user interface on your device appears. To change the interface:

- **1.** From the Navigation pane, select **Administration > Web UI Customization**.
- **2.** To define what information appears on the **Administration: Support** page, use the Support group. See [Customizing](#page-100-0) Support Information.
- **3.** To define other settings, use the **Device Settings** group. See [Specifying](#page-101-0) Device Settings.

### <span id="page-100-0"></span>**Customizing Support Information**

To customize the interface displaying information that can be used to support users:

- **1.** To enable display of the custom support information, go to **Administration > Web UI Customization > Support Information** and check **Show Custom Info**.
- **2.** Type the desired information into the optional fields including:
	- **Company Name**
	- **Country**
	- **Fax**
	- **Address 1**
	- **Address 2**
- **City**
- **State/ Prv**
- **Zip Code**
- **City**
- **3.** To add a phone number:
	- **a.** Click **Add Phone**.
	- **b.** A label can appear next to the phone number, for example **Fax** or **Phone** or **International**. In the **Label** field, enter text that describes the phone number.
	- **c.** In the **Number** field, type the phone number.
- **4.** To add a link to a website, click **Add Link**.
	- **a.** To label the website, type label text in **Label** field.
	- **b.** In the **URL** field, type the website's link.
	- **c.** To add further descriptive text about the site, type the information in the **Text** field.
- **5.** To add an image, click **Upload Image:**
	- **a.** Click **Browse**, go to the location of the image, and select the image.
	- **b.** Click **OK.**
- **6.** To delete an existing image, click **Remove Image**.
- **7.** Click **Submit**.
- **8.** To save your changes, click **Save and Restart**.

### <span id="page-101-0"></span>**Specifying Device Settings**

To define other custom settings for devices:

- **1.** Go to **Administration > Web UI Customization > Device Settings**.
- **2.** Enter desired information in the optional fields including:
	- **Device Name**
	- **Custom ID**
	- **Button Color**
	- **Button Font Color**
	- **Highlight Color**
	- **Highlight Font Color**

**Note:** To define color fields, use **#rrggbb** format.

- **3.** To add a favorite icon, also known as a shortcut icon or bookmark icon, in the **Custom Favicon** field, click **Browse** to find where the Favicon file resides, select the desired file, and click **Upload Icon**.
- **4.** To remove an existing favorite icon, click **Remove Icon**.
- **5.** To add a custom logo, next to the **Custom Logo** field, click **Browse** to find where the logo file resides, select the desired file, and click **Upload Logo**.
- **6.** To remove an existing logo, click **Remove Logo**.
- **7.** Click **Submit**.

**8.** To save your changes, click **Save and Restart**.

# **Upgrading Firmware**

**Before upgrading**: reboot the device.

Upgrade the device's firmware to the latest version. You can download firmware upgrades from the MultiTech website or update your firmware automatically through MultiTech's DeviceHQ™ system.

For added security, you have the option to use **Signed Firmware Validation** when upgrading from version 4.1 and higher. This authentication method prevents attempts to load invalid or damaged firmware files in order to defeat possible tampering. If you check this option, the module does not load any firmware that Multitech did not digitally sign.

When downgrading to an older version of firmware or upgrading from versions lower than 4.1, you must uncheck this option.

For added security, you have the option to use **Signed Firmware Validation** when upgrading from version 5.0 and higher. This authentication method prevents attempts to load invalid or damaged firmware files in order to defeat possible tampering. If you check this option, the module does not load any firmware that Multitech did not digitally sign.

When downgrading to an older version of firmware or upgrading from versions lower than 5.0, you must uncheck this option.

If the **Signed Firmware Validation** is unchecked, the system runs an MD5 checksum automatically to check integrity of your target firmware file. If the MD5 checksum fails, the system generates an error saying the file integrity checks failed on the target file.

First, check your firmware version. Refer to the top of your configuration software window. To upgrade the firmware on your device:

- **1.** Before you upgrade your firmware, save your present configuration as a backup. Otherwise, see [DeviceHQ](https://www.devicehq.com/sign_in).
- **2.** Go to the MultiTech website, locate the firmware upgrade file you want for your device, and download this file to a known location.
- **3.** Select **Administration** > **Firmware Upgrade**. The Administration: Firmware Upgrade pane opens.
- **4.** If you want further validation of your upgrade file, you can check **Signed Firmware Validation** option (checked by default). This works for upgrading from versions 4.1 or higher. (If unchecked, the system automatically runs an MD5 checksum.)
- **5.** Click the **Choose Firmware Upgrade File** button:
	- **a.** Click **Browse** to find where the firmware file resides that you want to apply.
	- **b.** Select the file and click **Open**. The file name appears next to the **Choose Firmware Upgrade File** button. Make sure you select the correct BIN file; otherwise, your device can become inoperable.
- **6.** Click **Start Upgrade**.
- **7.** A message about time needed to upgrade appears. Click **OK**. A progress bar appears indicating the status of the upgrade. When upgrade is completed, your device reboots.
- **8.** After the firmware upgrade is complete, verify your configuration to make sure it is what you expected.

**Note:**

 $\blacksquare$  The new firmware is written into flash memory.

- It may take up to 10 minutes to upgrade the firmware. Do not interfere with the devices's power or press the reset button during this time.
- $\blacksquare$  The DeviceHQ is a cloud platform that provides the ability to remotely manage and upgrade devices. Please see the **Remote Management** section or visit www.devicehq.com for more information.

# **Saving and Restoring Settings**

To restore previous configuration settings to your device, to restore settings to their factory defaults, or to save the current configuration:

- **1.** Go to **Administration > Save/Restore > Save and Restore Configuration**.
- **2.** To restore a configuration from a previously saved file, go to **Restore Configuration From File**:
	- **a.** Next to the **Restore Configuration** field, click **Browse**.
	- **b.** Navigate to the location where the configuration file is stored and select the desired file.
	- **c.** Click **Restore**. The device reboots.
- **3.** To save your current configuration to a file, go to **Save Configuration To File**:
	- **a.** Click **Save**.
	- **b.** Navigate to the location where you wish to save the file and select location.
- **4.** This option is only available if you had reset to user-defined configuration. (Also, holding the reset button on the device for 30 seconds overrides user-defined settings and resets to factory default.) To reset the device's configuration to the factory settings, go to **Reset to Factory Default Configuration**:
	- **a.** Click **Reset**.
	- **b.** A dialog box appears prompting you to confirm that you want to restore to factory default settings.
	- **c.** Click **OK**.
- **5.** This option is only available if you set user-defined settings first. (Also, holding the reset button on the device for 5 seconds sets user-defined defaults) To restore the device's configuration to the user-defined configuration settings, go to **Reset to User-Defined Configuration**:
	- **a.** Click **Restore**.
	- **b.** A dialog box appears prompting you to confirm that you want to restore to a set of user-defined settings.
	- **c.** Click **OK**.
- **6.** To set deployment-specific default settings, click **Set Current Configuration As User-Defined Default**.
	- **a.** A dialog box appears prompting you to confirm that you want to restore to a set of user-defined settings.
	- **b.** Click **OK**.
- **7.** To save a current configuration:
	- **a.** Click **Save**.
	- **b.** A dialog box appears asking you if you want to open or save the configuration file. Click **Save**.
	- **c.** Navigate to the location where you want to store the configuration. Click **Save**.
	- **d.** A progress dialog box appears to indicate that the configuration is being saved. Click **Close**.

# **Using the Debugging Options**

The device has utilities to help troubleshoot and solve technical problems. You can set up your device:

- To automatically reboot itself at a particular time of day or use a particular offset in hours from boot.
- To record and report Syslog messages that can help you resolve potential issues with your device.

You can also communicate directly with the device's cellular radio. To do this:

- **1.** From **Administration**, select **Debug Options**.
- **2.** Click the down arrow to the far right of the Radio Terminal screen to view the terminal window.
- **3.** Enter AT commands to the radio.

### **See other topics for additional Debug Options:**

- **Auto Reboot Timer (automatically reboot device)**
- **Remote Syslog (configuring syslog)**
- **Ping and Reset Options**
- **Statistics Settings**

See also: Statistics [Configuration](#page-105-0) Fields

### **Automatically rebooting the device**

To specify the amount of time that passes before the device automatically reboots itself:

- **1.** Go **Administration > Debug Options > Auto Reboot Timer**, select **DISABLED**, **HOUR OF DAY**, and **TIMER** from the drop-down list under **Auto Reboot**.
- **2.** In the **Auto Reboot Timer** field, select the **Hour of the Day** (0-23) and then enter **Hour of the Day to Restart** (0-23).
- **3.** If you do NOT want the device to automatically reboot, set the time to **0**. The default setting is **0**.

### **Configuring Remote Syslog**

To enable and configure Remote Syslog to capture and send log data from your device, you must have local syslog software installed.

To set up a log request in DeviceHQ, under **Devices**, select your device. Then click on Tasks and select **Request Device Logs**. After the request has been completed, return to the device administration software.

- **1.** To activate **Remote Syslog**, go to **Administration > Debug Options > Remote Syslog**, check **Enabled**.
- **2.** To enable a remote server to receive and store the device's log data, under **Remote Syslog**, in the **IP Address** field, type the IP address of the desired server.
- **3.** To determine the amount of log information that is collected, under **Logging**, in the **Debug Log Level**, select the type of information from the values in the dropdown menu which includes: **Minimum, Error, Warning, Info, Debug,** and **Maximum**. The system will collect the type of information you specify. For example, **Maximum** will collect all the log data available while **Warning** will collect anything that is a warning or above that level.
- **4.** To download syslog information directly from the device, click **Download Logs**.
- **5.** Click **Submit**.
- **6.** To save your changes, click **Save and Restart**.

### **Statistics Settings**

To configure **Statistics**:

- **1.** Go to **Administration > Debug Options > Statistics**.
- **2.** Enter the **Save Timeout** in seconds.
- **3.** Enter the **Save Data Limit** in megabytes.
- **4.** Click **Submit**.
- **5.** To save your settings, click **Save and Restart**.

### <span id="page-105-0"></span>**Statistics Configuration Fields**

The device saves the statistics periodically depending on the configured timeout and data limit. By default, the Save Timeout is set to 300 seconds and the Data Limit is set to 5 MB. For the default scenario, the device saves the data if more than 5 minutes has elapsed, or if more than 5 MB has been sent or received from the last check. The device checks these conditions every minute, but the data is saved only if one of the conditions is met.

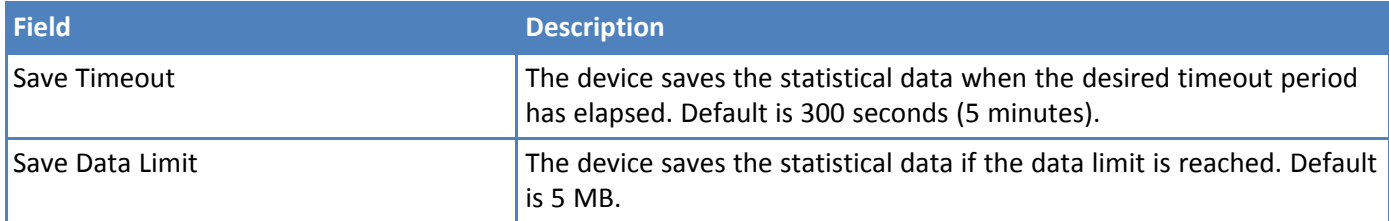

### **Ping and Reset Options**

### **Perform a Ping Test**

Ping allows you to test the IP address or URL to ensure it is operational.

To perform a ping test:

- **1.** Go to **Administration > Debug Options > Ping**.
- **2.** Enter the **IP address or URL** of the site you wish to ping.
- **3.** Under **Network Interface**, choose from the available drop-down list options including: **ANY, LAN, CELLULAR,** and **ETHERNET**.
- **4.** Click **Ping**.

### **Reset Options**

For various reset options, go to **Administration > Debug Options > Reset Options:**

- To reset the modem, click **Reset Modem.**
- To reset Wi-Fi, click **Reset Wi-Fi**.
- To reset Bluetooth, click **Reset Bluetooth**

# **Usage Policy**

The device shall provide a Usage Policy for the system. The default usage policy reads as follows:

This system is for the use of authorized users only. Individuals using this system without authority, or in excess of their authority, are subject to having all their activities on this system monitored and recorded by system *personnel.*

### Anyone using this system expressly consents to such monitoring and is advised that if such monitoring reveals *possible evidence of criminal activity, system personnel may provide the evidence of such monitoring to law enforcement officials.*

This policy displays on the login page. You may modify or add language to the policy as needed.

To view or modify the **Usage Policy**:

- **1.** Go to **Administration > Usage Policy**.
- **2.** The default language appears. You may edit the language directly in the text box.
- **3.** When completed, click **Submit**.
- **4.** To save your changes, click **Save and Restart**.

If at any time you want to return the device to the default setting, click the **Reset to Default** button in the bottom right corner. (This reverts the **Usage Policy** back to the default language.)

# **Chapter 12 – Status & Logs**

# **Viewing Device Statistics**

The device collects sent/received traffic data for WAN, Cellular, and Ethernet networks. The daily statistical data is stored on the device for a 365-day period. All data that is older than 365 days is automatically deleted.

- **1.** From **Status & Logs** on the left side of the Web Management interface, select **Statistics**.
- **2.** The application categorizes statistics about your device. To see statistics that appear in a particular category, click the appropriate tab.

**System Ethernet Wi-Fi Access Point Cellular Serial Bluetooth GRE IPSec OpenVPN LoRa**

#### **Definitions**

A data usage bar chart and a cumulative usage line chart are available for Ethernet, Wi-Fi, and Cellular. The Data Usage bar chart also shows statistics for data sent and data received. The following list includes some definitions to help you understand some of the data. Not all of the available statistics are listed here or shown in every tab.

- **Total:** Total number of sent/received bytes for a 365-day period.
- **Today**: Total number of sent/received bytes for today.
- **Sessions: Bytes.**
- **Packets**: Number of successfully transmitted (TX) and received (RX) packets.
- **Errors**: Number of errors that occurred. Possibly due to connection issues or network congestion.
- **Dropped**: Number of dropped packets. Possibly due to memory constraints.
- **Overruns**: Number of overruns that occurred. Possibly due to processing constraints.
- **Frame**: Number of invalid packets.
- **Carrier**: Number of signal modulation errors that occurred (possibly due to physical connection).
- **Collisions**: Number of packet collisions that occurred due to network congestion.
- **Queue Length**: Length of the transmit queue.
- **MTU** (Maximum Transmission Unit): the maximum size of packet content (Bluetooth only).  $\blacksquare$
- **ACL** (Asynchronous [Connection-Less\)](https://en.wikipedia.org/wiki/Asynchronous_Connection-Less): the typical protocol used for data packets (Bluetooth only).
- **SCO** (Synchronous Connection-Oriented): the typical protocol used for voice (Bluetooth only).  $\blacksquare$
- **Events**: Number of events that occurred on a Bluetooth connection (Bluetooth only).
- **Commands**: Number of commands given to devices on a Bluetooth connection (Bluetooth only).
#### **Cumulative and Daily Usage**

Click **Show Cumulative Usage** or **Show Daily Usage** to display the desired view. Default chart view is Daily Usage for 30-day period.

#### **Timeframe of Chart**

Change the time frame for the chart by clicking **Start Date** or **End Date** using calendar to set a different date.

#### **Show Log**

The associated run-time logs for this section.

#### **LoRa Statistics**

The **LoRa** statistics tab contains Received and Sent statistics for LoRa packets received and sent by the LoRa network server. These statistics can be cleared with the **Clear History** button. This tab also contains the list of nodes that have joined the network the device is supporting. There are statistics for each node and also status information in this table. This list can be refreshed by clicking on the **Refresh Node List** button.

## **Service Statistics**

On the Web Management interface side menu, click **Status & Logs > Services** to display the **Service Statistics** window. This window shows the configuration (enabled or disabled) and the status of the following services:

- **DDNS**
- **SNTP**
- **Cellular RTC**
- **TCP/ICMP Keep Alive**
- **Dial-on-Demand**
- **SMTP**
- **SMS**
- **Failover**

## **Mail Log**

**Mail Log** shows the recent email delivery attempts and the mail log details. Mail log entries are sorted by date with the most recent on top. You can select the number of emails to display in the queue. Possible values are **5, 10, 25, 50**, or **All emails**.

This function is not available if you use **PPP-IP Passthrough** or **Serial Modem** mode.

- **1.** Go to **Status & Logs > Mail Log** to display the **Mail Log** window.
- **2.** To see the delivery details, click the eye icon under **Options** for the desired email entry.
- **3.** To delete all mail log entries, click **Purge Log**. **Note:** Logs do not persist through power cycles.

# **Mail Queue**

**Mail Queue** shows the emails that are waiting to be sent. The most recent email delivery attempts are on top. You can select the number of emails to display in the queue. Possible values are **5, 10, 25, 50**, and **All emails. Note:** Logs do not persist through power cycles.

This function is not available if you use **PPP-IP Passthrough** or **Serial Modem** mode.

- **1.** Go to **Status & Logs > Mail Queue** to display the **Mail Queue** window.
- **2.** To view the delivery details for an individual email, click the eye icon under **Options** for the desired email entry.

## **Notifications Sent**

This page displays attempts to send Notifications via email, SMS, or SNMP.

The list includes the following details of each attempted notification: **Date, Message, Recipient Group**, and the status of the notification under each communication method including **Email, SMS**, and **SNMP**. A check indicates success via that method. An **X** means failure. No symbol or a blank space indicates that method was not attempted.

#### To view **Notifications Sent**:

- **1.** Go to **Status & Logs > Notifications Sent**.
- **2.** In the upper right corner, click **Refresh** to update the list.
- **3.** To the right of **Refresh**, click **Delete All Notifications** if you want to remove all items in the list.

### **RF Survey**

RF survey is not available for LTE models.

If you have a non-LTE device with a SIM card and want to perform an RF Survey, enter this address: 192.168.2.1/rf\_survey and follow the instructions below. (The link uses the default IP address for the device upon log in. If you change the IP address of the device, make sure to use that new IP address in the link).

After the RF Survey, you must reset the device in order to restore cellular radio functionality.

The RF Survey tool allows you to view the list of the cell towers that belong to the carrier and their signal quality details such as Signal Level and Signal Noise Ratio. You need a SIM card to acquire the list of available cell towers.

**Note:** Selecting this tool terminates any existing PPP connection

- **1.** Enter this address: 192.168.2.1/rf\_survey to open the **RF Survey** page.
	- $\blacksquare$  The search for the cell towers takes up to 2 minutes. The wait icon displays while the search is in progress.
	- The cell tower to which the device is currently connected displays at the top of the list.
- **2.** To view the Signal Strength chart of a carrier, under **Options**, click the eye icon for the carrier.
	- **The Carrier Details** window appears.
	- This feature helps you decide which area has better signal strength and thus a better location for the device.
- **3.** After the RF survey, reset your device. Go to **Commands > Restart Device**.

# **Chapter 13 – Apps**

# **Manage Apps**

#### **Manage Apps**

The **Manage Apps** screen under **Apps** provides information on installed Node-RED and custom applications including the status and version of all the installed applications.

#### **Node-RED Apps**

The **Node-RED Apps** section displays information for the currently running Node-RED application. Only one Node-RED application can be running at a time on the device.

**Node-RED** is disabled by default to save system resources. First, check **Enabled** to enable **Node-Red**.

If you want to launch Node-RED, click the **Launch Node-RED** button at the top.

You can also upload applications to **DeviceHQTM** either as a new application or a new version of an existing application. To upload Node-RED applications to DeviceHQ:

- **1.** Click **Upload**. Then select **a new app** or **an update** from the drop-down.
- **2.** Enter the **application name**
- **3.** Enter the **version**.
- **4.** Enter your DeviceHQ login credentials including **email** and **password**. **Note:** For security purposes, the credentials are not saved on the device.
- **5.** Click **Upload**.

#### **DeviceHQ Login Credentials**

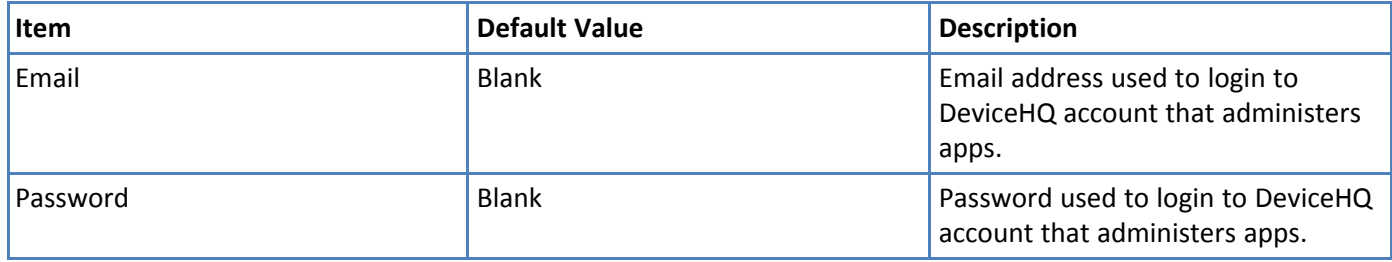

#### **Custom Apps**

The **Custom Apps** section contains the list of custom applications currently installed on the device. Each listing contains the information for a particular application including the **name, version, status, and info** of the application. The status value can be **Started, Running, Stopped, Failed, Install Failed,** and **Start Failed**.

Refer to Creating a Custom [Application](http://www.multitech.net/developer/software/aep/creating-a-custom-application/) on the MultiTech Developer Resources website for complete instructions on developing, installing, and deploying custom applications.